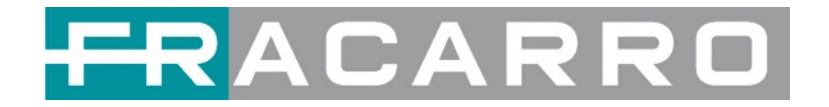

# HIGH DENSITY DIGITAL HEADEND **GALAXIA**

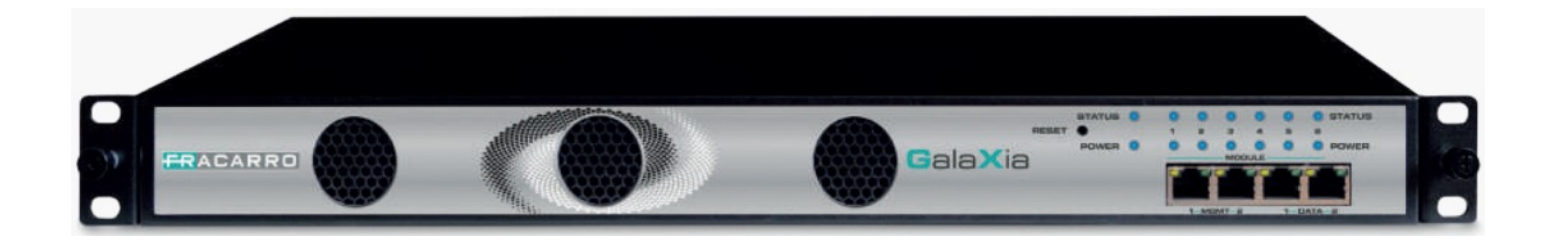

# **USER MANUAL**

UK CE

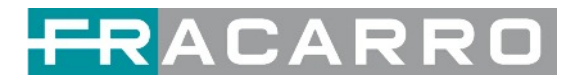

### **SAFETY WARNING**

The product must only be installed by qualified persons, according to the local safety standards and regulations. Fracarro Radioindustrie is free from all civil and criminal responsibilities due to breaches of the current legislation derived from the improper use of the product by the installer, user or third parties. The product must be used in full compliance with the instructions given in this manual in order to protect the operator against all possible injuries and the product from being damaged.

Do not open the product container, dangerous voltage parts can be accessible when opening the packaging.

#### **Installation warnings**

- The product must not be exposed to any dripping or splashing and thus it should be installed indoors and in a dry location.
- Humidity and condensation could damage the product. In case of condensation, wait until the product is dry before using it.
- Handle the product carefully. Impacts can damage the product.
- Leave enough space around the product to ensure sufficient ventilation.
- Excessive temperatures and/or an overheating may affect the performance and the life of the product.
- Don't install the product above or near any heat sources, in dusty places or where it might come into contact with corrosive substances.
- For "PERMANENTLY INSTALLED APPLIANCES", an easily accessible cutting device must be added to the exterior of the appliance; for "APPLIANCES WITH A POWER PLUG", the socket must be installed close to the appliance and easily accessible.
- The product must be connected to the earth electrode of the antenna system, in accordance with standard EN60728-11. The screw arranged for this scope is marked by the symbol  $\pm$
- It is recommended to comply with the provisions of the standard EN60728-11 and to connect this screw to the main earth node of the plant (do not connect to intermediate points).

Earth symbol of the antenna system

#### **General warnings**

In the event of a malfunctioning, do not try to fix the product as the guarantee would be invalidated.

Use only the power adapter supplied with the product.

Although the information given in this manual has been prepared carefully and thoughtfully, Fracarro Radioindustrie S.r.l. reserves the right to modify it without notice and to improve and/or modify the product described in this manual. See the website [www.fracarro.com](https://fracarro.com/en/) to have information relevant to the technical support and product guarantee.

This guide contains some symbols to call your attention.

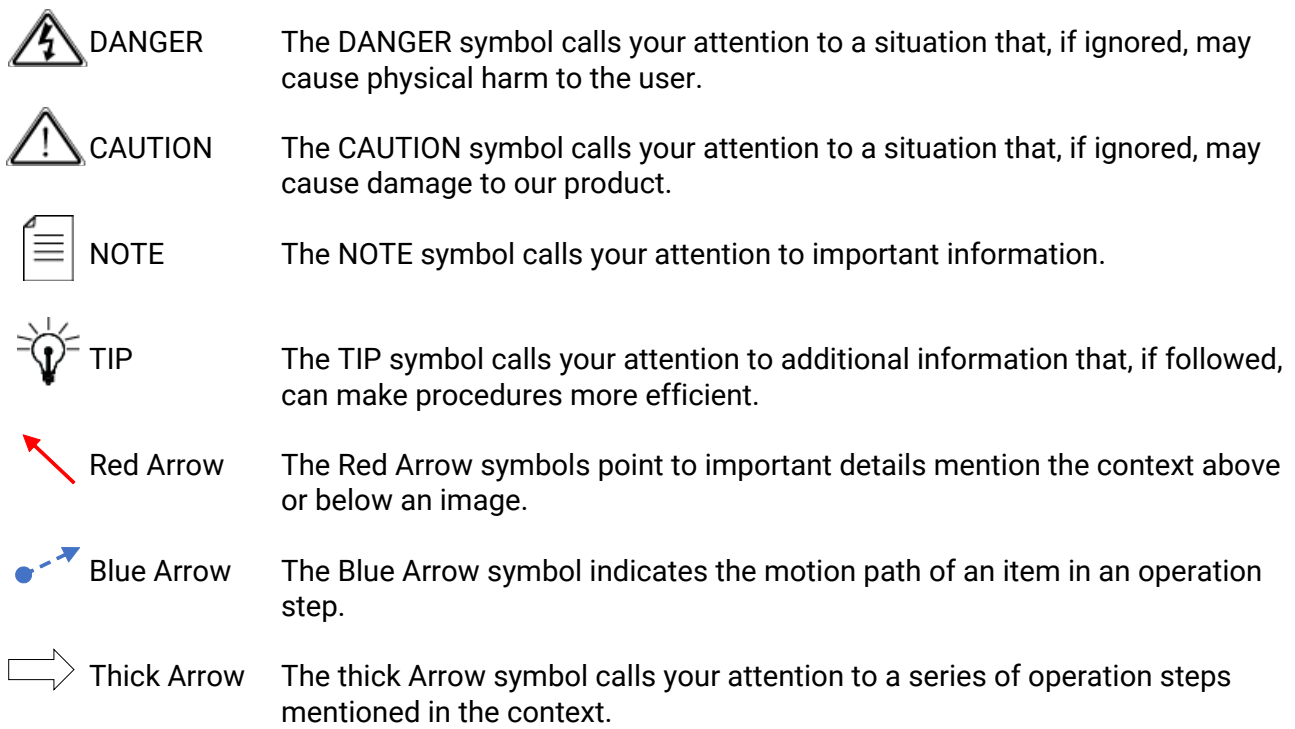

This guide also contains the following text conventions.

**Bold Italic** The bold Italic text indicates a button to click, an item in the drop-down menu to select, or a certain item in the UI.

# FRACARRO

### **Contents**

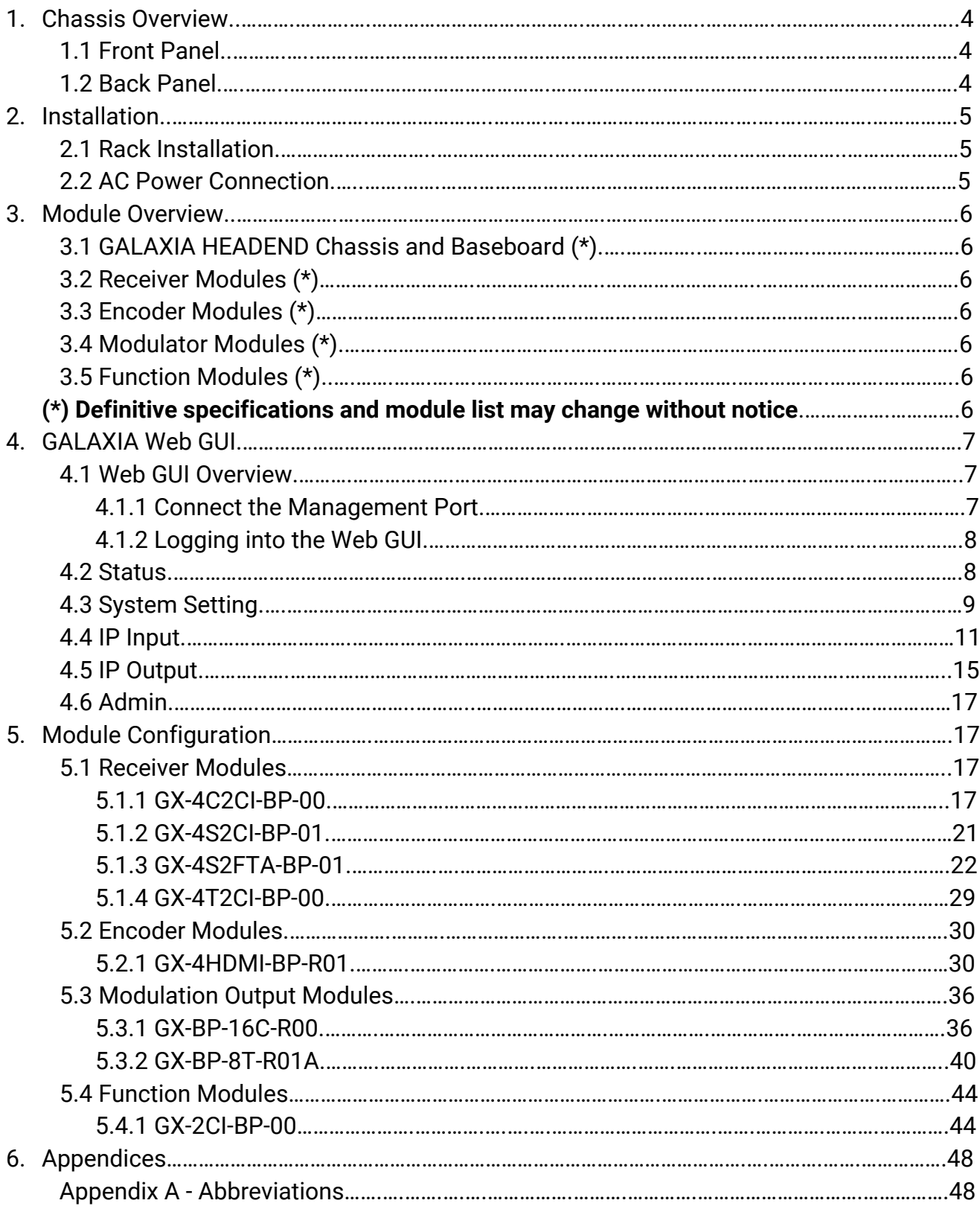

# <span id="page-3-0"></span>CΔ

#### **1. Chassis Overview**

#### <span id="page-3-1"></span>**1.1 Front Panel**

GALAXIA High Density Digital Headend is a new professional High Level media platform which focuses on distribute contents on Hospitality market.

With powerful embedded Gigabit switch, optional encoder modules and multi-mode receiver and modulator modules, it has been preconfigured to meet all the major video delivery requirements of signal receiving, descrambling, encoding, multiplexing, modulation and IP processing depending on a variety of models.

Due to its compact design, powerful functions, and low operational cost, it's a perfect choice for commercial video delivery applications for hotel, campus, hospital, MDU and more kinds of cable TV and IPTV systems, where massive programs are required to be processed.

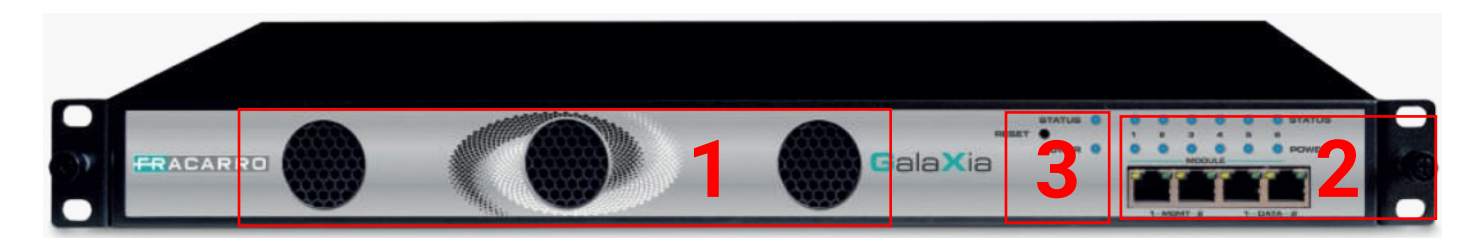

- 1. Cooling ventilation
- 2. 4x RJ45 ports for management and for TS over IP (IPTV in and IPTV out)
- 3. Status, Power Indicators and Reset button

#### <span id="page-3-2"></span>**1.2 Back Panel**

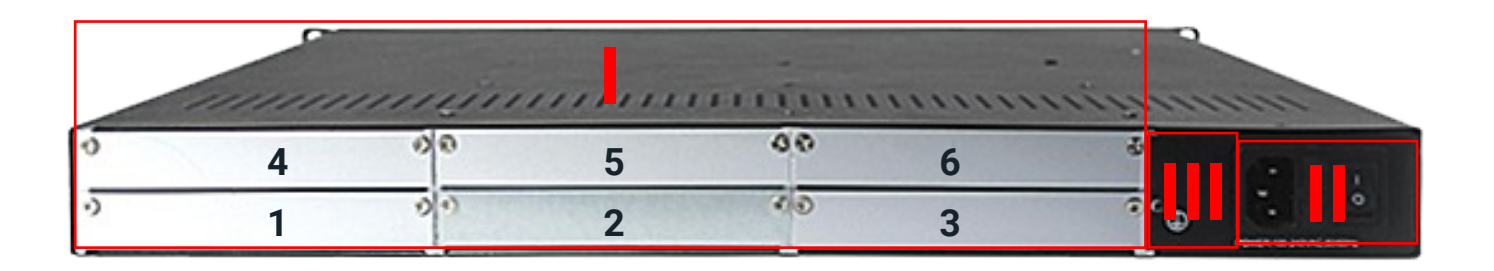

- I. 6 Hot-swappable modules
- II. Dual Power Supply
- III. Ground

### **2. Installation**

#### <span id="page-4-1"></span><span id="page-4-0"></span>**2.1 Rack Installation**

The GALAXIA HEADEND is designed to be mounted in a standard 19" rack. It takes 1RU of rack space. To install it into a rack, please use the following steps:

1. Determine the desired position in the rack for the GALAXIA HEADEND. Make sure that the air intake on the top of the unit and the exhausts on the back of the unit will not be blocked.

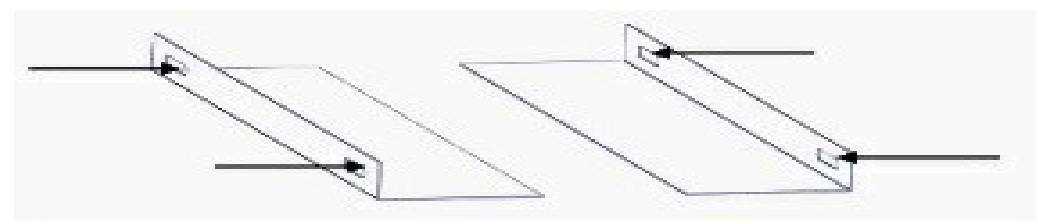

- 2. Install the brackets at desired position if there's no supporting plate in the rack.
- 3. Insert the rack mount clips into place over the mounting holes in the rack.
- 4. Slide the GALAXIA HEADEND into the position in the rack.
- 5. Secure the chassis to the rack by installing the four supplied screws through the front mounting holes and tightening.

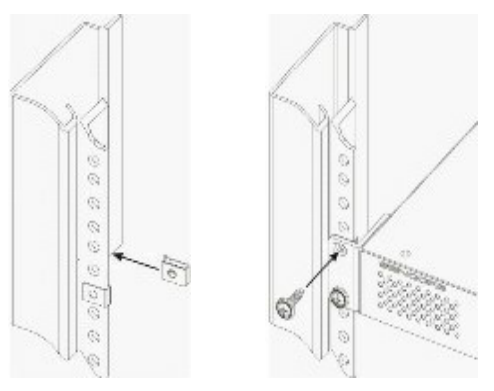

#### <span id="page-4-2"></span>**2.2 AC Power Connection**

Please only use the supplied 3-pole power cord or one with equal specifications. NEVER tamper with or remove the grounding pin. This could cause damage the GALAXIA HEADEND, the personnel, or the property. Make sure the power outlet is switched off before plug or unplug the power cable from the panel of GALAXIA HEADEND.

When you take the equipment from a cold condition into a much warmer and humid condition, the equipment should be acclimated to the warm and humidity condition for at least 30 minutes. Powering up a non-acclimated unit may lead to shortcut or other damage to electronic components.

 A professional UPS system is recommended for better performance of your content distribution system.

<span id="page-5-0"></span>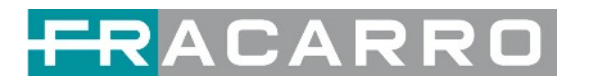

### **3. Module Overview**

#### <span id="page-5-1"></span>**3.1 GALAXIA HEADEND Chassis and Baseboard (\*)**

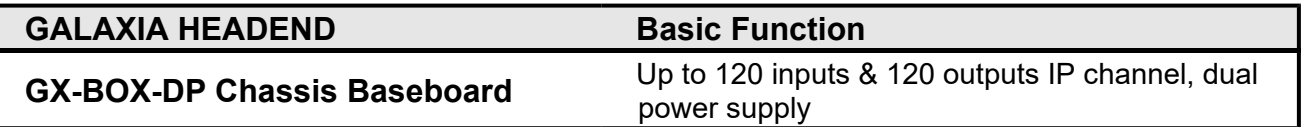

#### <span id="page-5-2"></span>**3.2 Receiver Modules (\*)**

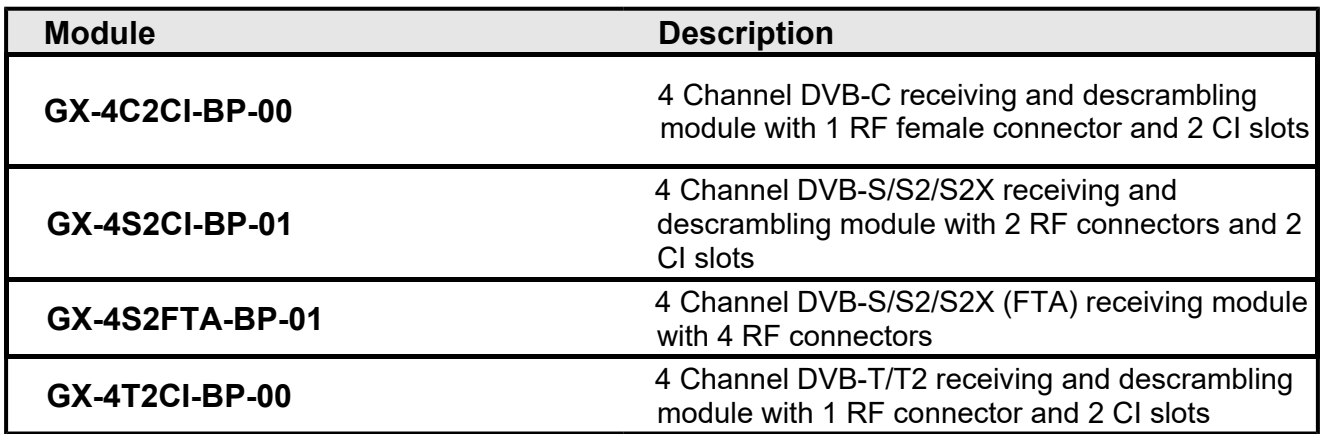

#### <span id="page-5-3"></span>**3.3 Encoder Modules (\*)**

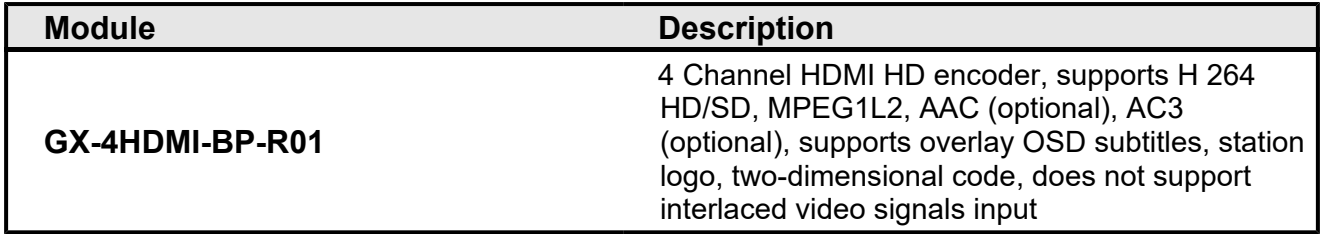

#### <span id="page-5-4"></span>**3.4 Modulator Modules (\*)**

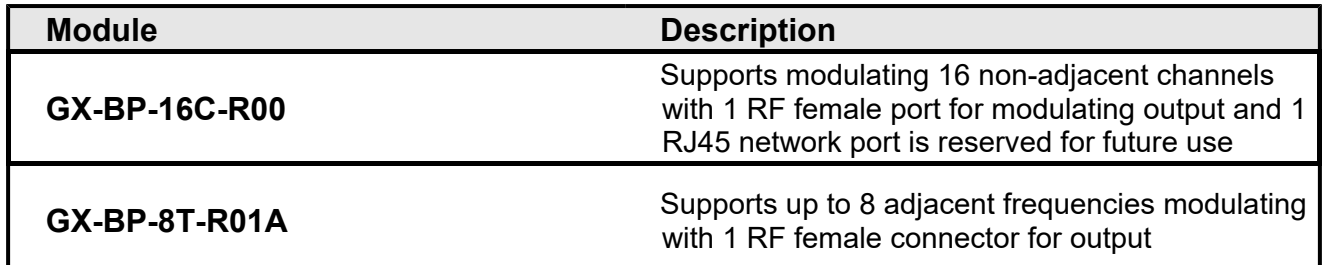

#### <span id="page-5-5"></span>**3.5 Function Modules**

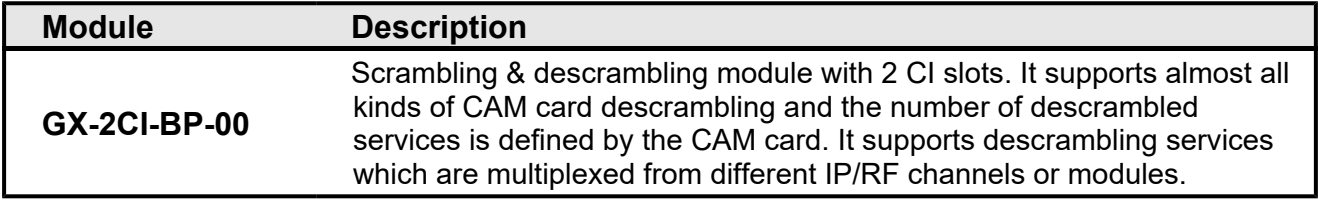

<span id="page-5-6"></span>(\*) Definitive specifications and module list may change without notice.

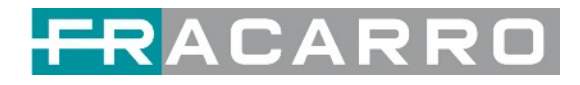

### **4. GALAXIA Web GUI**

#### <span id="page-6-1"></span><span id="page-6-0"></span>**4.1 Web GUI Overview**

#### <span id="page-6-2"></span>**4.1.1 Connect the Management Port**

Factory network settings of the Management Port:

- IP address 192.168.1.10
- Subnet Mask 255.255.255.0
- Gateway 192.168.1.254

Take the following steps to access the Web GUI in a browser.

- Connect laptop/computer to GALAXIA HEADEND management port directly.
- Set the IP address of the laptop/computer in the same network segment with the GALAXIA HEADEND Baseboard IP address. GALAXIA HEADEND will occupy up to 7 IP addresses if it's fully loaded as each module has its own IP address including the baseboard. *Please avoid possible IP address conflict between management PC and GALAXIA HEADEND unit.*
- Check the physical connection by ping command.

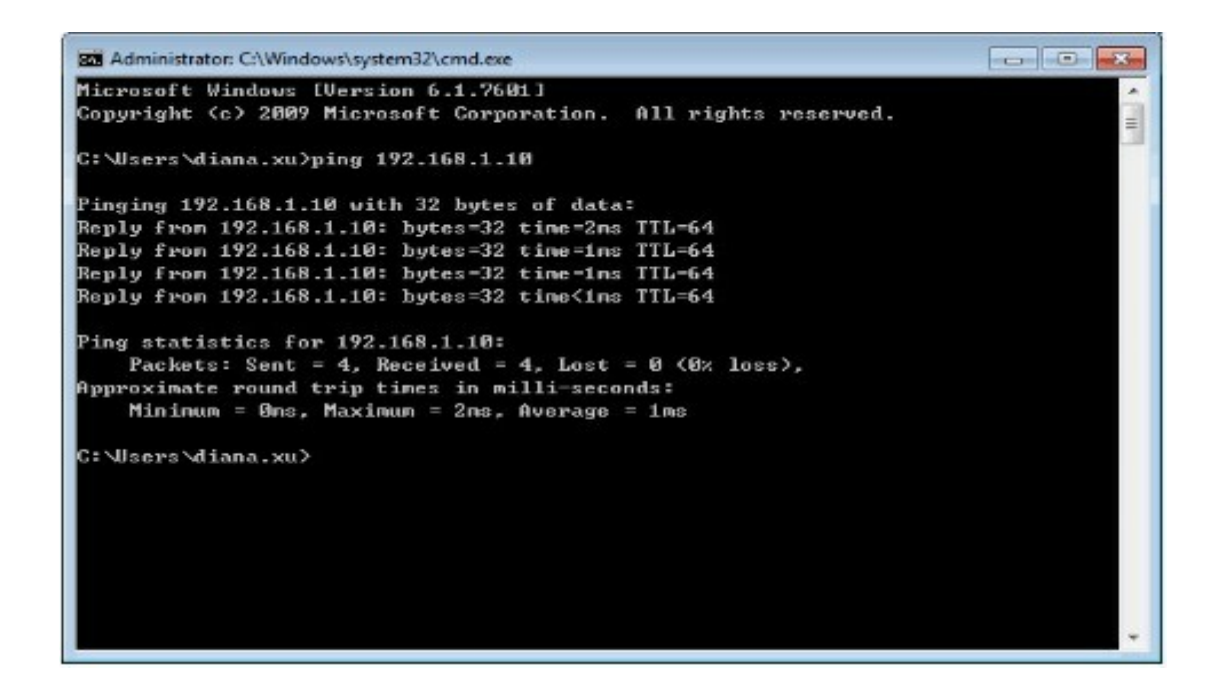

GALAXIA HEADEND has an embedded gigabit switch inside the chassis. You can use it as a switch to connect other devices together. The four network ports are respectively used for management and data transmission. From left to right, port 1 and port 2 are used for management; port 3 and port 4 are used for data transmission. A good method of checking IP output is to play the IP streams using VLC player directly.

If you want to connect a switch between GALAXIA HEADEND and PC or other devices, this switch should support IGMP V2 and IGMP snooping function. If the switch you used is not configured properly, it could cause some network issue.

7

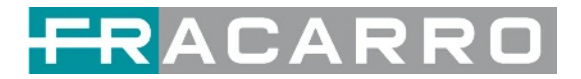

#### <span id="page-7-0"></span>**4.1.2 Logging into the Web GUI**

Enter the GALAXIA HEADEND Baseboard IP address into the URL field of any recommended browsers (IE8 or later, Firefox, and Google Chrome) to access the login page. The default user name and password are both **admin**. Click *Login* to log into the GUI.

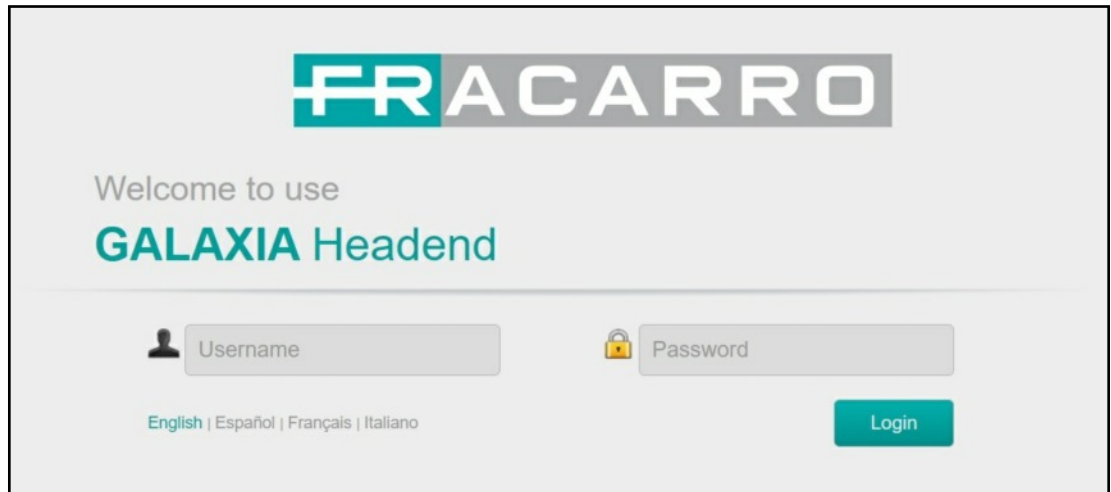

• In this window it is also possible to change the language of the Web GUI

#### <span id="page-7-1"></span>**4.2 Status**

#### **Status > Device Status**

After a successful login, you will always enter the status overview page, where you can check the device status of:

- a. Module List: it shows the module(s) inserted
- b. Device host operating status, running status of fans and other status display options
- c. Menu Bar and time display

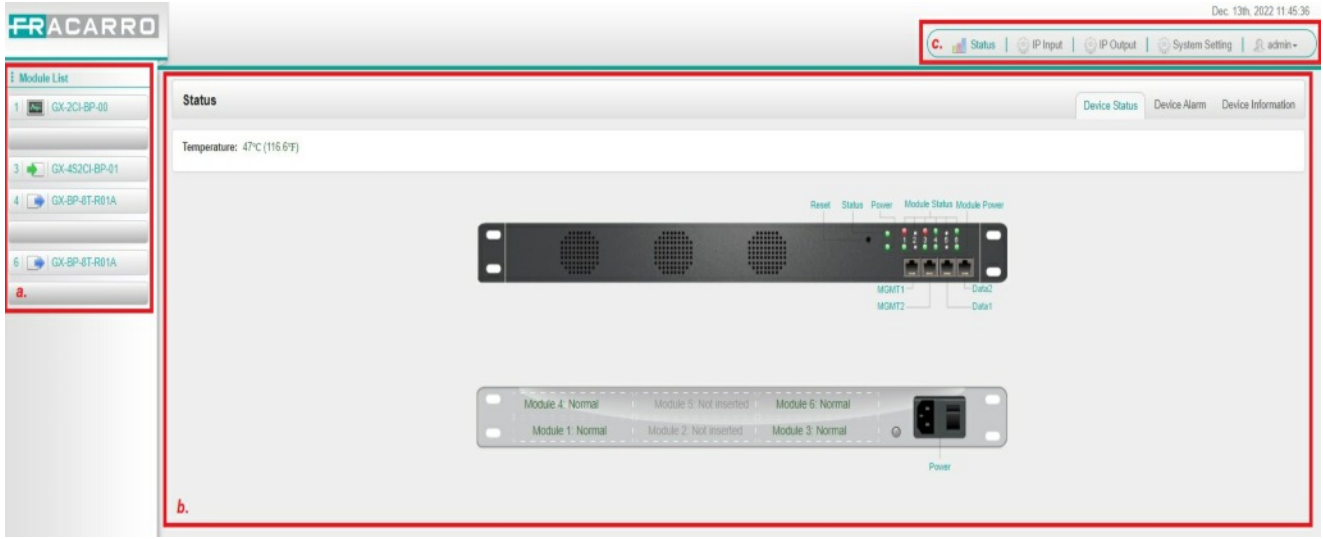

We use only IE, Firefox and Chrome for testing procedures. If you use other browsers, like Microsoft Edge, you may encounter incomplete UI layouts, and configure setting in these browsers may lead to errors.

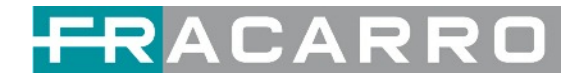

#### **Status > Device Information**

*Device Information* page shows the firmware version, software version, hardware version of baseboard and each inserted module.

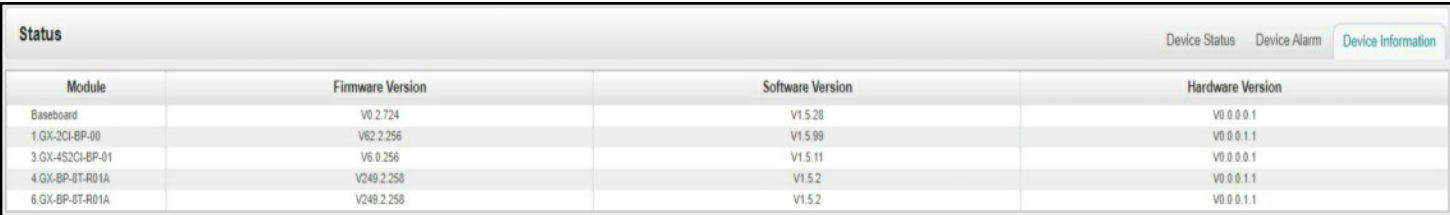

#### <span id="page-8-0"></span>**4.3 System Setting**

Click the *System Setting* on the top right corner to enter the system setting page where you can find *Network, Time Setting, System Manage* and *Password*.

#### **System Setting > Network**

In *Network* page you can assign a static IP address to GALAXIA HEADEND's baseboard. Click the *Apply* button on the right side to make the change take effect.

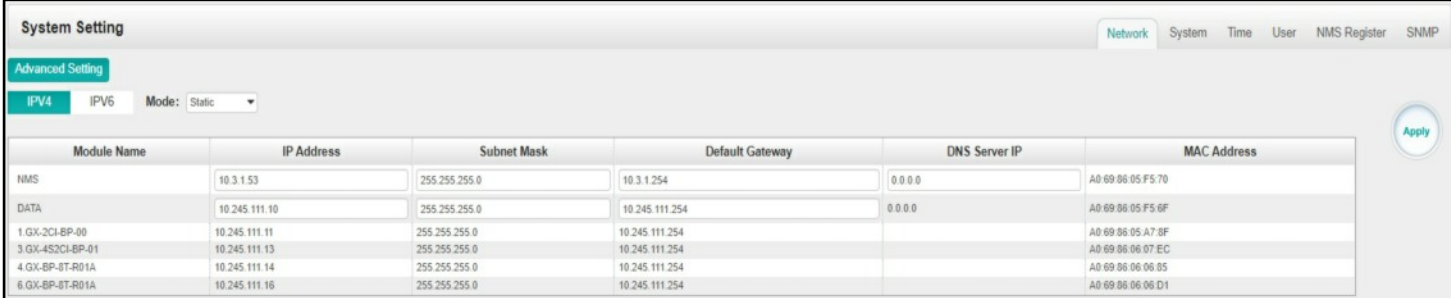

Note to avoid IP conflict when you set the baseboard IP address, The occupied IP section will be displayed in this page on the top blue area.

#### **System Setting > Time**

In *Time* page you can see the current system time, change *Time Zone*, choose system time *Mode* (Manual or Automatic), enable/disable *Auto Sync* and modify *NTP Server Address* in Automatic mode or change the current system *Time* in Manual mode. Click the *Apply* button on the right side to make the change take effect.

● *Automatic* mode

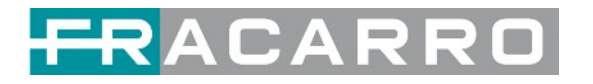

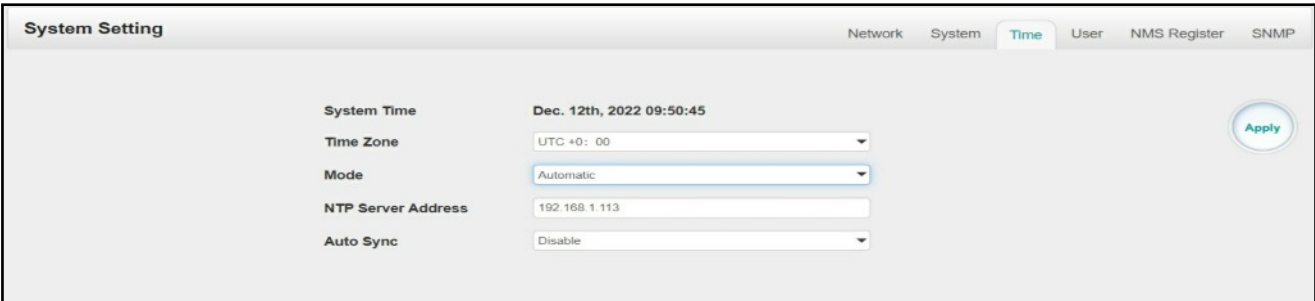

#### ● *Manual* mode

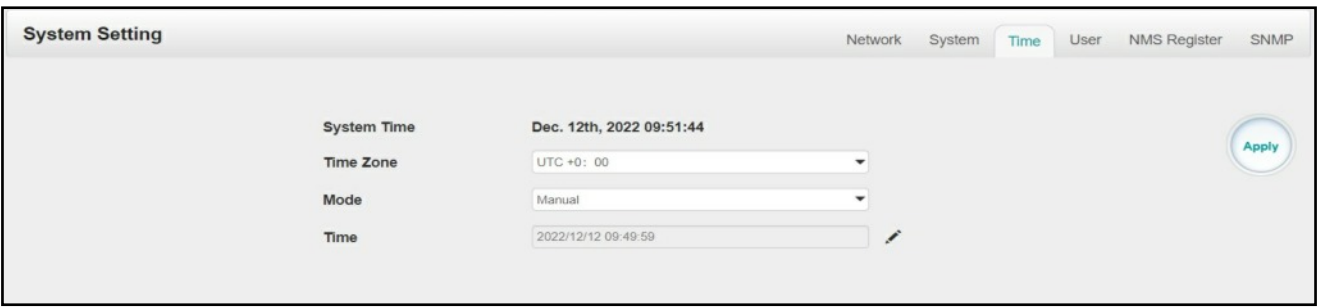

#### **System Setting > System**

In *System* page you can do an upgrade, import or export configuration, import or export license (only for baseboard), reboot the whole unit, restore it to factory setting (only for baseboard), export log and clear log (only for baseboard).

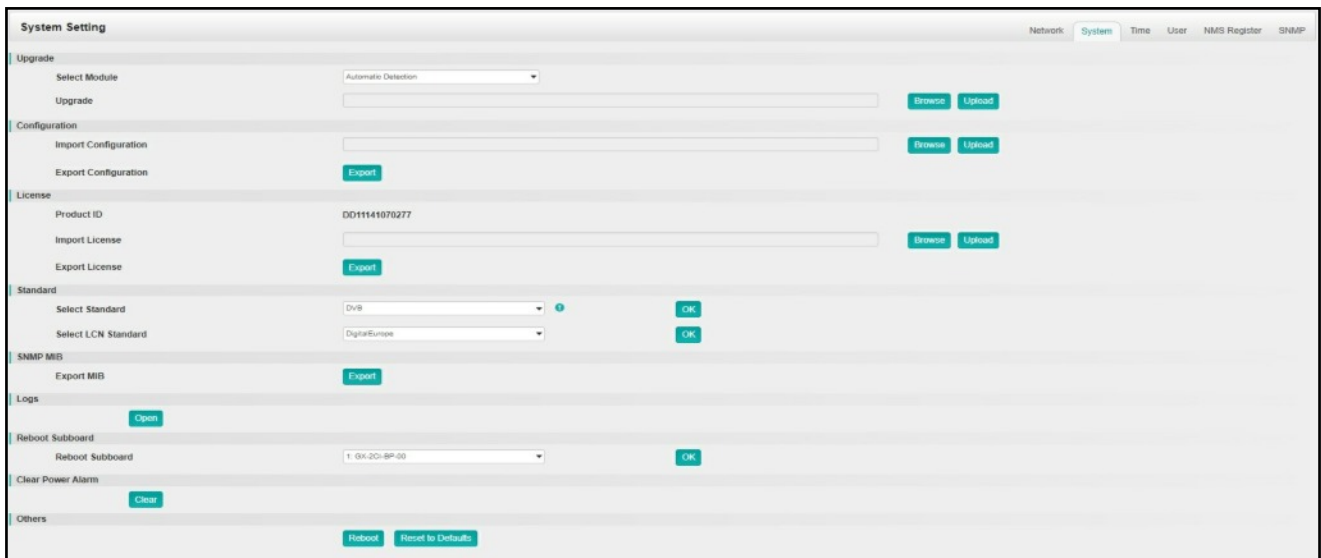

#### **System Setting > Password**

In *Password* page you can reset login password.

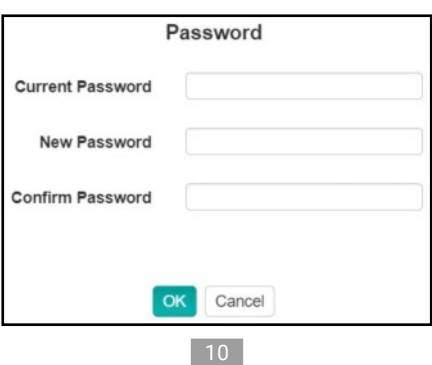

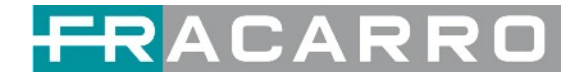

#### **System Setting > NMS Register**

NMS, unified network management, is a remote management tool.

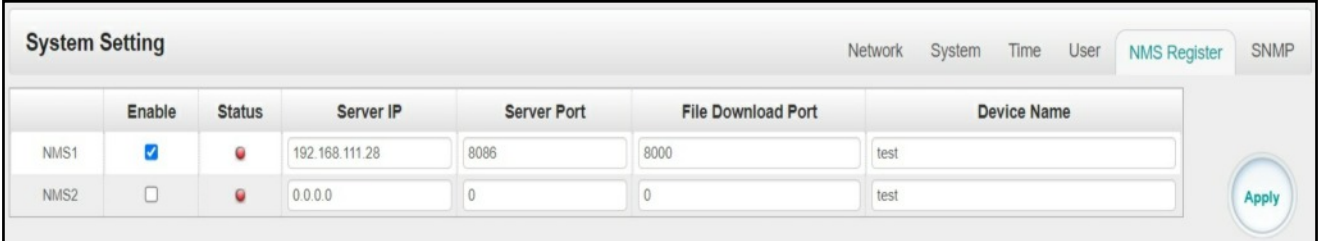

#### <span id="page-10-0"></span>**4.4 IP Input**

Click the *IP Input* on the top line to go into IP input page where you can see *Status, Basic Setting* and *Service Configuration*.

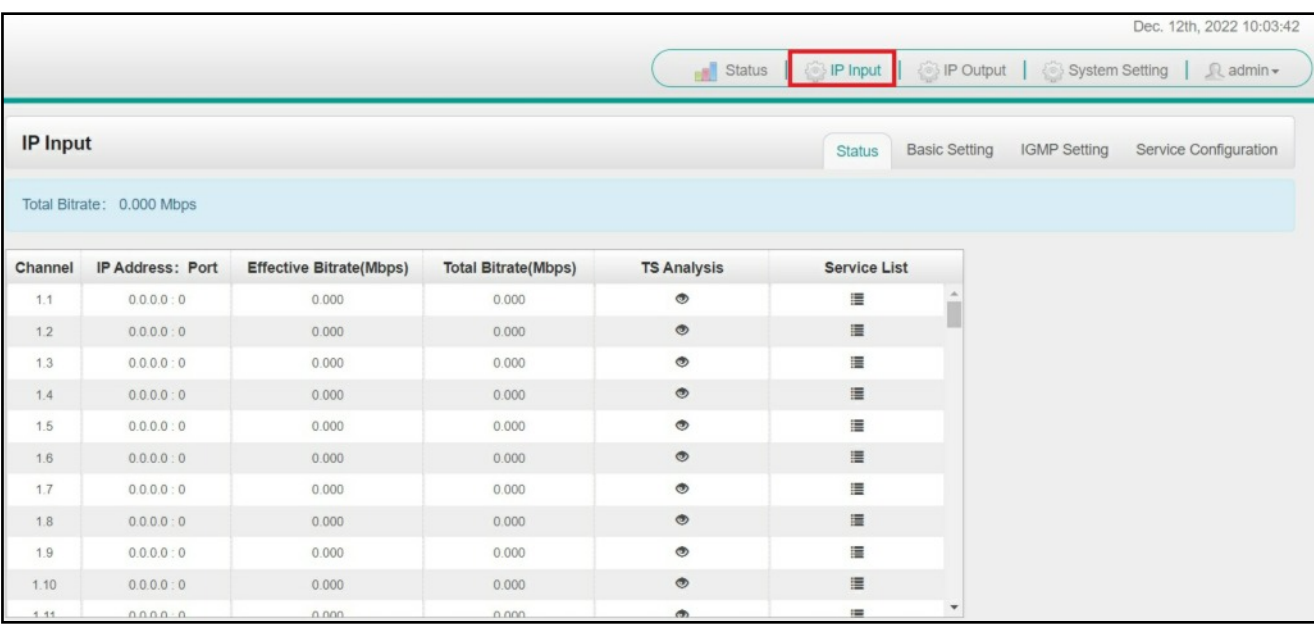

#### **IP Input > Status**

In this page, you can check each channel Total Bit Rate, Effective Bit Rate, TS Analysis and Service List.

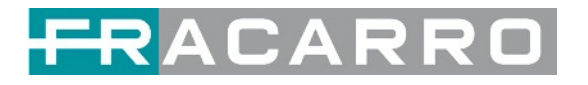

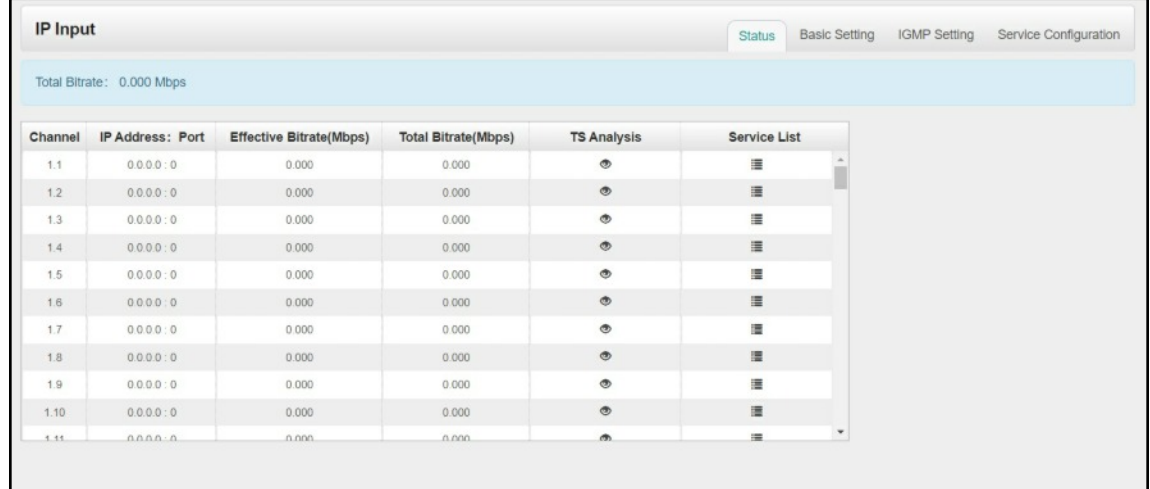

Click the icon (  $\bullet$  in the *TS Analysis* list to see the TS analyzing result of this channel. Click the icon  $($   $\equiv$   $)$  in the **Service List** to see the Services of each channel.

● TS Analysis

Click *Reset Counter* button to clear continuity count errors and restart counting. Fill in the search bar with the key words of PID / Bit rate / bandwidth / table type / service name in the search bar to get the info you want.

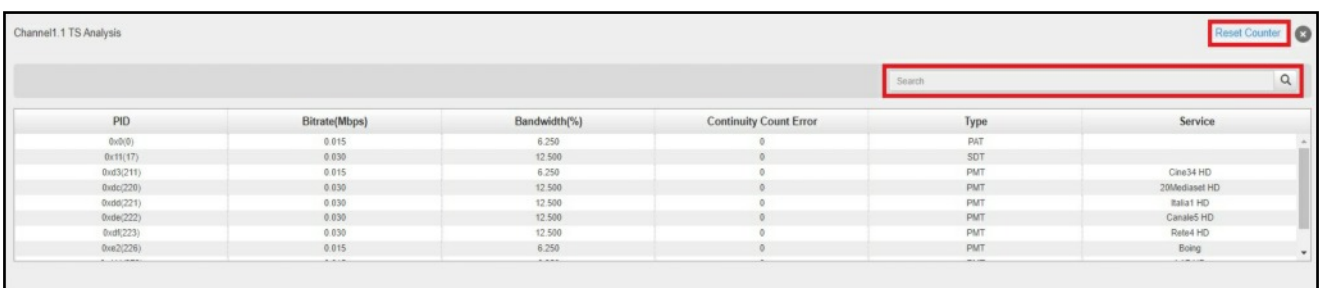

#### ● Service List

Click a service name to check the detailed info of this service.

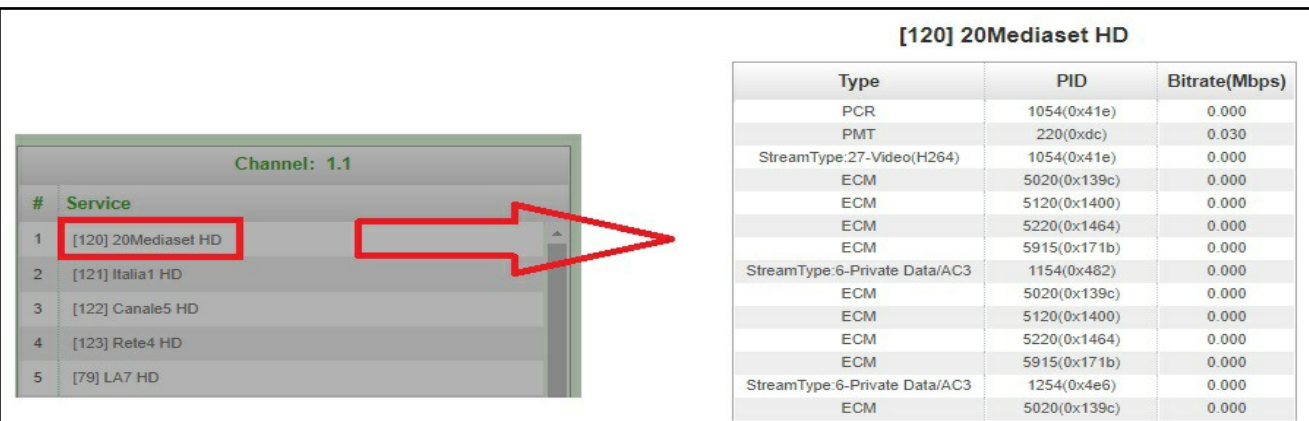

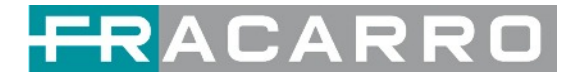

#### **IP Input > Settings**

Here you can configure IP input parameters: *Source IP Address*, *Source Port*, *Protocol* (UDP/RTP), *TS Packets Per IP Packet*, *VLAN Enable*, and *TSIP Port*. Click *Apply* to make the setting take effect.

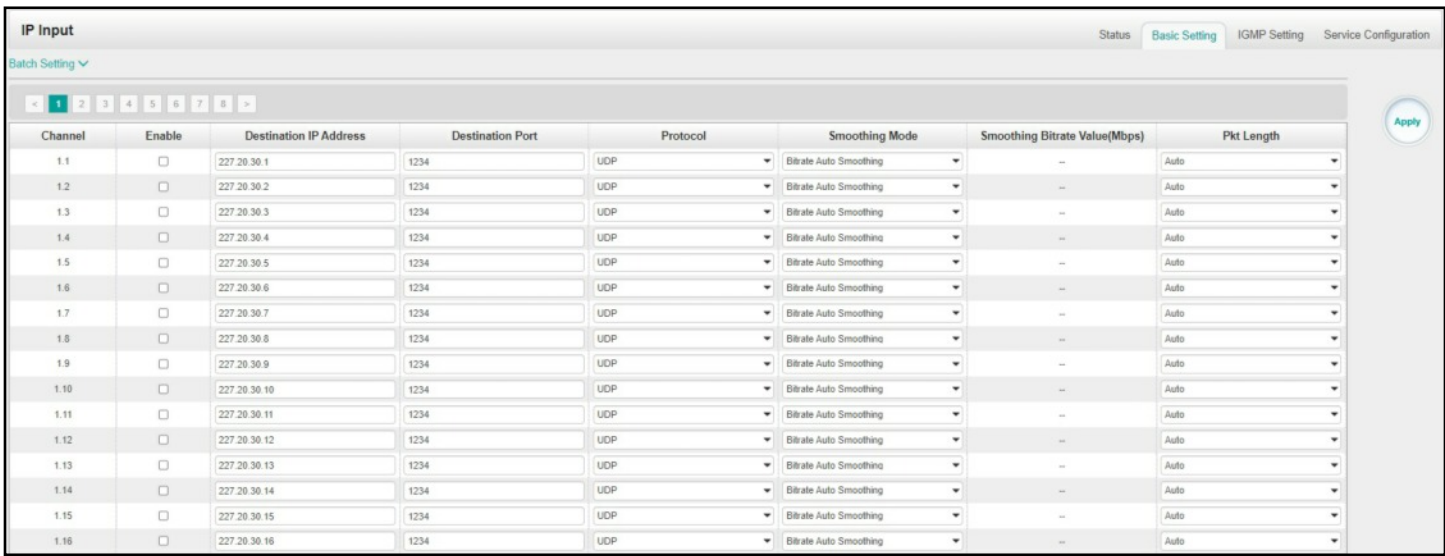

#### **If you want to configure a batch of channels, please click "Batch Setting".**

To set the IP input parameters in batch, you can check the boxes before parameters you need then choose/modify the values. Click *Apply* to make the setting take effect.

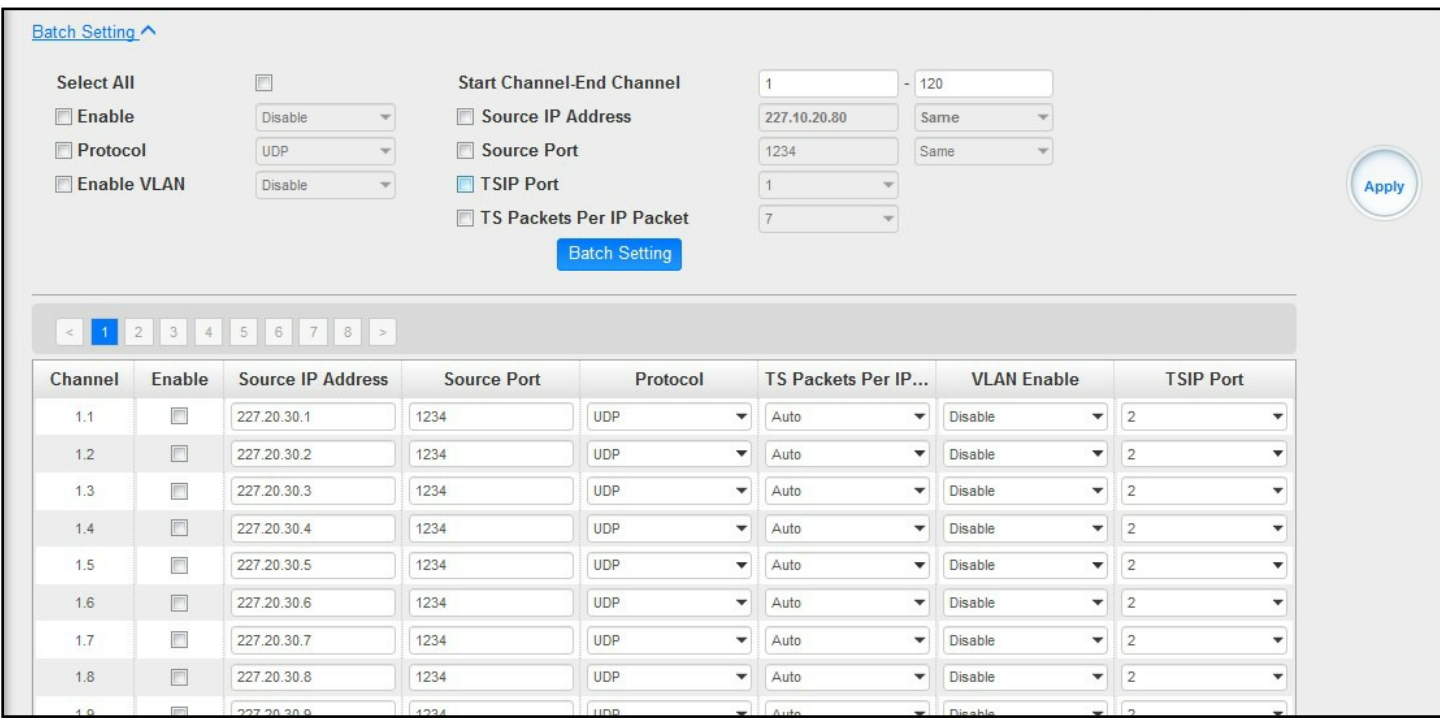

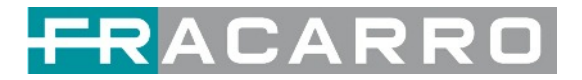

#### **IP Input > Service Configuration**

To stream an input source, you can configure the destination in this page.

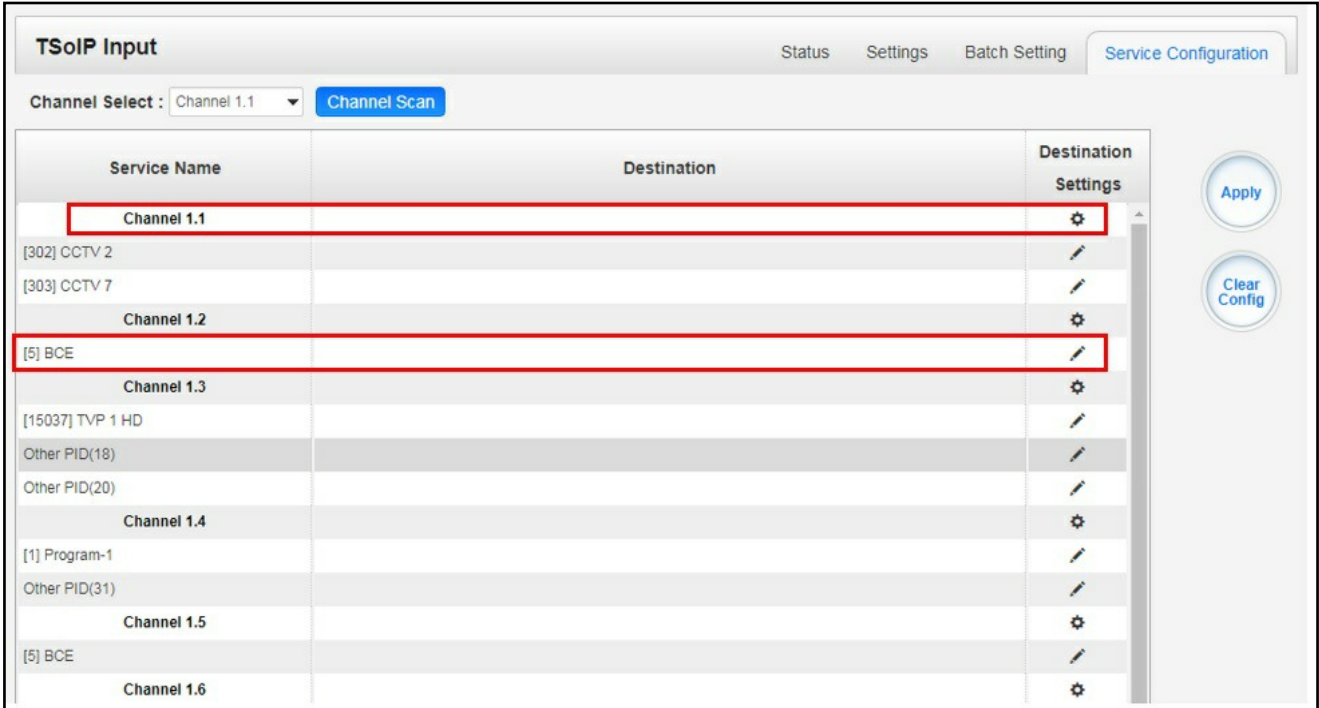

- Multiplex or Bypass stream: Click the setting icon ( $\blacktriangle$ ), check the output module, and then you can set the output channel of this stream. After you select bypass mode, this output channel will be occupied only by this stream and when you set other stream output channels, this channel will not be available in this time.
- Multiplex services: You should click the service line setting icon ( $\angle$ ) to make the certain service output from certain channel combining with other services. The operation you can refer to multiplex stream output.

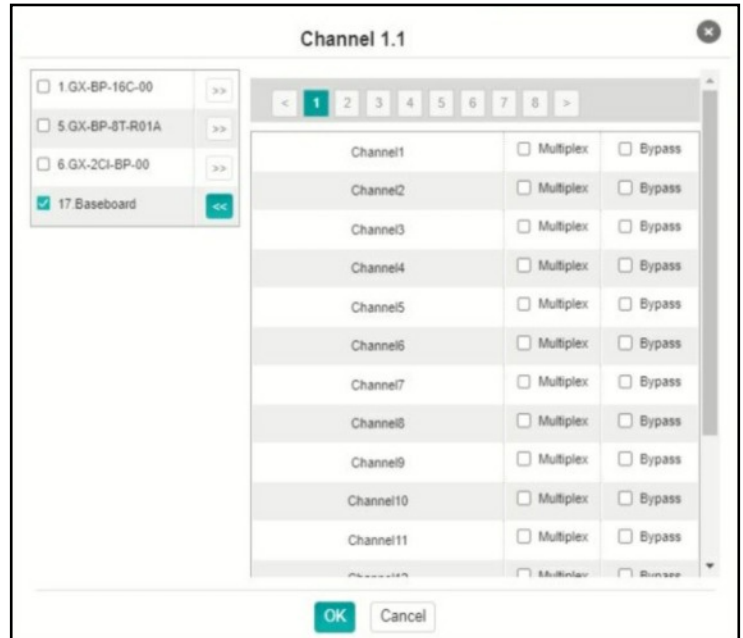

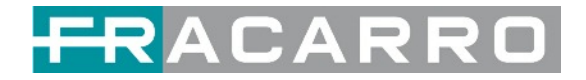

After setting output destination, click *Apply* to make it take effect. The destination channel will be displayed in the channel/service line. And you can also click *Clear Config* to clear all of the configuration.

∛ There is a channel scan button  $\left(\begin{array}{c}$  Channel Scan  $\end{array}\right)$  on top. Normally the input service list of each channel will load itself on this page, but when you change the input source, the list could not refresh immediately. You can refresh the changed channels manually by selecting the channel and clicking the channel scan button.

#### <span id="page-14-0"></span>**4.5 IP Output**

#### **TSIP Output > Status**

The IP output status information you can check on this page is similar as that of IP input. The TS analysis and service list function are also available.

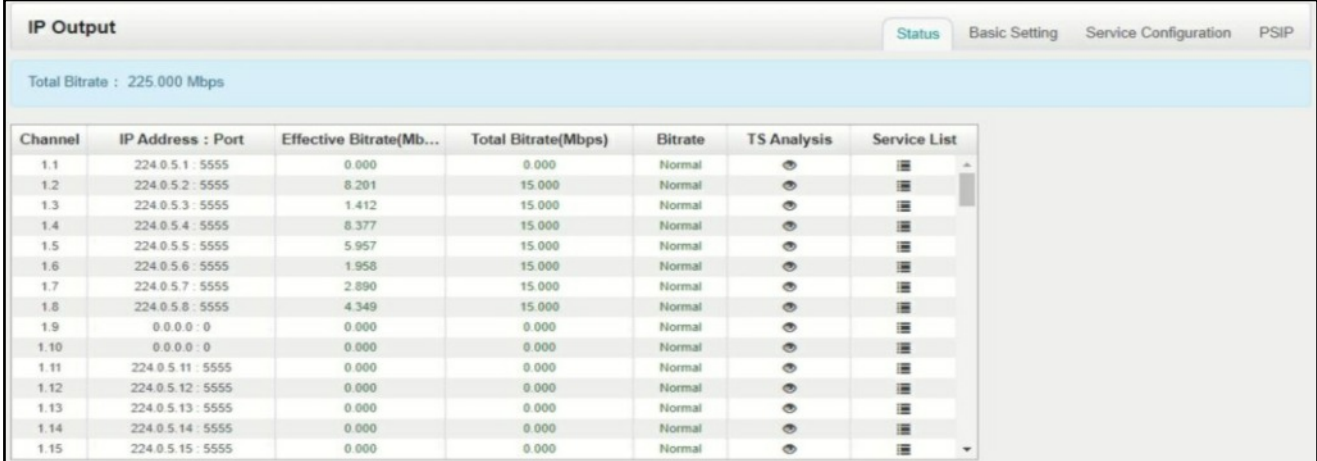

#### **IP Output > Settings**

Setting IP output channels is also similar to Setting IP input.

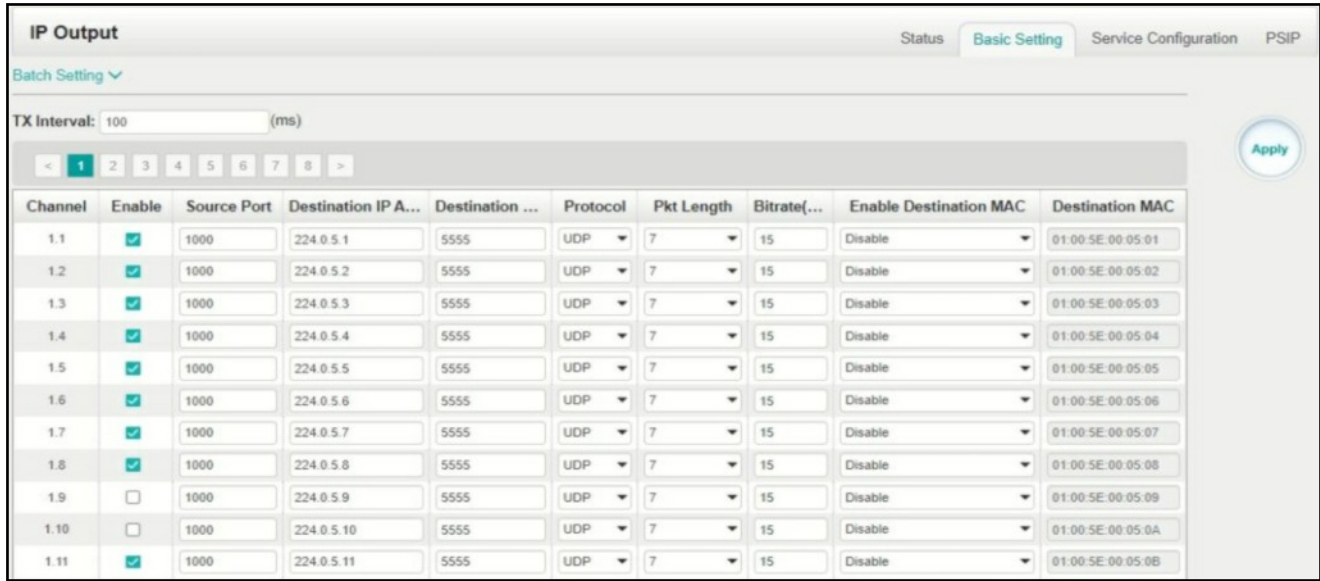

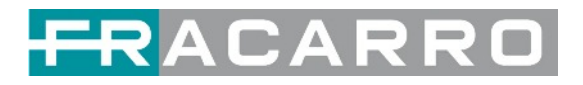

- *●* Multicast output setting: You should fill the fit multicast IP addresses as output in the *Destination IP Address* box. *Please avoid IP conflict among baseboard, encoder modules (see encoder modules page) and other devices when you set the multicast output.*
- Unicast output setting: You should fill the unicast receiving end's IP addresses in the *Destination IP Address* box.
- Destination MAC: Normally you do not need to enable the Destination MAC switch. Only in some specific case where the unicast stream cannot be received due to unknown reasons, you can enable Destination MAC and fill in the correct receiver MAC in instead of using unicast IP addresses.

*Constant Rate* of any output channel/TS/port ought to be set manually about 2 Mbps higher than the *Effective Bitrates* in the corresponding output channel/TS/port, since the *Effective Bitrates* might fluctuate a little bit. If you set the *Constant Rate* much higher that the *Effective Bitrates*, there will be lots of null packets in the output transport stream.

If you want to configure a batch of channels, please click "*Batch Setting*". Batch Setting of IP output channels is also similar to that of setting IP input.

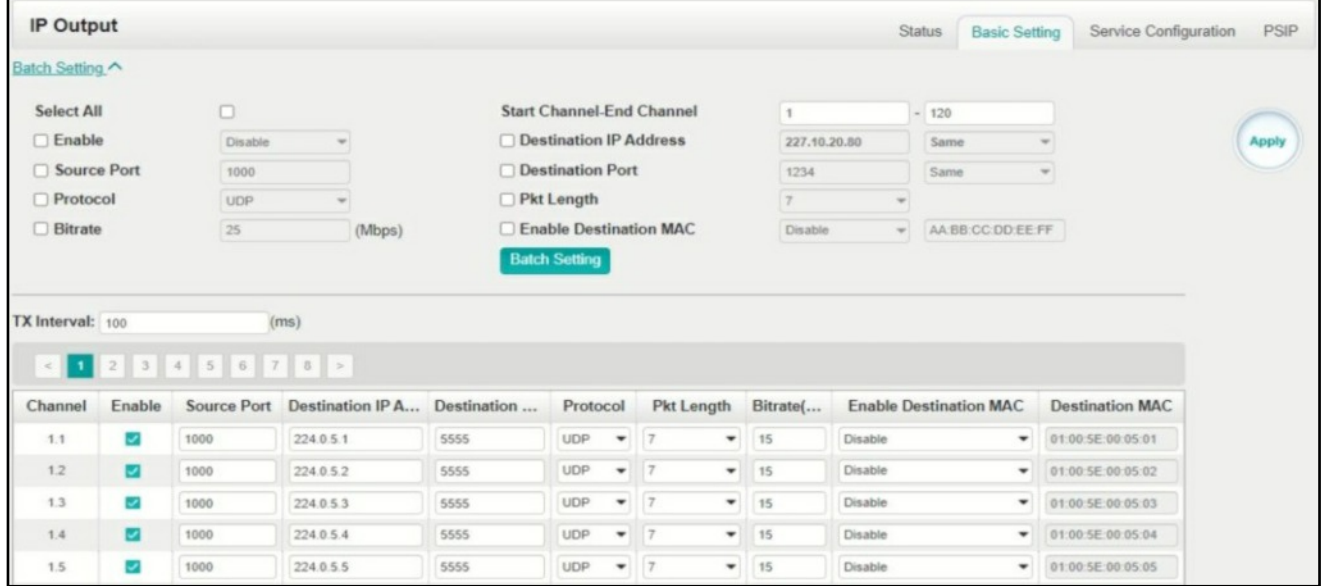

**IP Output > Service Configuration**

You can make configuration for output services and TS.

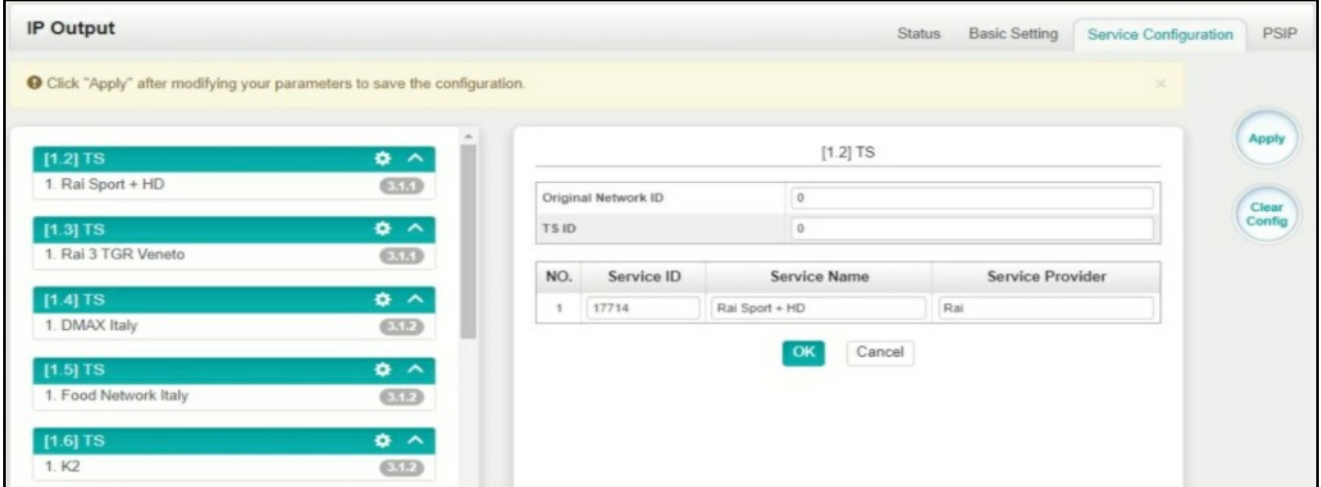

- Ts setting: Click TS line (the blue area) to configure Original Network ID, TS ID and each Service ID, Service Name and Service Provider.
- NIT setting: Please refer to **GX-BP-16C-R00** module.

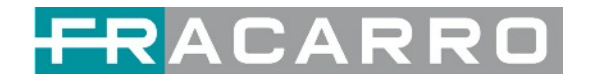

#### <span id="page-16-0"></span>**4.6 Admin**

Click *Admin* and you can choose to set password or to log out.

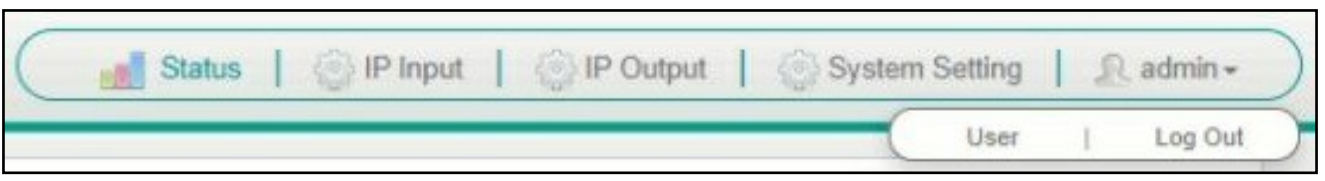

### **5. Module Configuration**

#### <span id="page-16-2"></span><span id="page-16-1"></span>**5.1 Receiver Modules**

#### <span id="page-16-3"></span>**5.1.1 GX-4C2CI-BP-00**

**GX-4C2CI-BP-00** is a 4-channel DVB-C receiving and descrambling module with 1 RF female connector and 2 CI slots. It can receive 4 RF channels signal simultaneously and support 2 CAM cards for descrambling the desired programs.

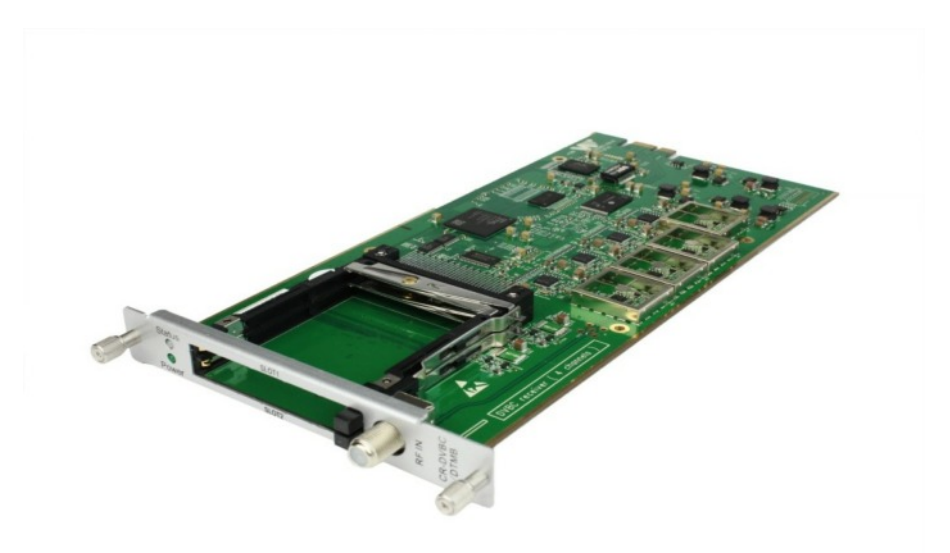

Click *GX-4C2CI-BP-00* in the Module List then go to GX-4C2CI-BP-00 module page.

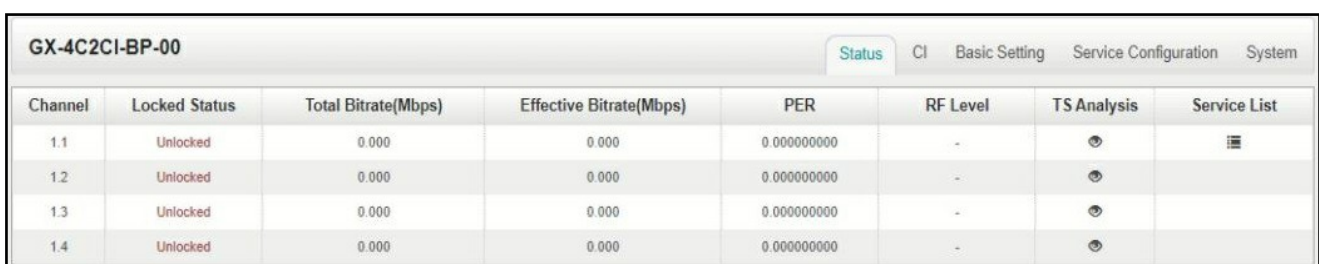

#### **GX-4C2CI-BP-00 > Status**

# **ACARRO**

Click *TS Analysis* of each channel, you can see TS Bitrate Analysis. Click *Reset Counter* to reset the Continuity Count Error counter. In Search bar, you can input key words or numbers, such as PIDs, Type or Service, for a quickly search.

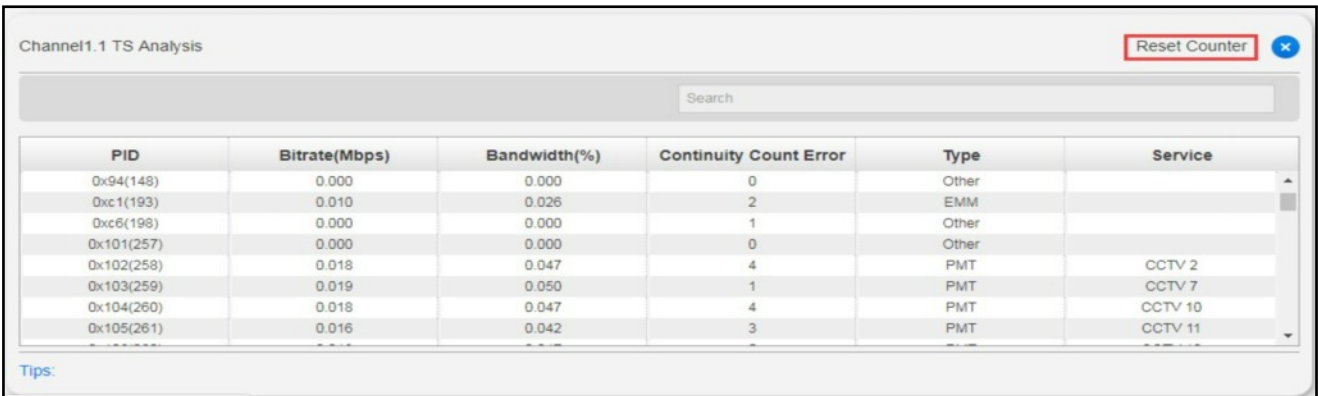

Click the icon  $\equiv$  to check service information of all the inputs.

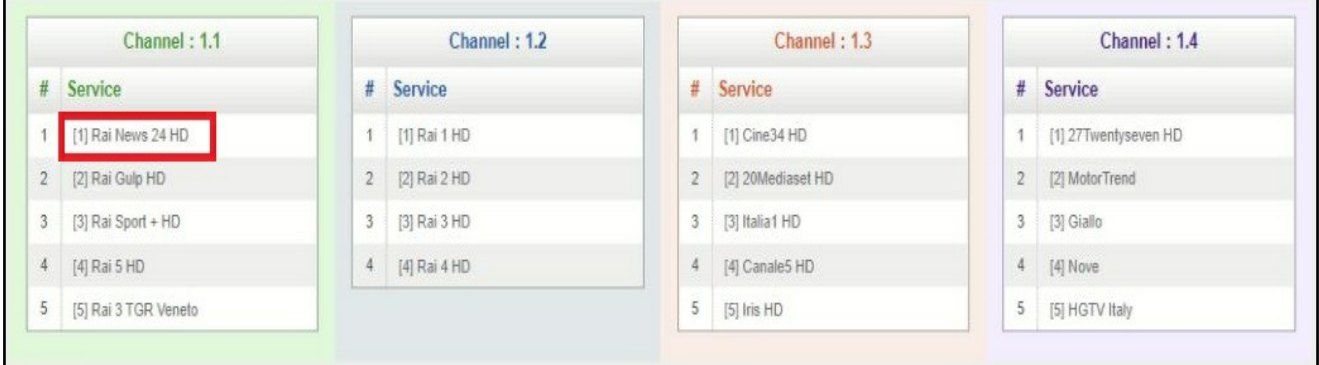

You can check program details by clicking the program item.

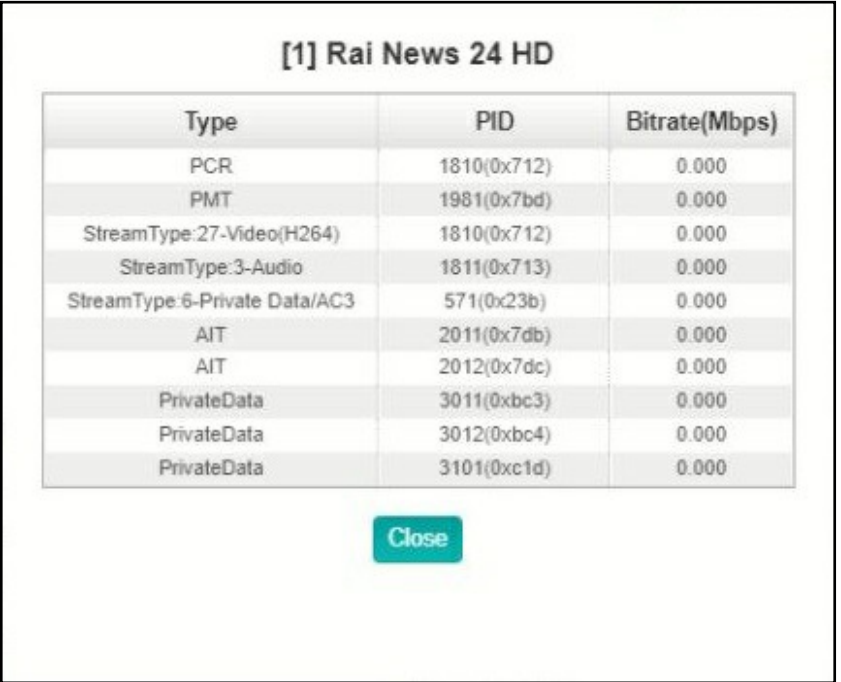

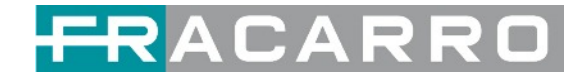

#### *GX-4C2CI-BP-00 > CI*

For the encrypted services received on GX-4C2CI-BP-00 module receiver, CI slot is needed to decrypt and re-broadcast the services. The GX-4C2CI-BP-00 has 2 CAM slots and can decrypt services depending on the capability of the CAM module and Smart Card. You can select the CAM Max Bit Rate from 48Mbps to 108Mbps in pull-down list depending on the total effective bitrate of services you want to decrypt and from the maximum bitrate manageable from the Professional CAM.

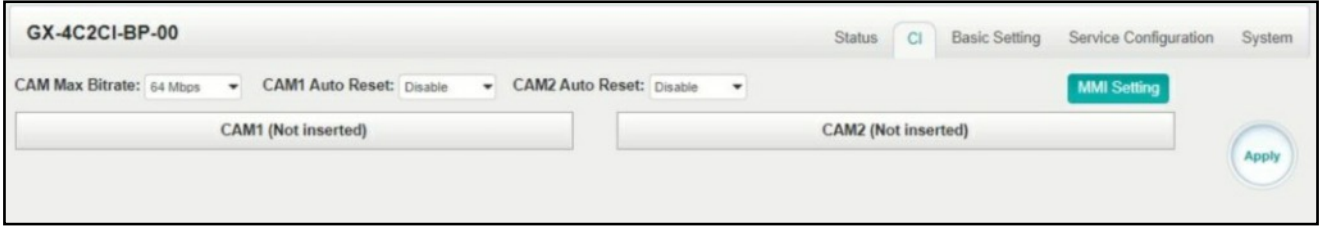

Click the *Apply* button on the right side to make the change takes effect.

#### **GX-4C2CI-BP-00 > Basic Settings**

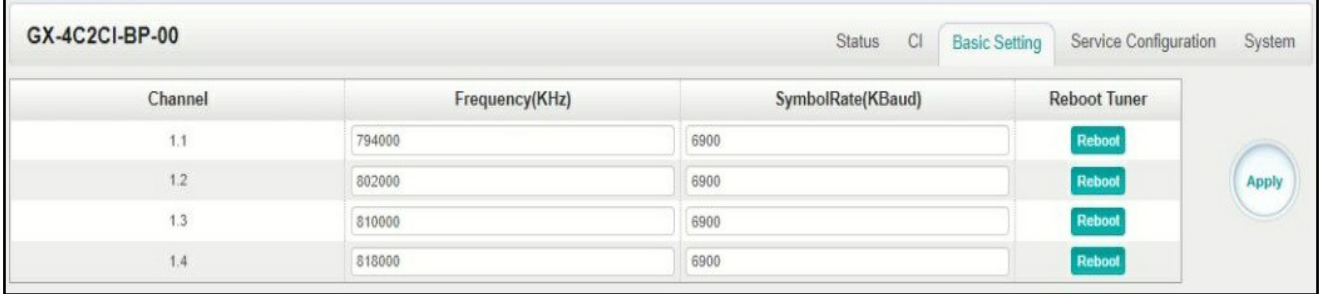

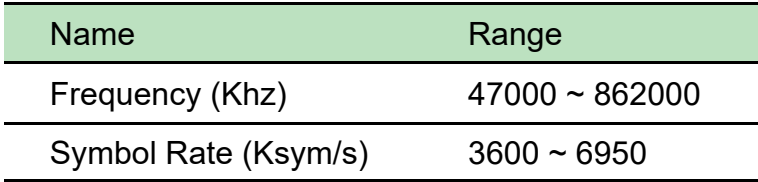

Click the *Apply* button on the right side to make the change takes effect.

#### **GX-4C2CI-BP-00 > Service Configuration**

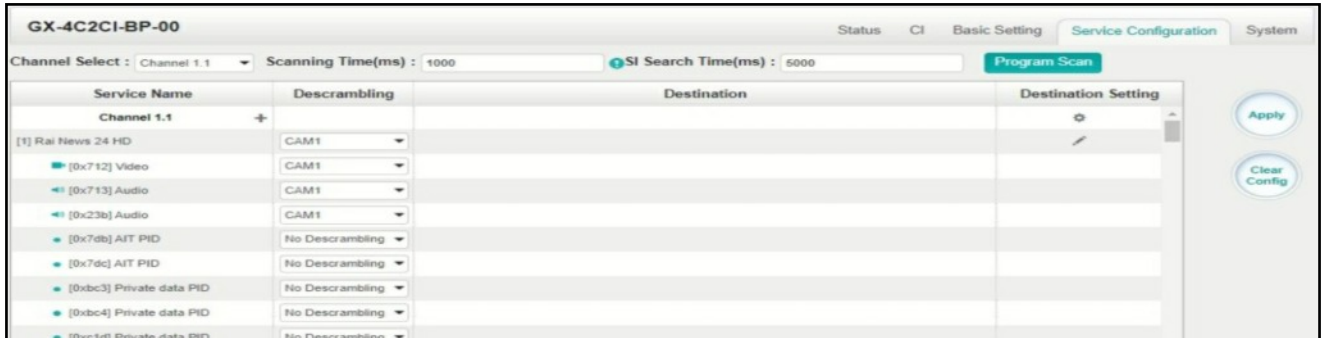

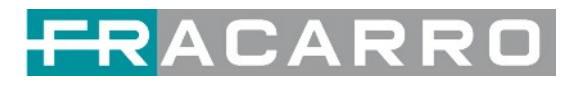

Service Configuration page is where you can manage the received services and output them to their designated interface. The configuration of all modules in GALAXIA HEADEND is mostly the same.

First, you need to scan the port on each LOCKED TS. Each port might be scanned automatically or needed to be scanned manually when its source is changed.

After scanning each channel, you can start to configure the services. You need to click *Apply* button after you configure service to CAM for descrambling, otherwise the descrambling configuration will not be saved. Then you can choose the services to be routed, you can output each service by clicking the icon  $\Rightarrow d \quad k \land$  ow "Destination Settings". You can route a whole stream or a service(s) from the input channel toward the available output channels (IP or RF). Two types of routing are possible.

- **1. Bypass mode.** In this mode, you can route a whole input transport stream towards an IP or RF output which will be occupied only by this stream. Any attempt of routing other stream/service towards this channel will be an error. This mode can only be set by clicking the icon on the TS.
- **2. Multiplex mode** is the counter part of the bypass mode. This mode allows the administrator to perform the following operations:
	- a. Route a single service towards an output channel to create SPTS.
	- b. Route services towards a single output channel to create MPTS.
	- c. Route service/s AND stream/s from multiple channels towards a single output channel to create MPTS.

In *Descrambling Settings* there are CAM1, CAM2, No Descrambling to choose. Click *Apply* or *Clear Config* button on the right side to make the change take effect or clear all configurations.

#### **GX-4C2CI-BP-00 > System**

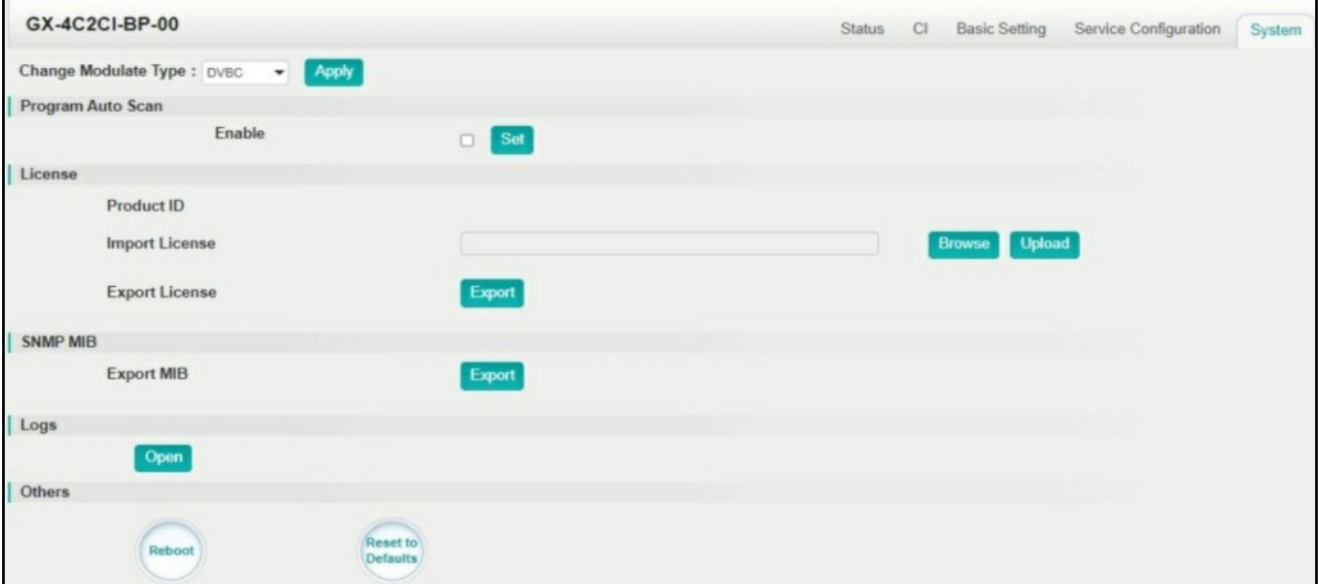

On *System* page you can choose the modulation type as DVB-C or DTMB Mode. Besides you can also perform *Import/Export License*, *Reboot* the module, *Restore the unit to factory defaults* and *Log Export* &*Clear*.

The **AUTO SCAN PROGRAM** option, present in some firmware versions, is a function that allows you to track any changes introduced by the respective broadcaster and which could occur in the programs received from the input tuners, such as changes in the video and audio PIDs, the change of the PMT or the change of status (from FREE program to encrypted program and vice versa).

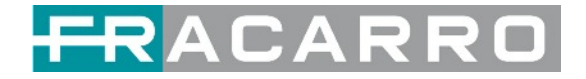

#### <span id="page-20-0"></span>**5.1.2 GX-4S2CI-BP-01**

GX-4S2CI-BP-01 is a 4-channel DVB-S/S2/S2X receiving and descrambling module with 2 RF connectors and 2 CI slots, each RF connector with 2 transponders receiving**.**

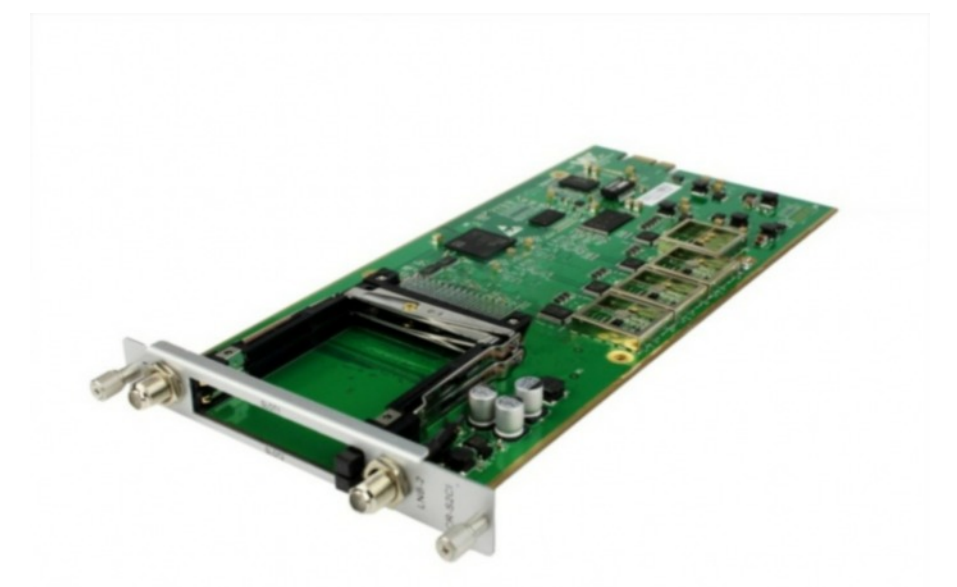

*Service configuration* is very similar to GX-4C2CI-BP-00 (DVB-C receiver module). *Status*, *CI Status* and *System* operation, refer to GX-4C2CI-BP-00 module section.

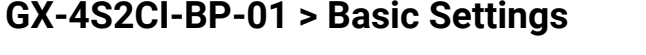

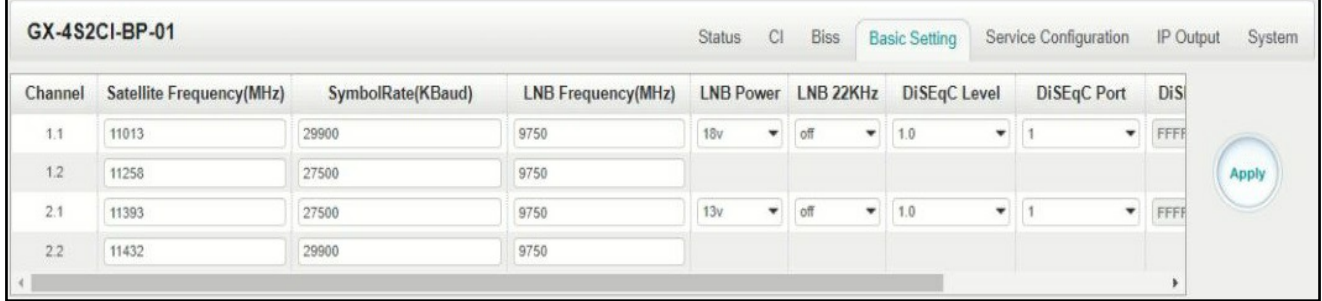

Channel 1.1 and 1.2 share power supply with each other via LNB-1. Channel 2.1 and 2.2 share power supply via LNB-2.

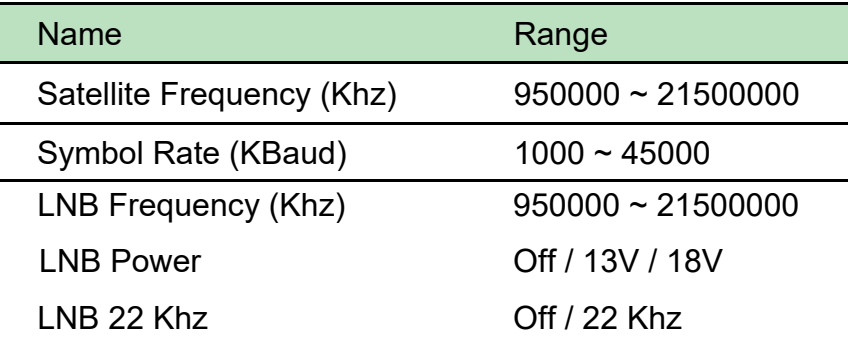

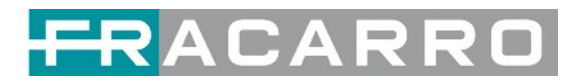

#### <span id="page-21-0"></span>**5.1.3 GX-4S2FTA-BP-01**

GX-4S2FTA-BP-01 is a 4-channel DVB-S/S2/S2X FTA receiving module with 4 RF connectors and 4 LNBs that are independently powered. S2 supports up to 32APSK, S2X supports up to 64APSK.

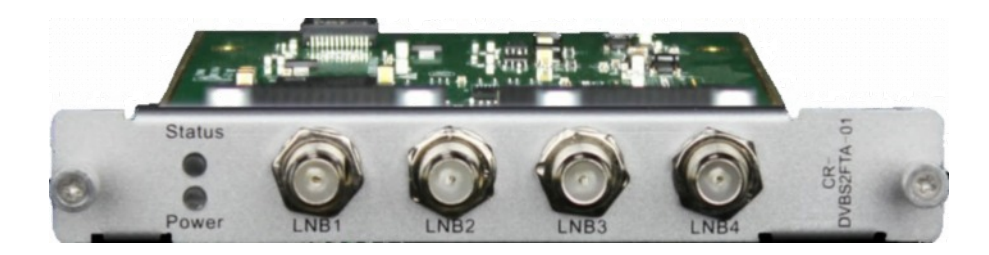

#### **GX-4S2FTA-BP-01 > Status**

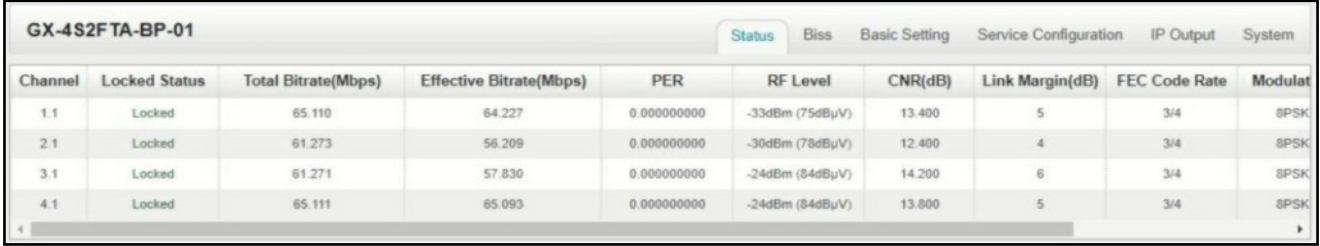

Click *TS Analysis* of each channel, you can see TS Bitrate Analysis. Click *Reset Counter* to reset the Continuity Count Error counter. In Search bar, you can input key words or numbers, such as PIDs, Type or Service, for a quickly search.

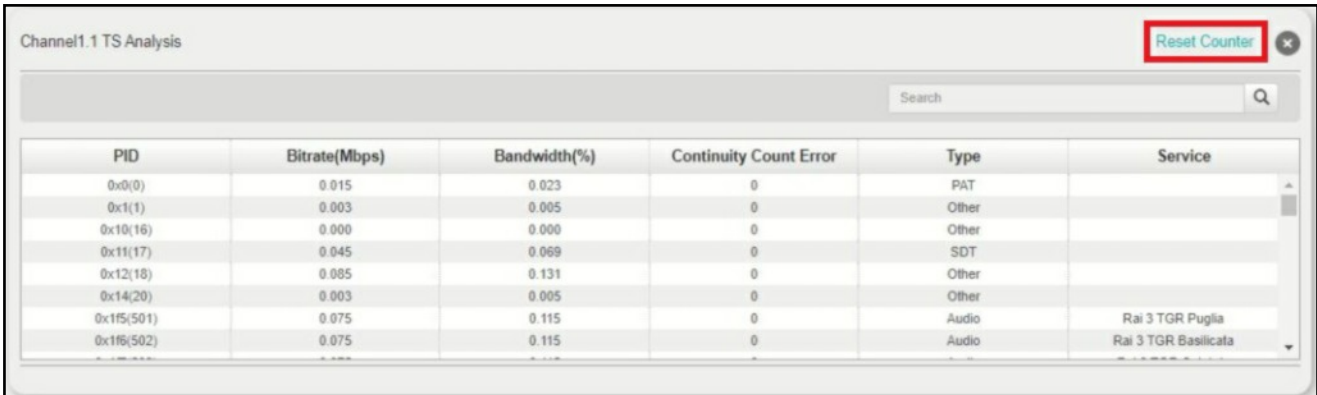

Click the icon  $\equiv$  to check service information of all the inputs.

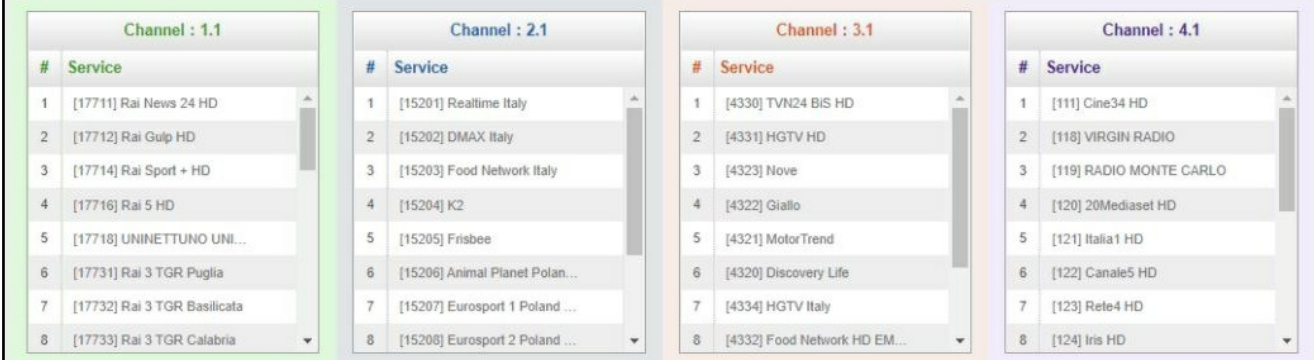

You can check program details by clicking the program item.

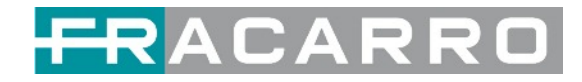

#### **GX-4S2FTA-BP-01 > Setting**

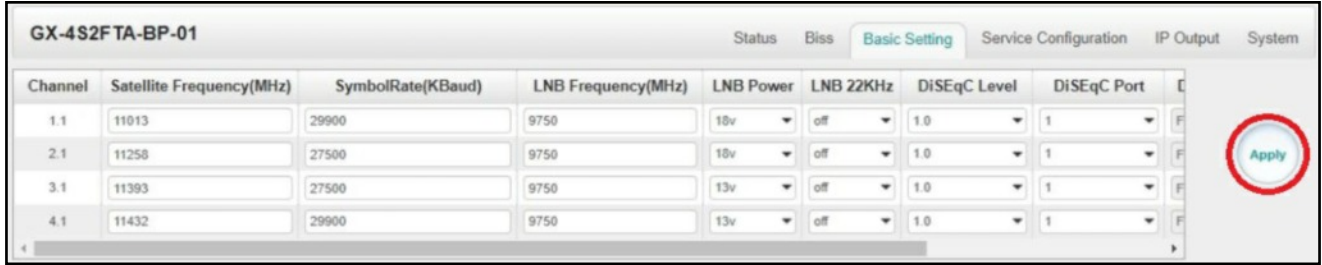

Channel 1.1, 1.2, 1.3 and 1.4, 4 LNBs are independently powered.

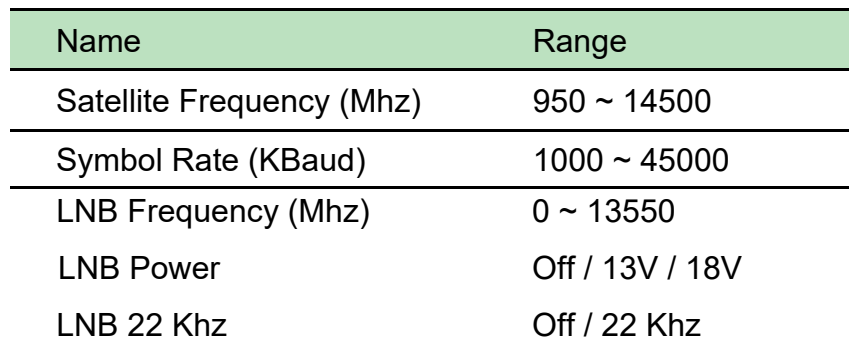

The absolute value of the difference between the Satellite Frequency and the LNB Frequency must be in the range [950, 2150].

Click the **Apply** button on the right side to make the changes made take effect.

#### **GX-4S2FTA-BP-01 > Biss**

Here you can create **Biss ID**, including **Mode**, **Key** and **Injected ID**. And you can check the Service Information in the **Service List**, then select **Biss ID / Biss-Off** for the services.

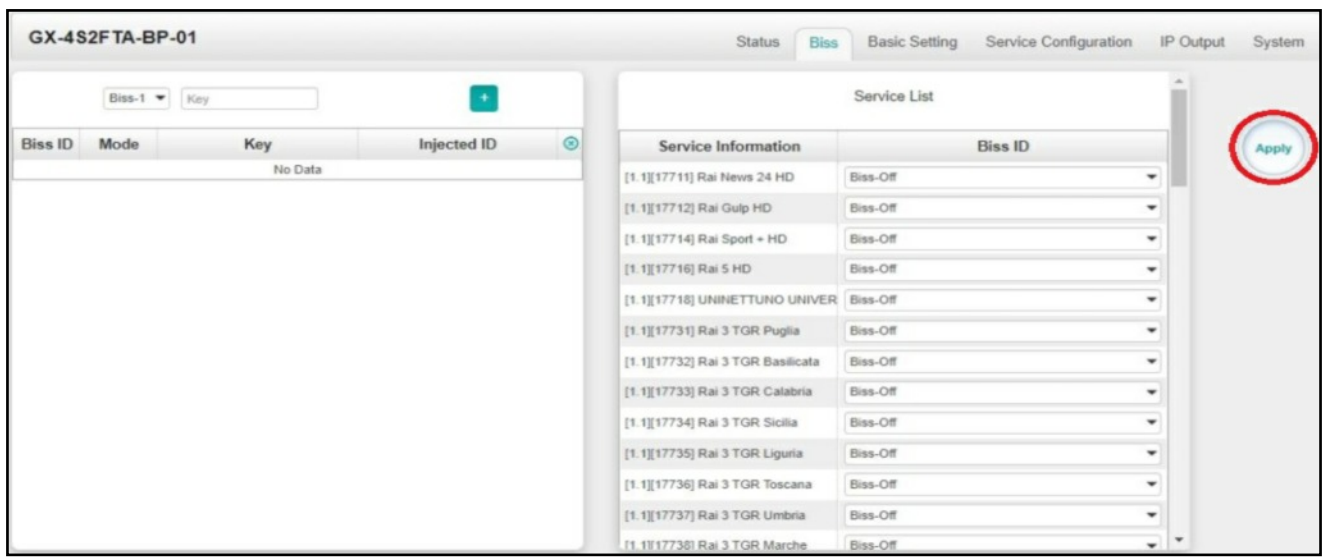

Click the **Apply** button on the right side to make the changes made take effect.

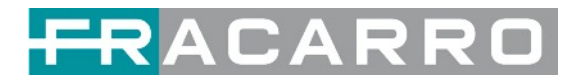

#### **GX-4S2FTA-BP-01 > Service Configuration**

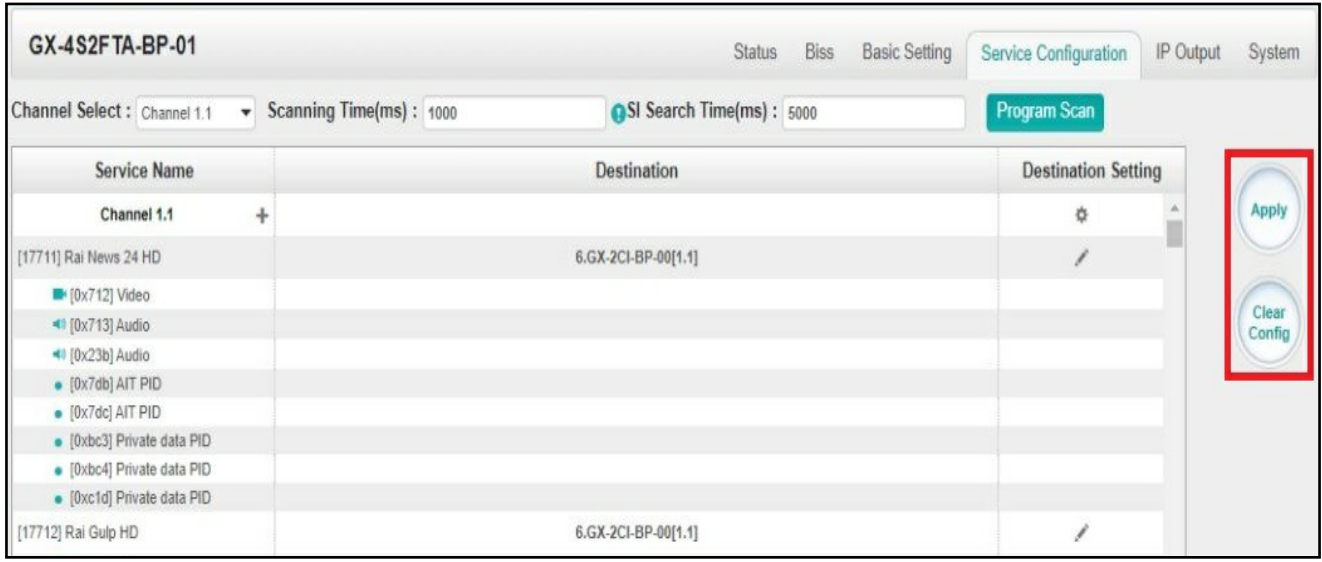

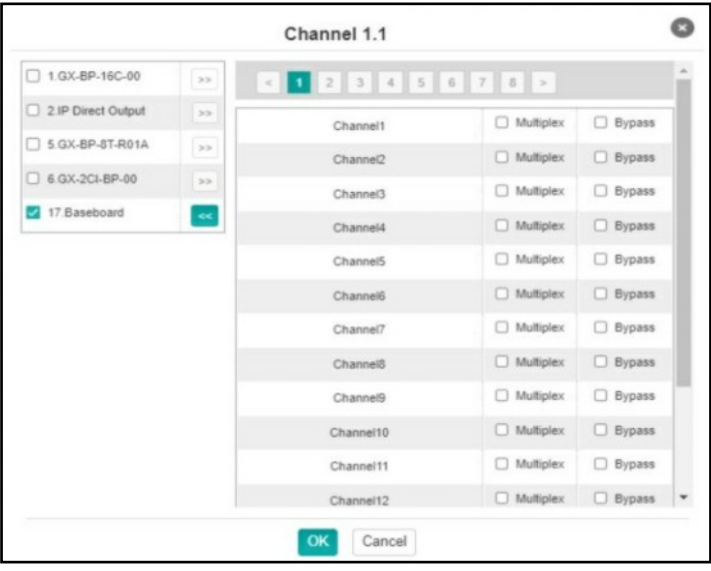

Click the **Apply** or **Clear Config** button on the right side to make the changes made take effect or clear all configuration.

● Scanning Time (ms):1000~5000. Please try to increase this value if service name is not present, while it will slow down scanning process.

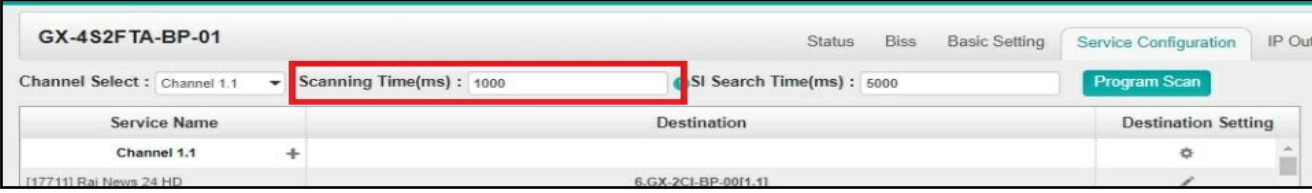

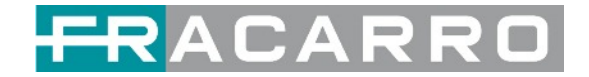

#### **GX-4S2FTA-BP-01 > IP Output**

This feature enables you to output S2 services directly without involving baseboard processing. No baseboard resources will be consumed in this way.

*IP Output > Status>*This page shows detailed status of each channel. The TS Analysis and Service List here have the same function to those on the Status page. See the image below for reference.

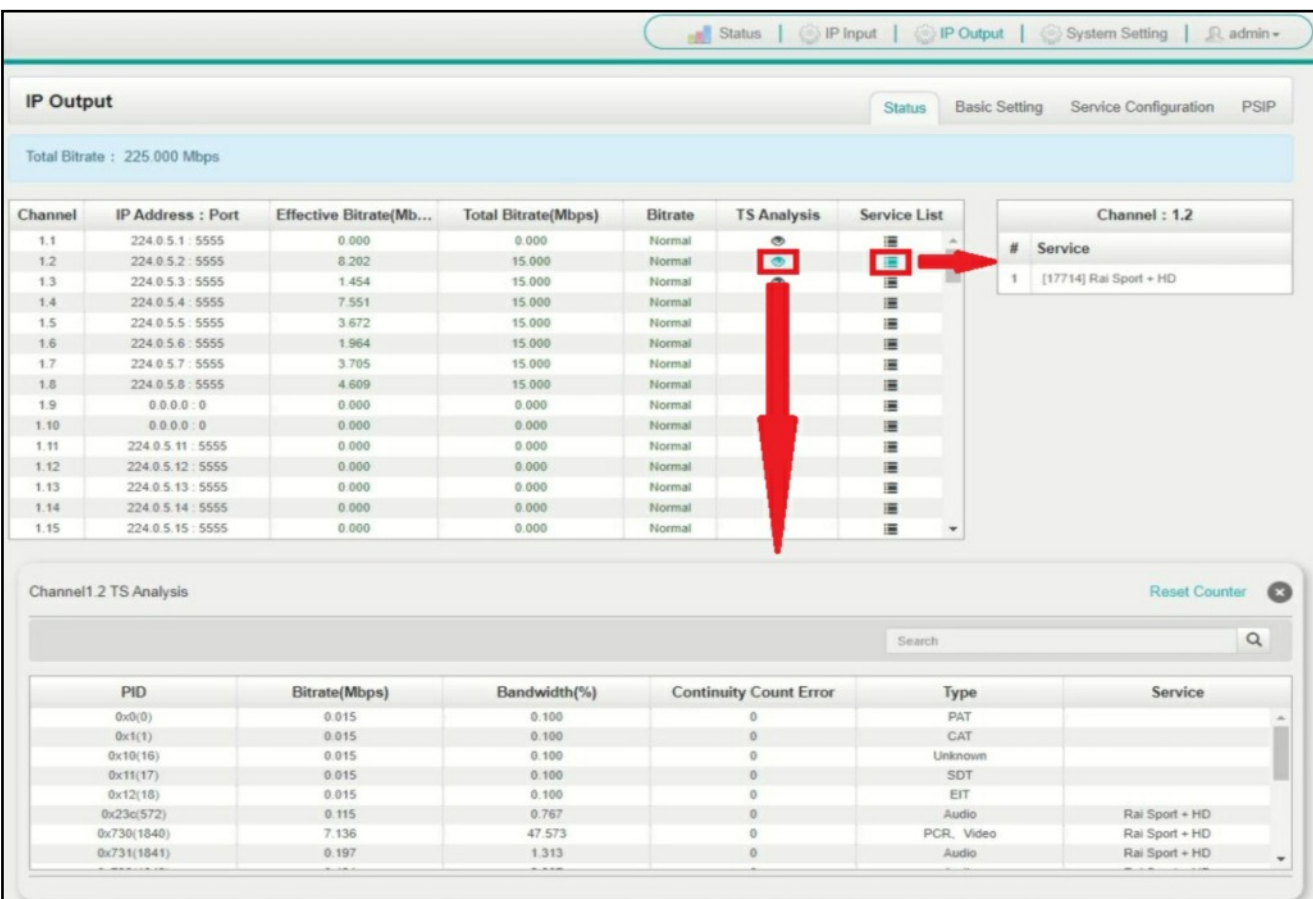

*IP Output > Settings* On this page, there are three tabs where you can modify the multicast IP, ports and parameters of IP Output. There is also Batch Setting. The destination IP address can be multicast IP address or unicast IP address.

There are 64 IP output channels. Mark the Enable checkbox in front of each channel. Input the correct Multicast/Unicast IP address, port and appropriate output bitrate, and select a correct output protocol.

Click *Apply* to make the changes take effect.

Batch Setting is where you can input the IP output parameters in batch. See the image below for reference.

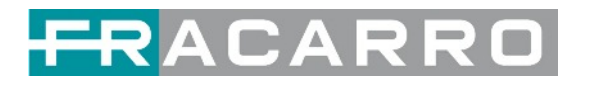

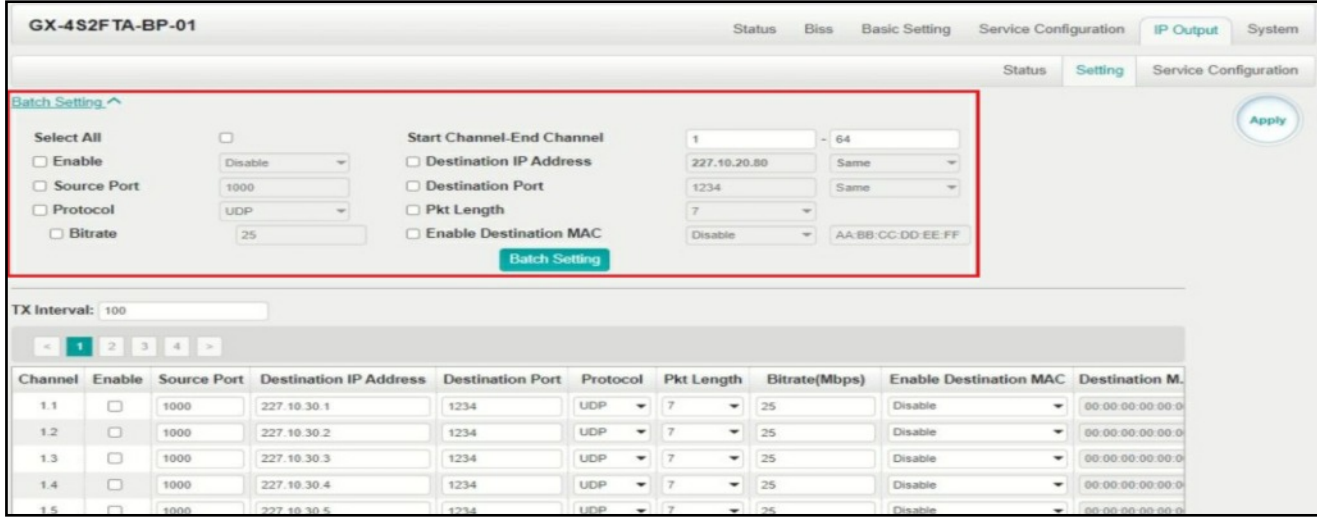

 $\hat{I}\equiv\mid$  If you want to use IP output channels in the receiver module and baseboard IP output channel at the same time, you should avoid multicast IP address conflict. If there are two identical IP addresses enabled concurrently, both the multicast transport streams will be affected.

*IP Output > Service Configuration* Users can make configuration for output services.

● TS setting: Click TS line (the green area) to make the modification of Original Network ID, TS ID and each Service ID, Service Name, and Service Provider, etc.

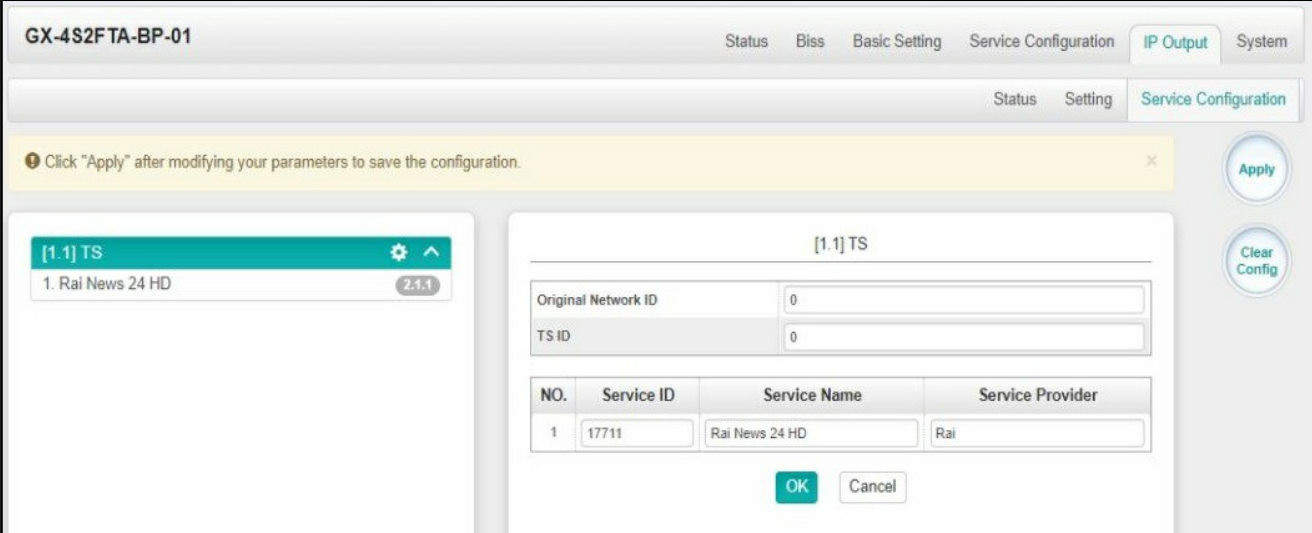

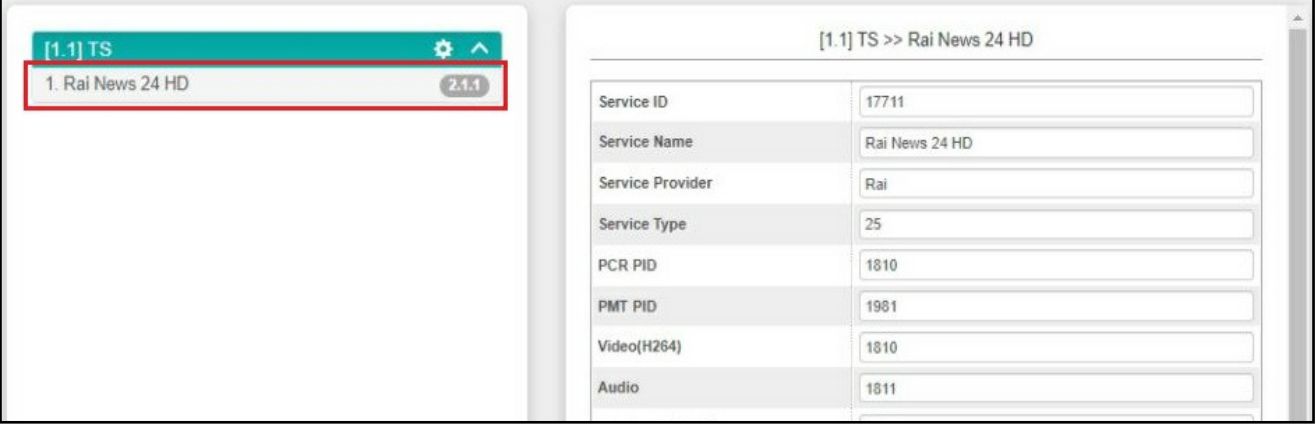

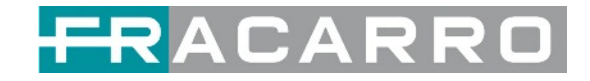

- TS setting: Click TS line (the green area) to configure Original Network ID, TS ID and each Service ID, Service Name, and Service Provider, etc.
- NIT setting: Click the icon  $\blacktriangle$  to modify NIT Network and NIT Stream.

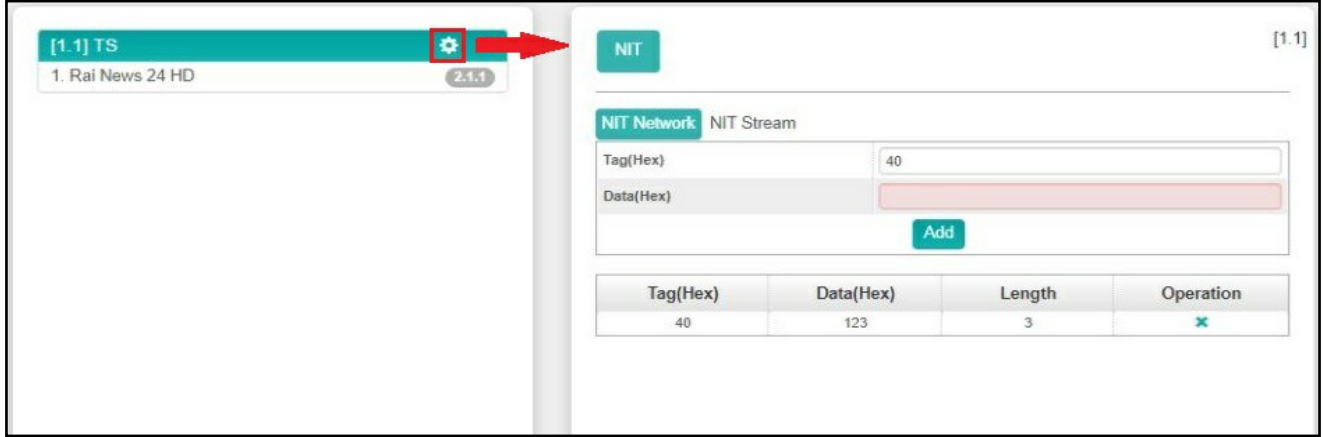

#### **GX-4S2FTA-BP-01 > System**

On *System* page you can import/export *License*, export SNMP MIB **files**, *Reboot* module, restore *factory default settings* and manage *logs*.

The **AUTO SCAN PROGRAM** option, present in some firmware versions, is a function that allows you to track any changes introduced by the respective broadcaster and which could occur in the programs received from the input tuners, such as changes in the video and audio PIDs, the change of the PMT or the change of status (from FREE program to encrypted program and vice versa).

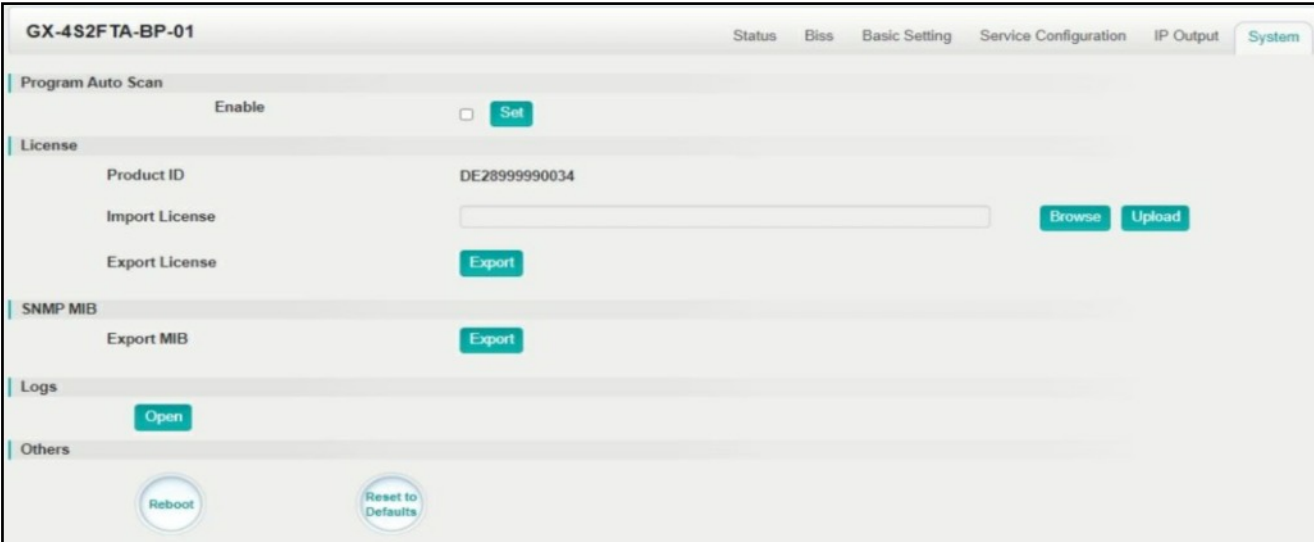

**Log Manage** This page shows the logs of the module. If there are issues encountered on this module, exporting the logs will help R&D team to analyze and fix them.

Turn on *Enable Real-time Log* switch, see the real time log messages and the security level of each message below.

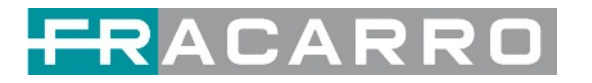

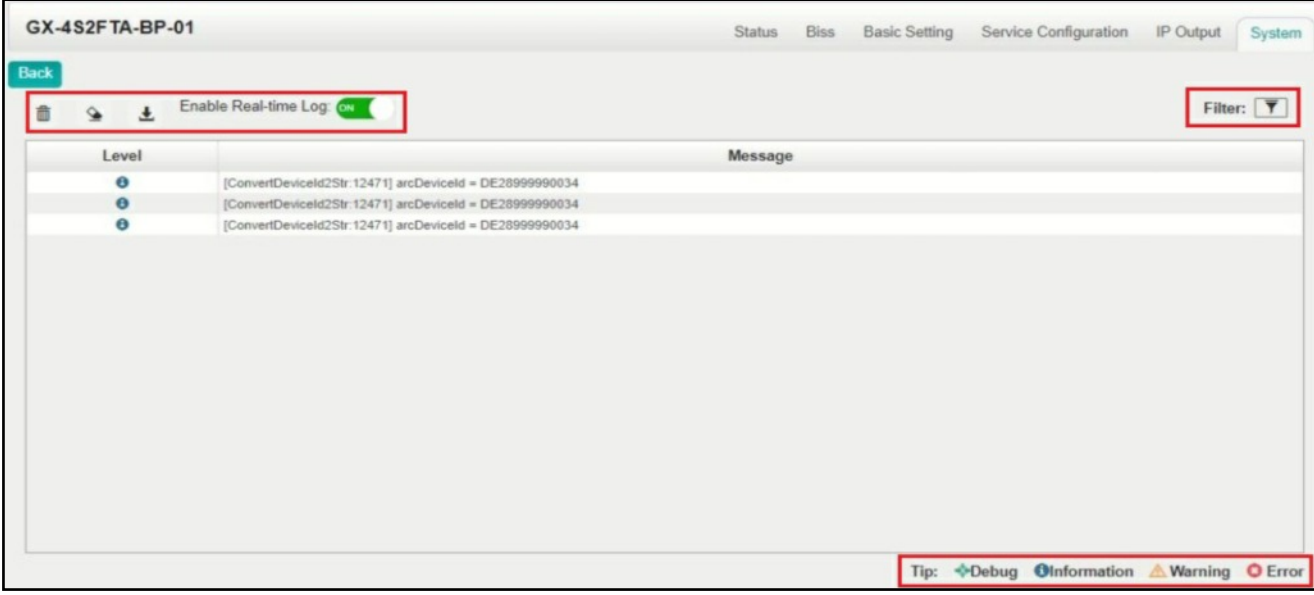

- $\bullet$  Click  $\quad \, \cong \quad$  to clear all log messages on the screen.
- $\bullet$  Click  $\Box$  to delete all log information.
- Click  $\begin{array}{c} \hline \end{array}$  to export log information.
- $\bullet$  Click  $\overline{\mathbf{Y}}$  to filter desired log messages.

Clicking the filter icon, you can simply select what logs to be included.

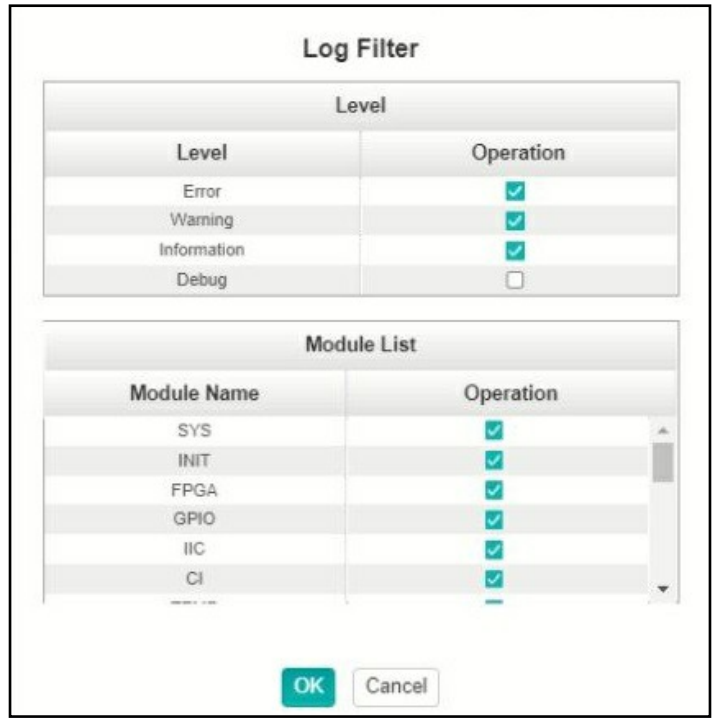

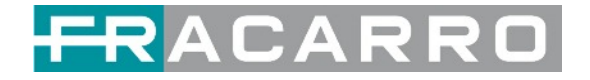

#### <span id="page-28-0"></span>**5.1.4 GX-4T2CI-BP-00**

GX-4T2CI-BP-00 is a 4-channel DVB-T/T2 receiving and descrambling module with 1 RF connector and 2 CI slots.

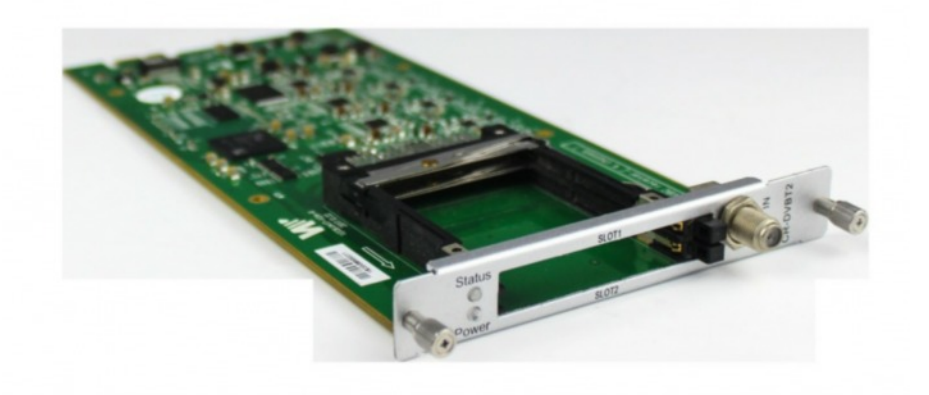

Module configuration is very similar to GX-4C2CI-BP-00 (DVB-C receiver module).

#### **GX-4T2CI-BP-00 > Basic Setting**

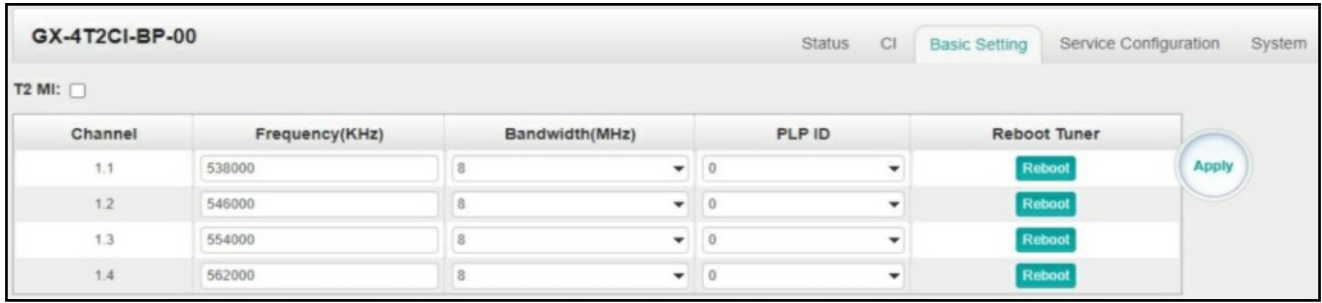

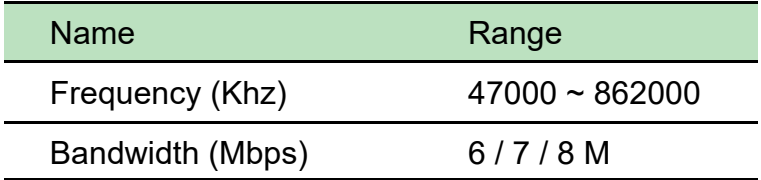

Click the *Apply* button on the right side to make the change takes effect.

*Status, CI, Service Configuration* and *System,* please refer to GX-4C2CI-BP-00 (DVB-C receiver module).

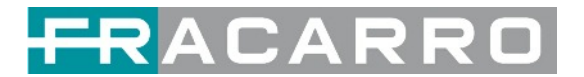

#### <span id="page-29-0"></span>**5.2 Encoder Modules**

#### <span id="page-29-1"></span>**5.2.1 GX-4HDMI-BP-R01**

GX-4HDMI-BP-R01 is a 4-channel HDMI input encoder which supports H.264 HD/SD or MPEG-2 SD encoding. The module supports MPEG1-L2, AAC and AC3 audio encoding.

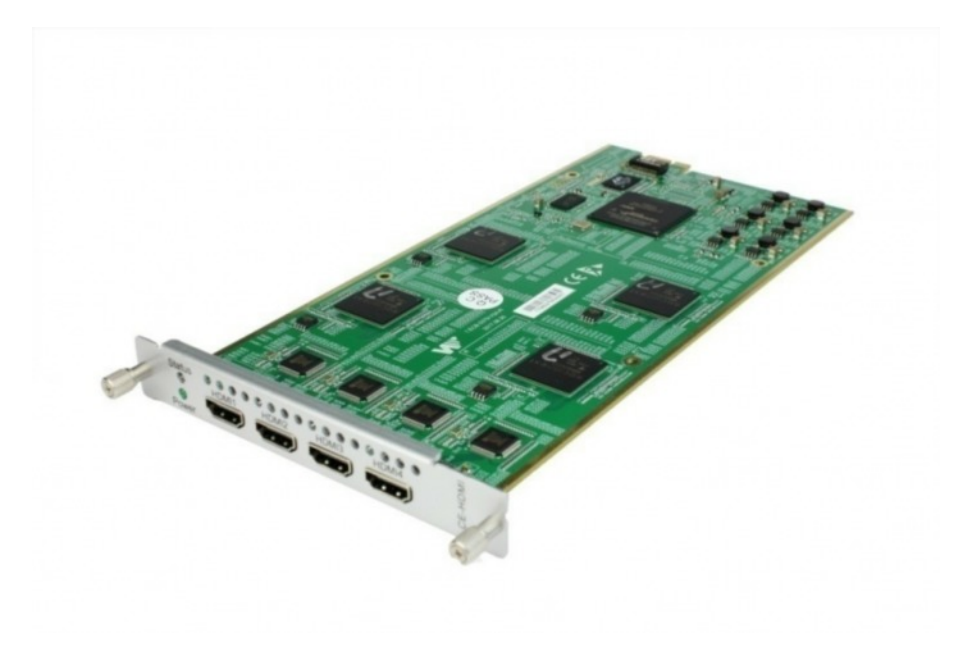

#### **GX-4HDMI-BP-R01 > Status**

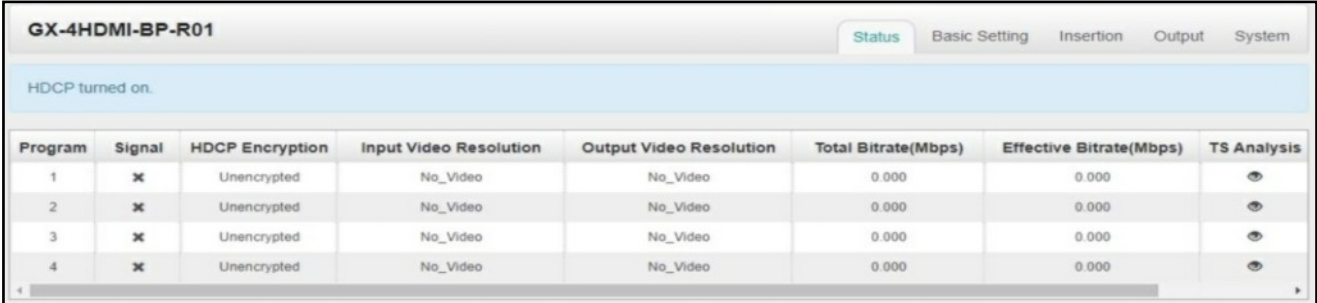

#### **GX-4HDMI-BP-R01 > Basic Setting**

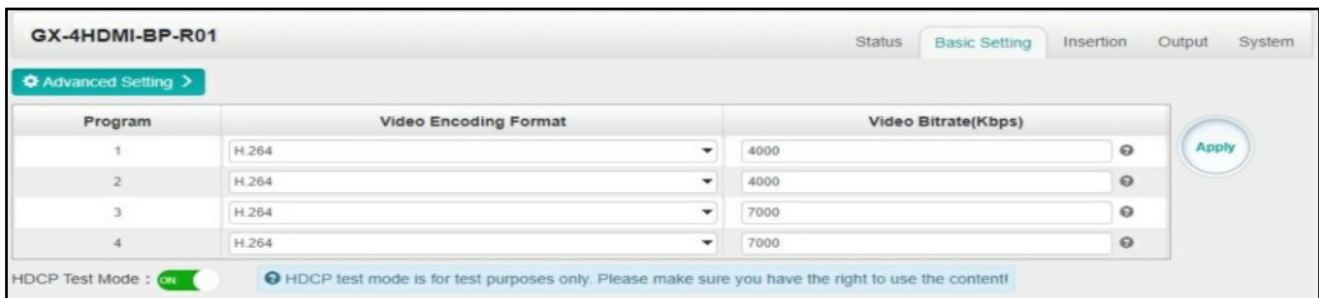

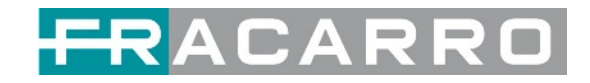

Click *Advanced Setting* to see all parameters you can modify and check what specific parameters you want to set and see.

Click the *Apply* button on the right side to make the change takes effect.

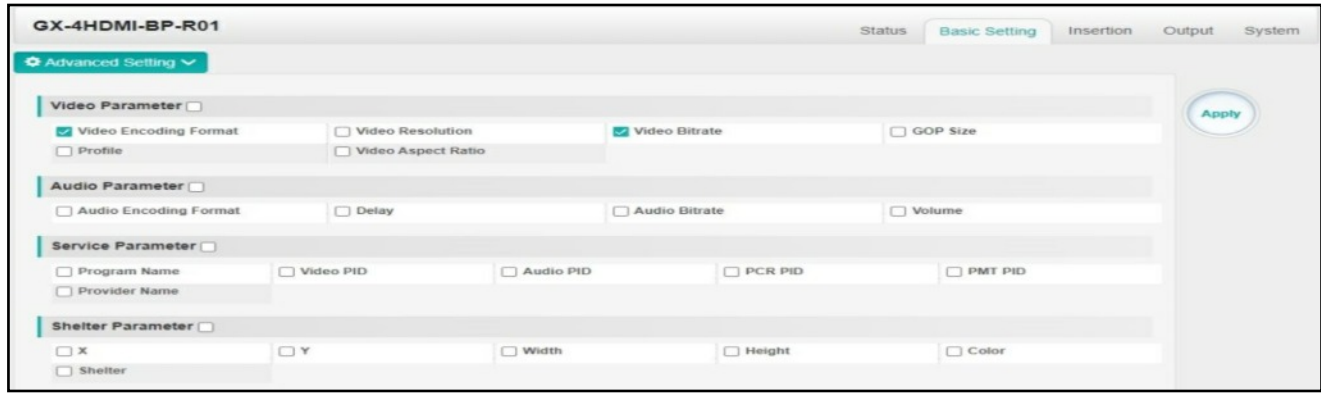

#### Setting range:

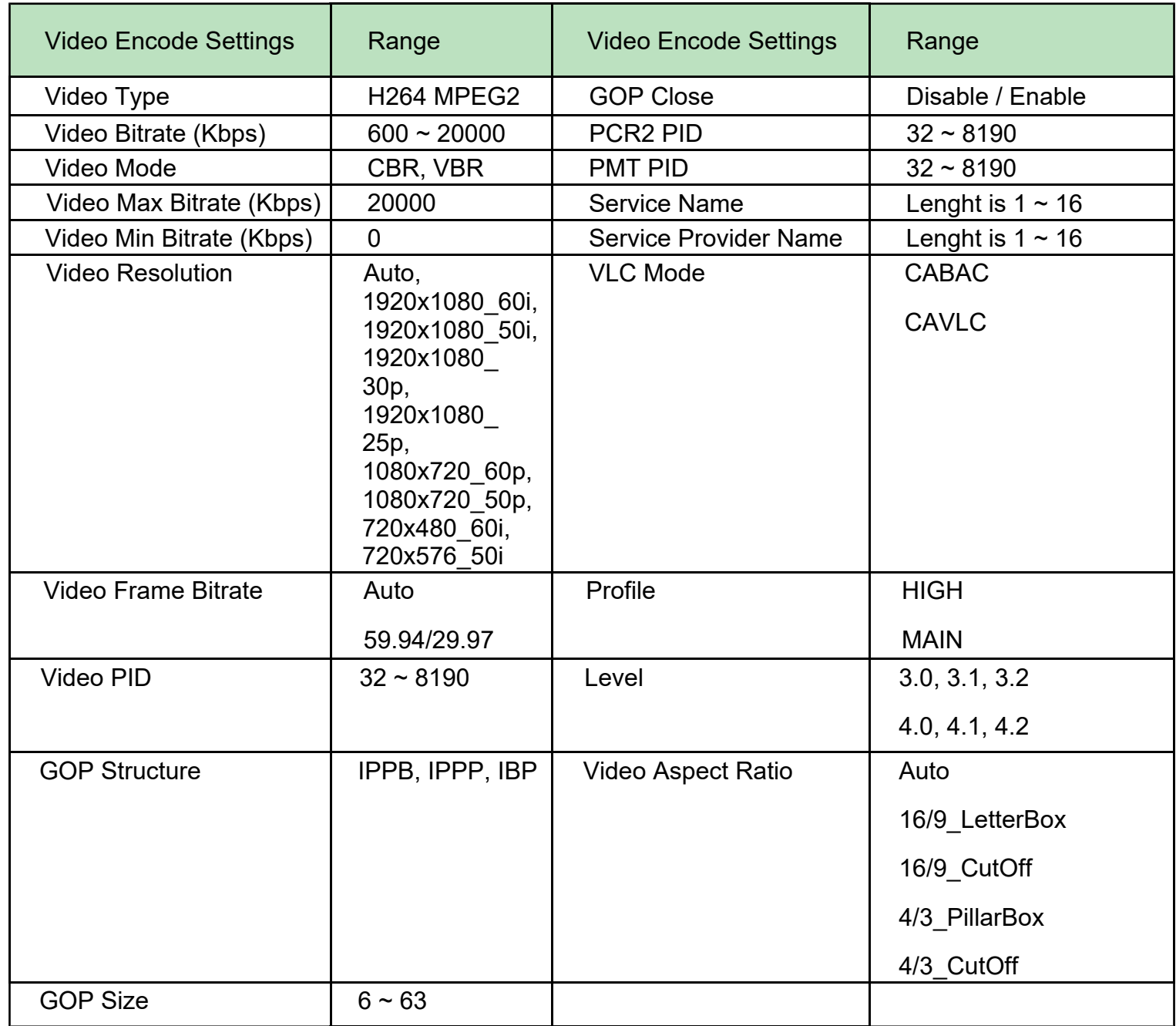

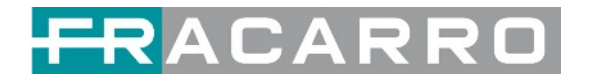

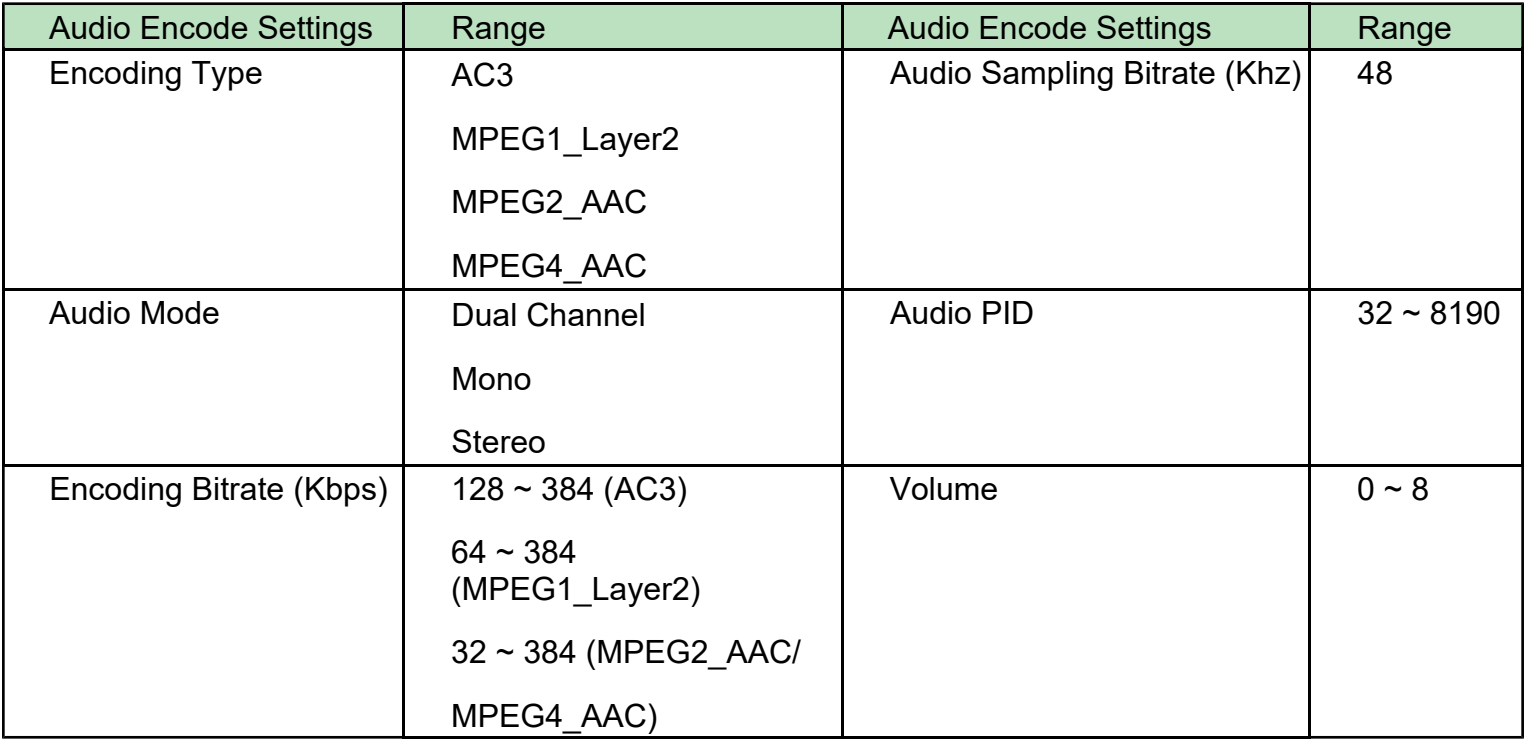

#### **GX-4HDMI-BP-R01 > Output**

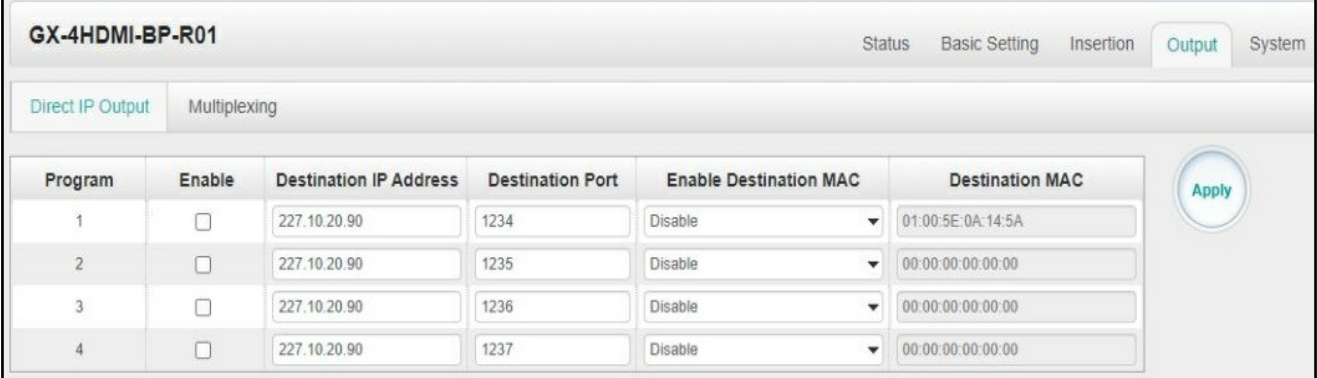

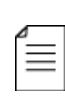

If you want to use IP output channel in the encoder module and the baseboard IP  $\equiv$  module at the same time, you should avoid a multicast IP address conflict. If there are two same IP addresses enabled meantime, all the multicast videos will be affected.

- *Destination IP Address* and *Destination Port:* Using for multicast IP addresses or unicast IP addresses and ports.
- *Enable Destination MAC:* Generally, you do not need to enable this option. This is reserved for exceptional cases where the unicast stream cannot be received with unicast IP addresses. You can enable destination MAC and streaming out by setting Destination MAC.

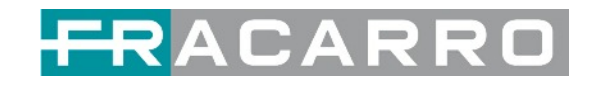

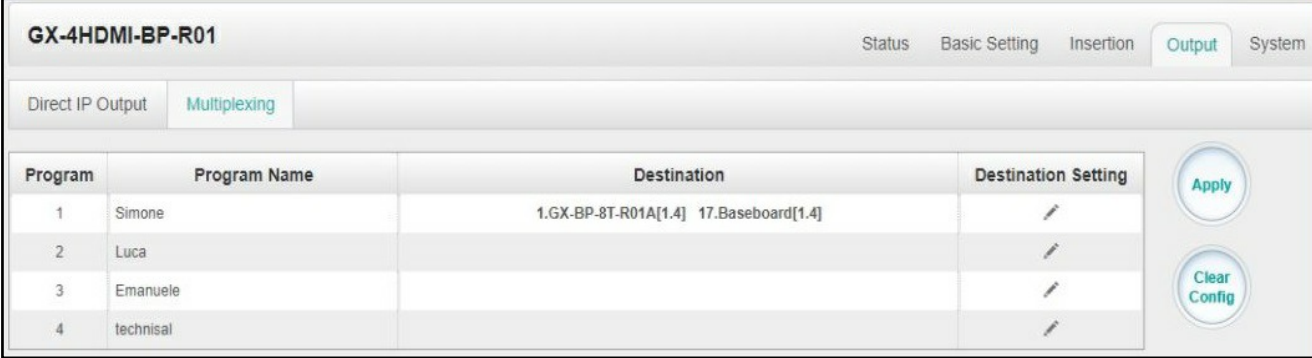

#### To use **Multiplexing mode on service level**

- 1. Click on the pencil icon There will always be a Baseboard selection for the IP output and other Output options depending on the modules inserted.
- 2. Select the correct Output and Channel you want to output the Service to.
- 3. Check Multiplex for the Channel you want to output through. You can output multiple services in the same channel or output the same service in multiple channels.

#### **GX-4HDMI-BP-R01 > Insertion**

You should choose a pro first before you set Insertion.

GX-4HDMI-BP-R01 Status Basic Setting Insertion Output System Program1 2 3 4

• LOGO setting: you can upload several pictures at the same time, and pick one to show on the screen. The field of the selected picture will turn green.

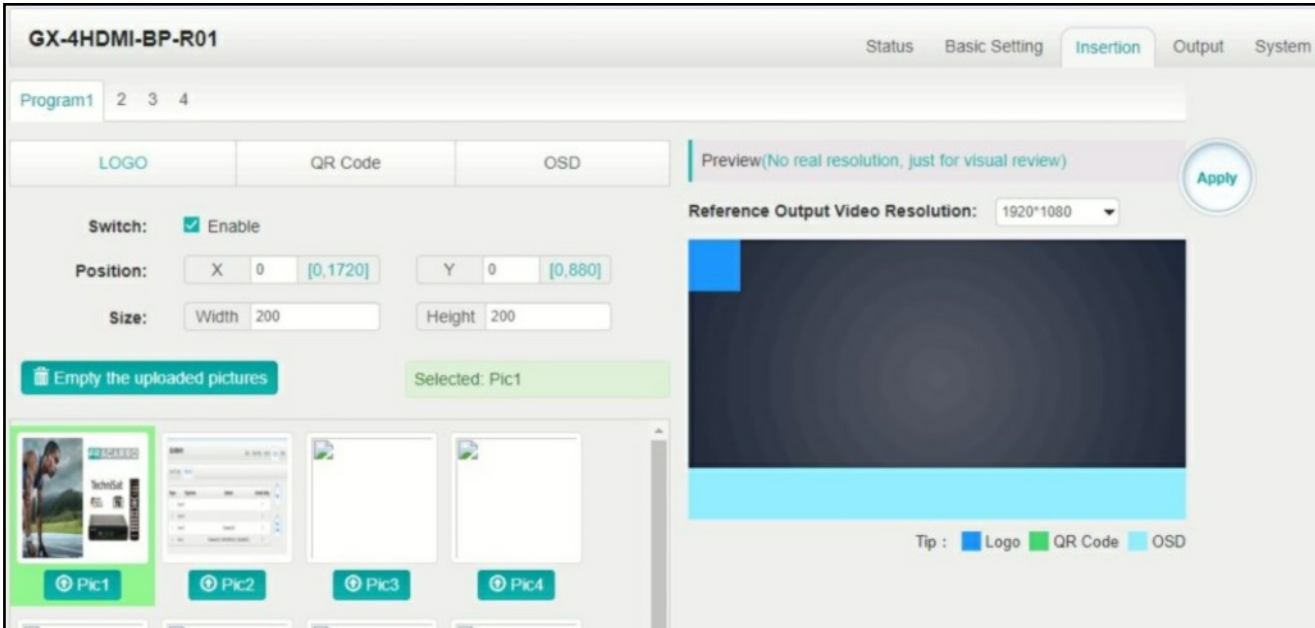

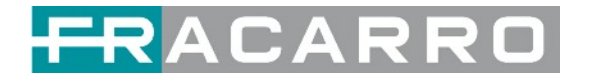

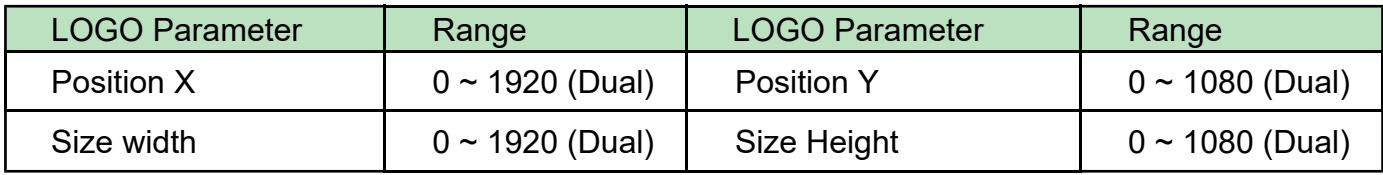

● OSD setting:

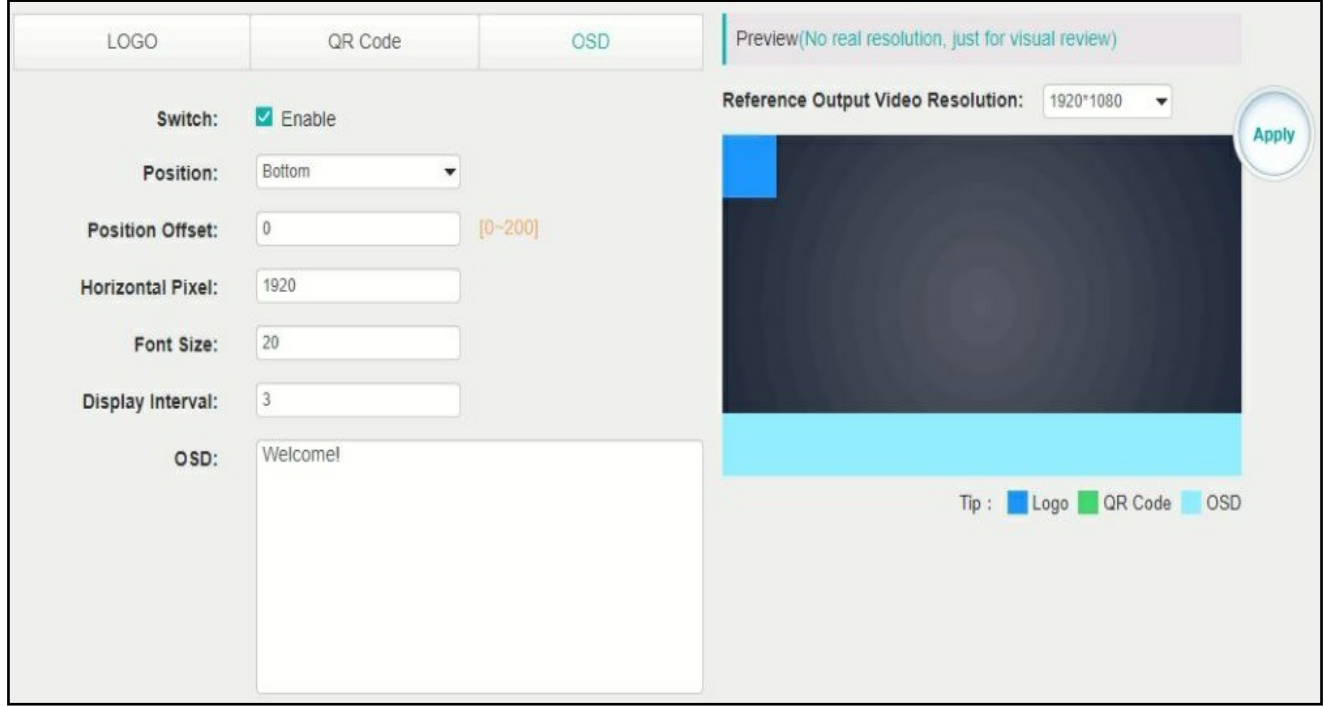

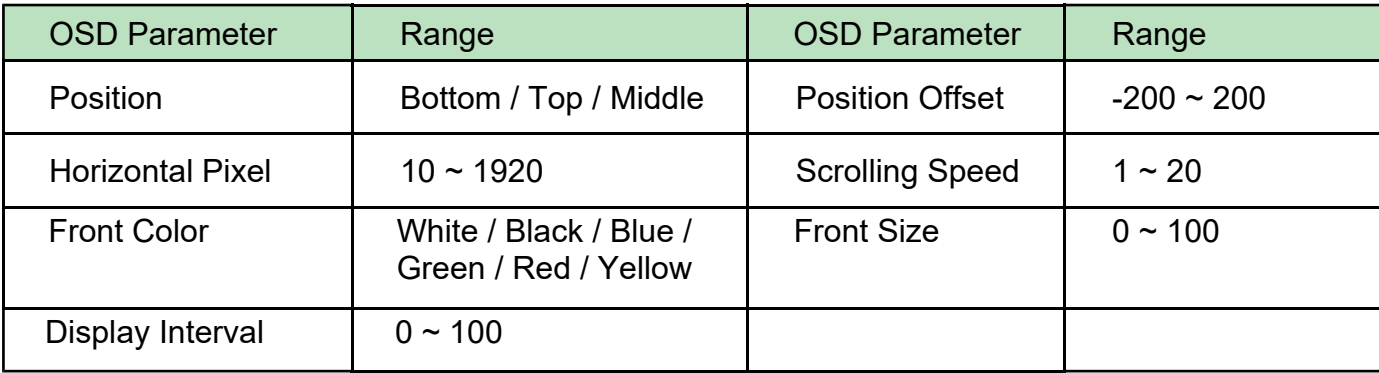

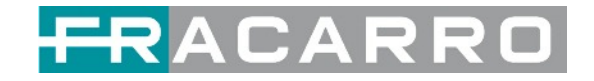

● **QR Code setting**: QR Code picture picking method is same as LOGO setting.

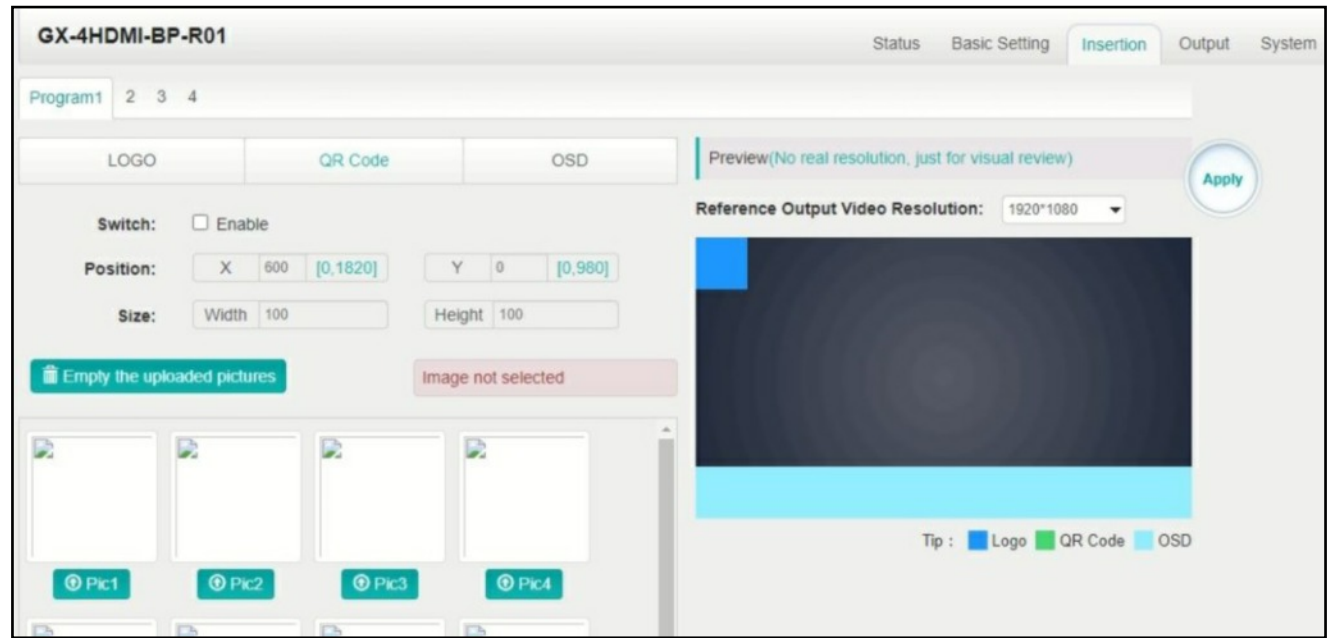

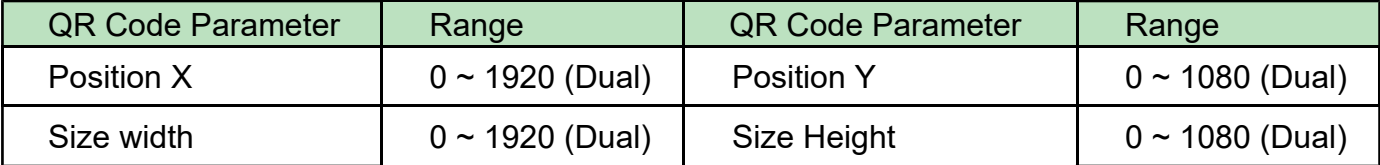

#### **GX-4HDMI-BP-R01 > System**

Please refer to GX-4C2CI-BP-00 (DVB-C receiver module).

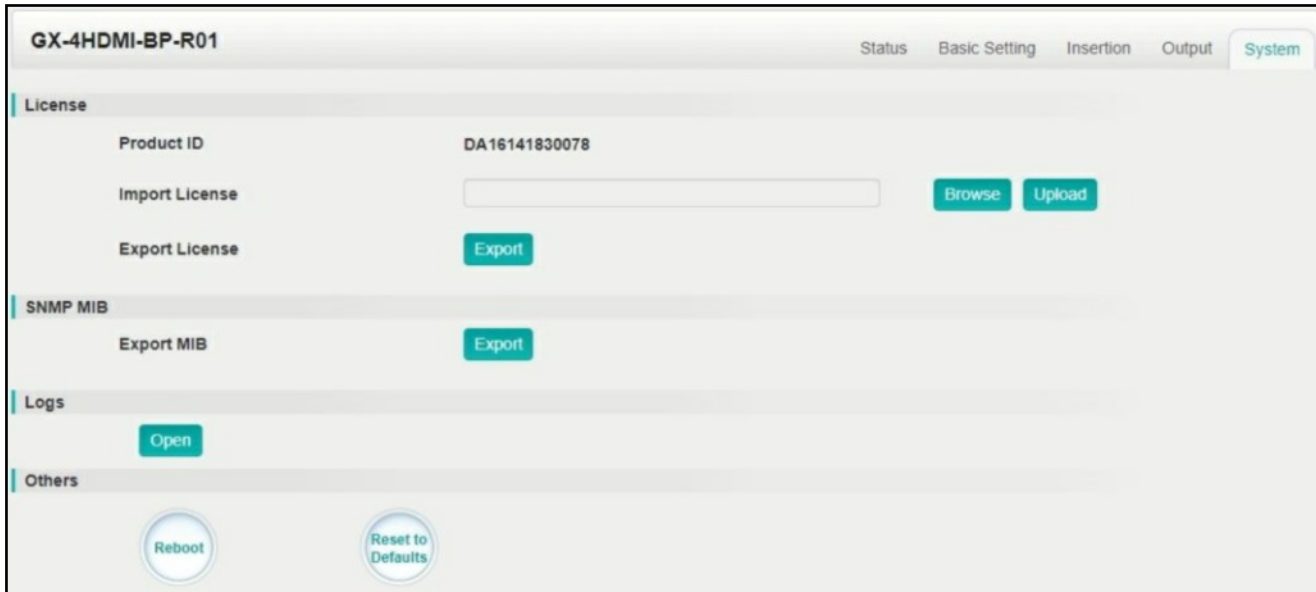

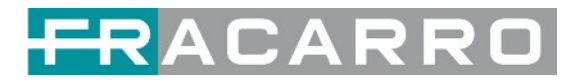

#### <span id="page-35-0"></span>**5.3 Modulation Output Modules**

#### <span id="page-35-1"></span>**5.3.1 GX-BP-16C-R00**

GX-BP-16C-R00 module supports modulating 16 non-adjacent or channels with 1 RF female port for modulating output and 1 RJ45 network port is reserved for future use.

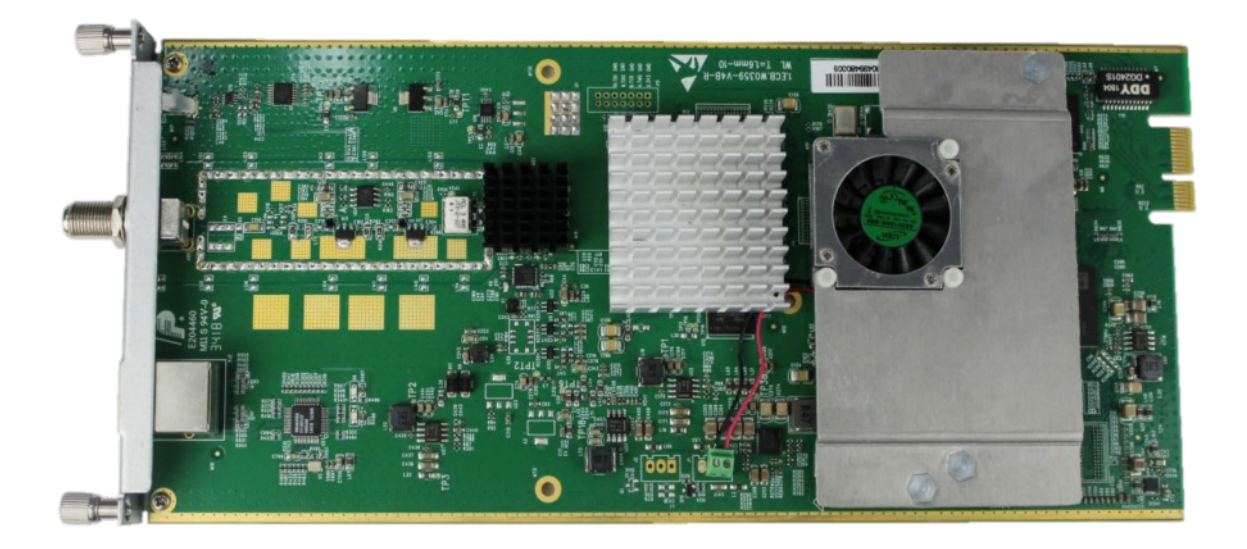

#### **GX-BP-16C-R00** *> Basic Setting*

This page is where you can modify or set the frequency for the RF modulation. GX-BP-16C-R00 has 16 non-adjacent channels.

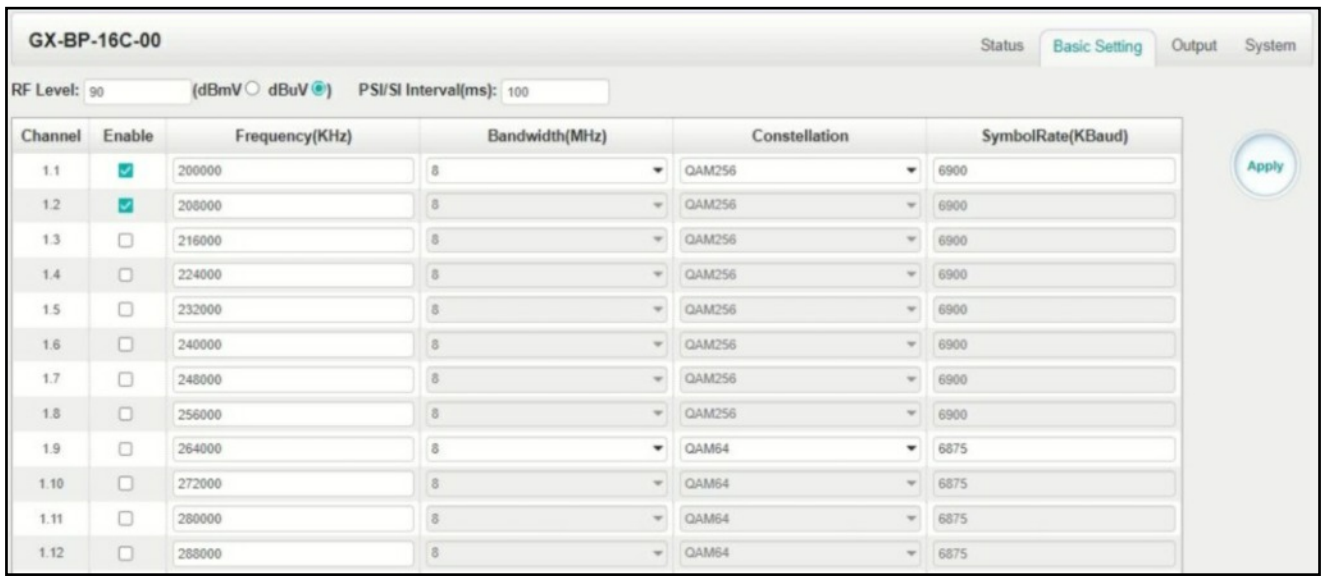

Click the *Apply* button on the right side to make the change takes effect.

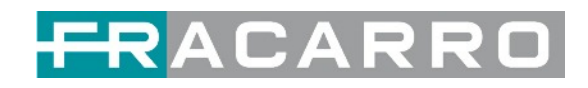

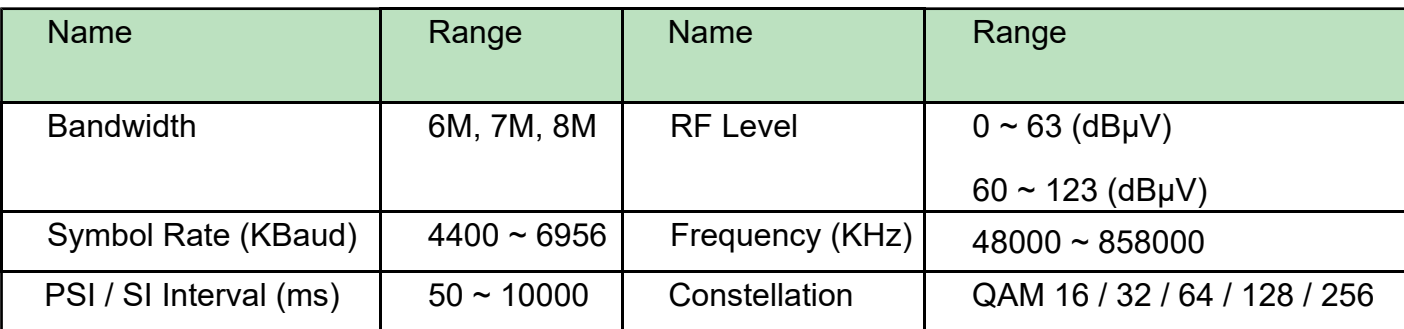

#### **GX-BP-16C-R00** *> Output*

In the OUTPUT menu of the module to be configured, all the programs grouped by T.S. (Tranport Stream) value will be displayed. See following image.

1) Set the **Original Network ID** value compliant with the value used in the country of use of the control panel and a unique TS ID value for each T.S. Confirm with OK.

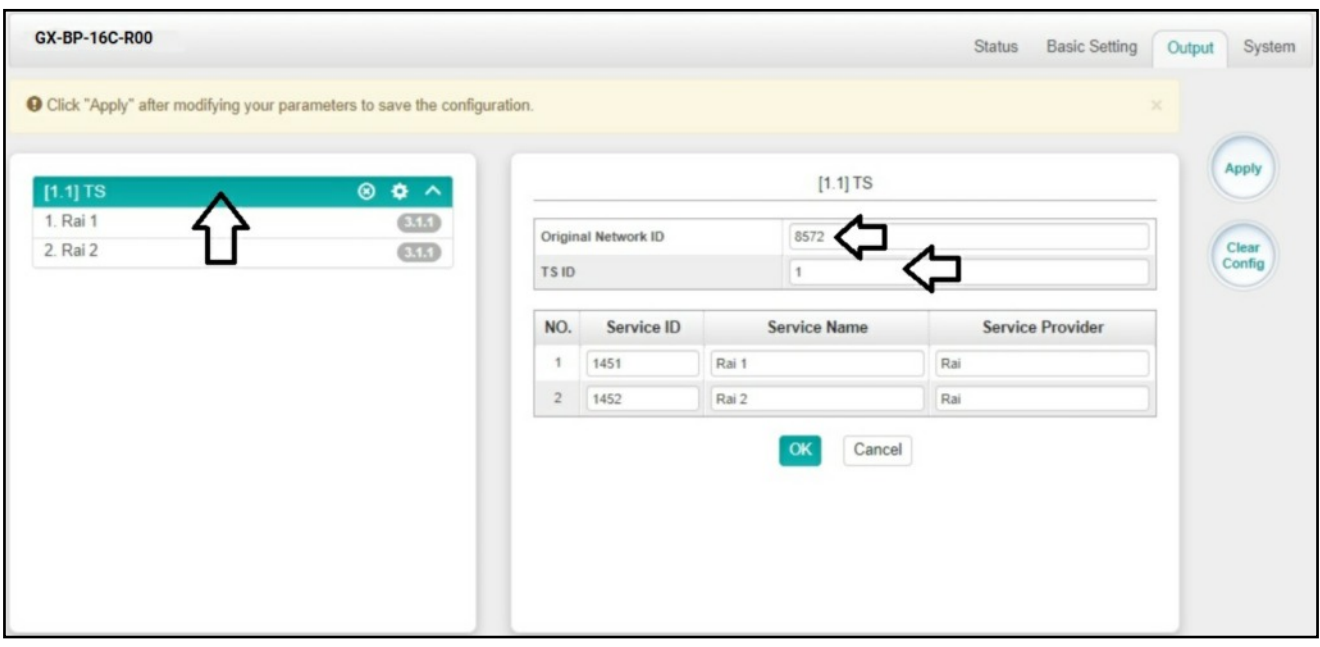

This operation will be performed for each T.S. distributed and visible in the section on the left side.

**NOTE**. Below is a summary table of the most commonly used ONID values, but reference must be made to the values specified by the standards of the country in which the control unit is used.

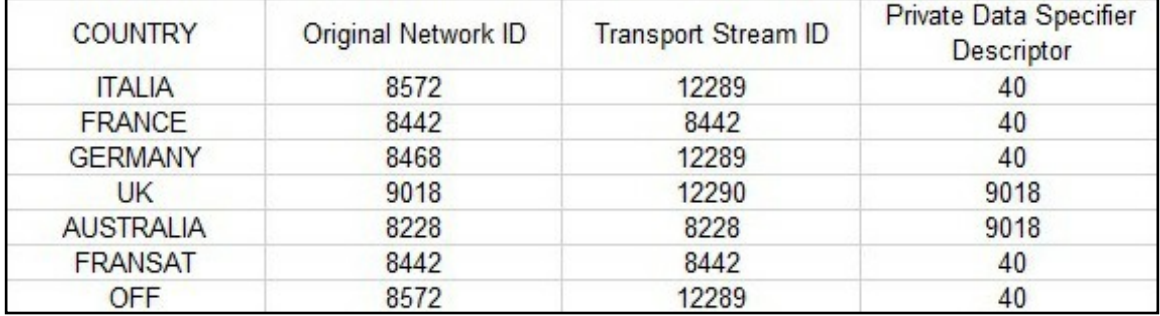

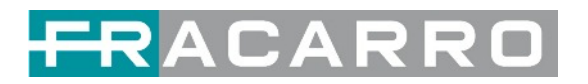

2) Set the **NIT Stream** values within each single T.S. in distribution. Add **Original Network ID**, add **TS ID** and confirm with ADD operation.

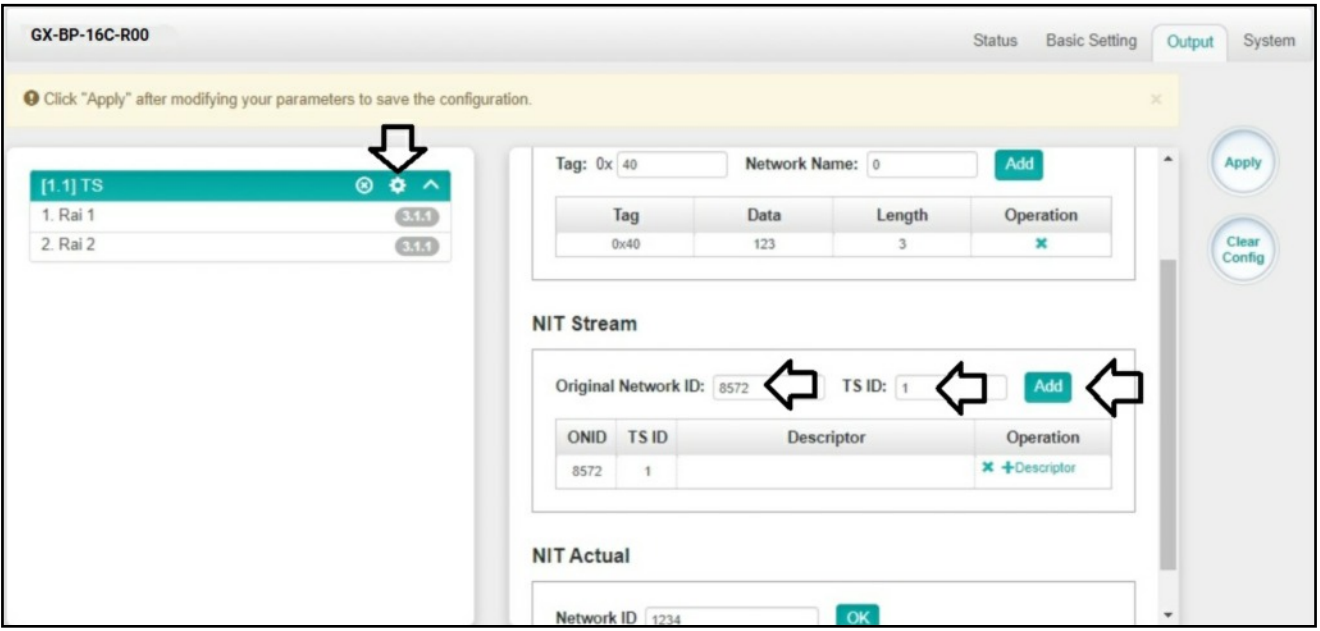

This operation will be performed for each T.S. distributed and visible in the section on the left side.

#### 3) Select **Descriptors**

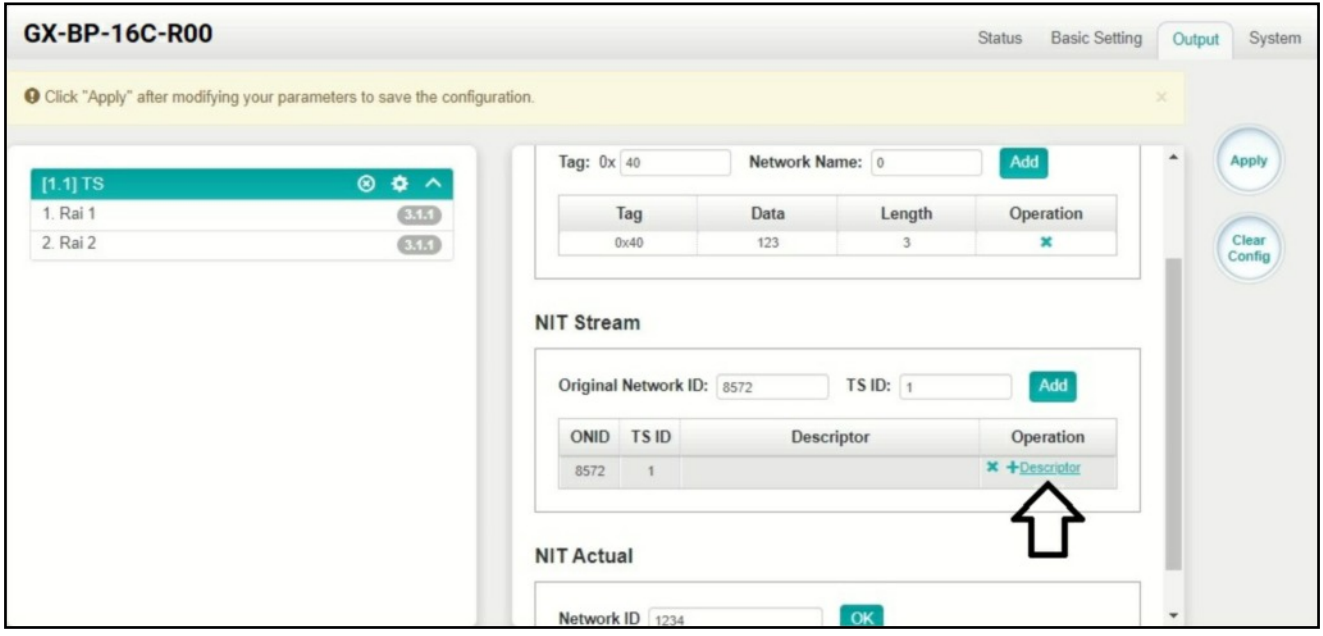

4) Select Logical Channel Number

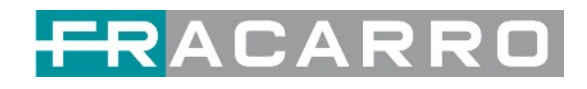

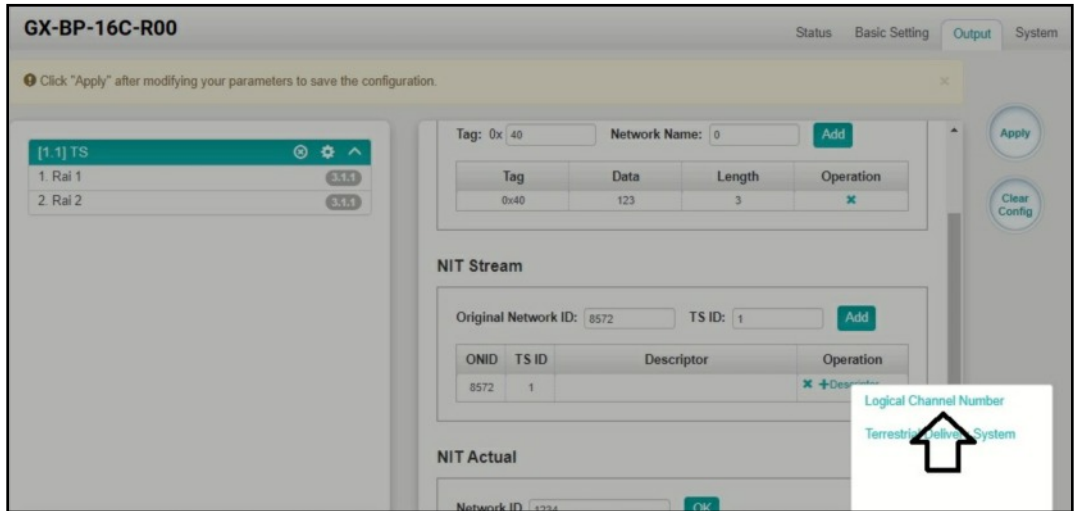

5) Set the **desired LCN** value and select with the check mark the programs for which you want to distribute the LCN value in the output transport stream. Confirm with OK.

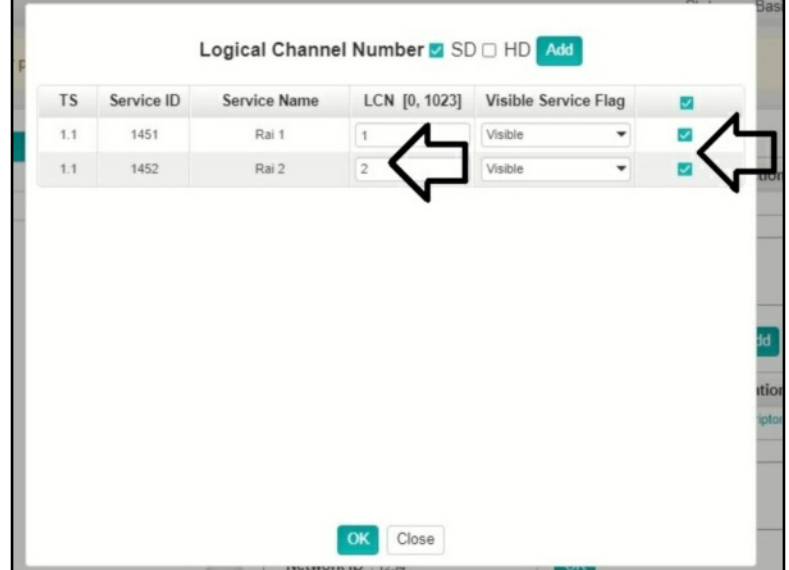

This operation will be performed for each T.S. distributed.

6) Select the **modify** menu if you wish to check or modify the previously set LCN values.

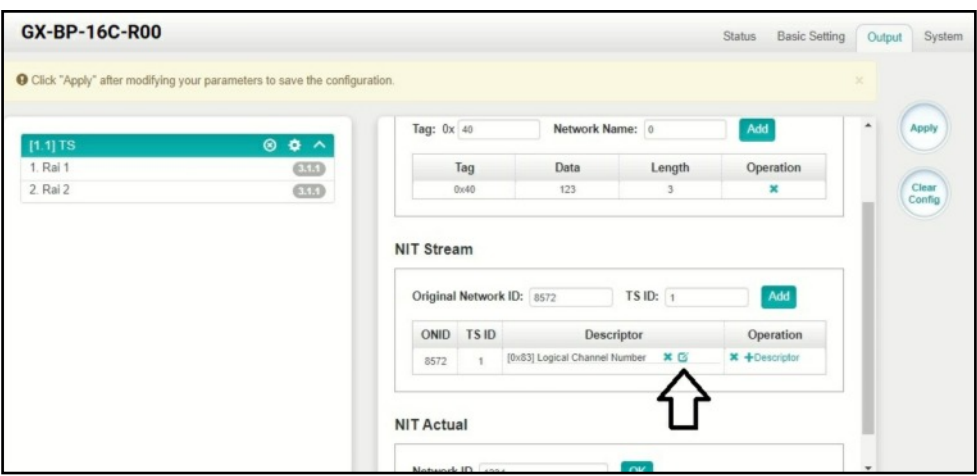

This operation will be carried out if necessary for each T.S. Distributed.

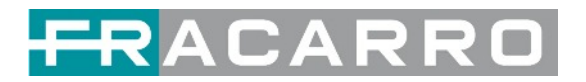

#### <span id="page-39-0"></span>**5.3.2 GX-BP-8T-R01A**

GX-BP-8T-R01A module supports up to 8 adjacent frequencies modulating with 1 RF female connector for output.

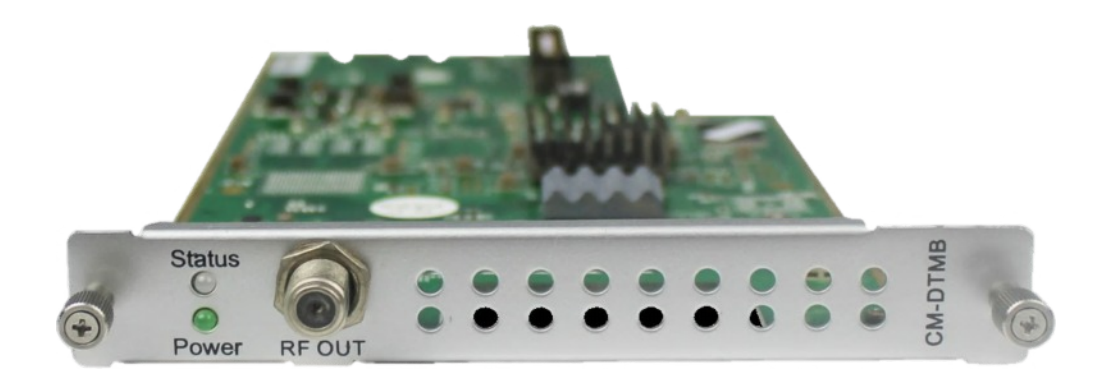

Module configuration is similar to IP Setting.

#### **GX-BP-8T-R01A** *> Basic Setting*

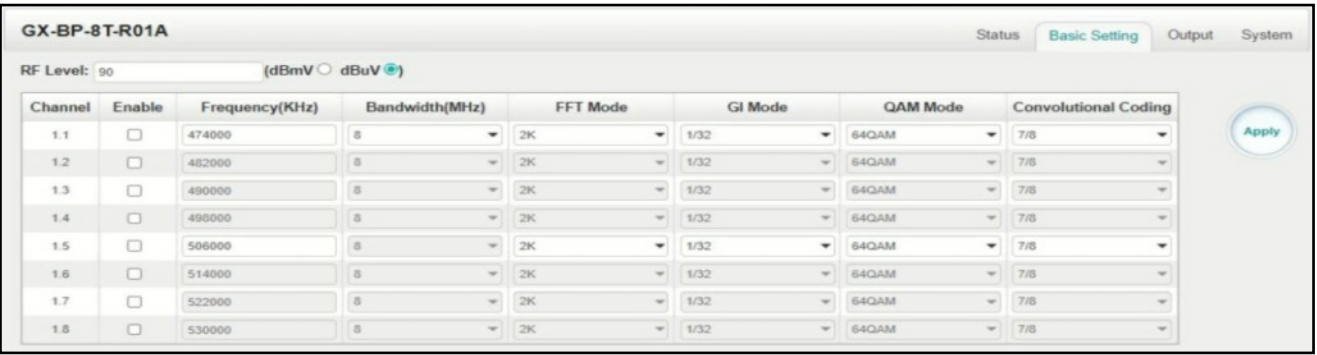

Click the *Apply* button on the right side to make the change takes effect.

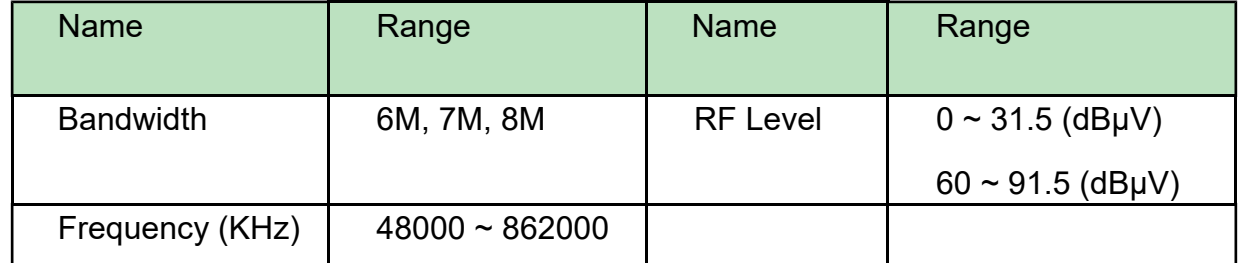

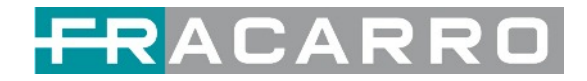

#### **GX-BP-8T-R01A** *> Output*

In the OUTPUT menu of the module to be configured, all the programs grouped by T.S. (Tranport Stream) value will be displayed. See following image.

1) Set the **Original Network ID** value compliant with the value used in the country of use of the control panel and a unique TS ID value for each T.S. Confirm with OK.

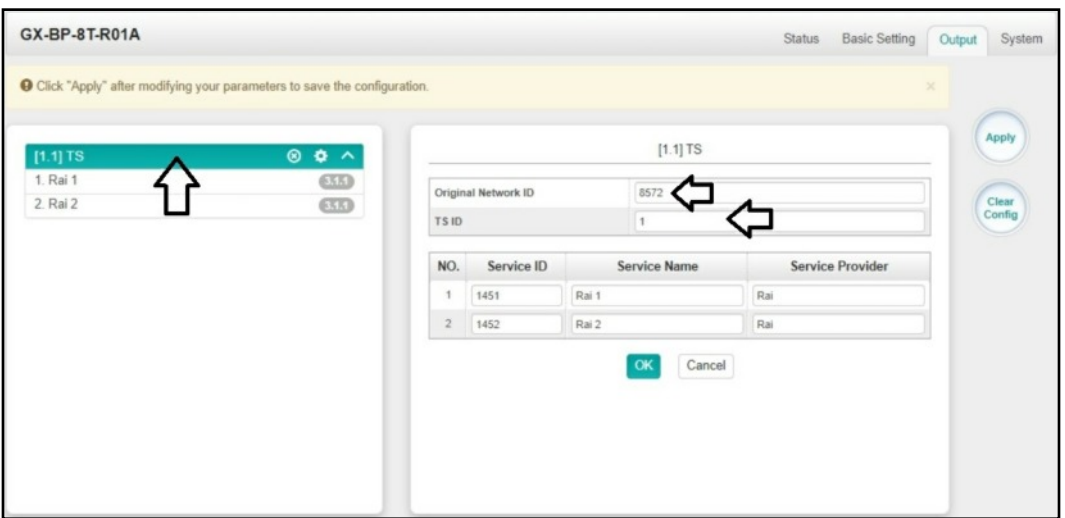

This operation will be performed for each T.S. distributed and visible in the section on the left side.

**NOTE**. Below is a summary table of the most commonly used ONID values, but reference must be made to the values specified by the standards of the country in which the control unit is used.

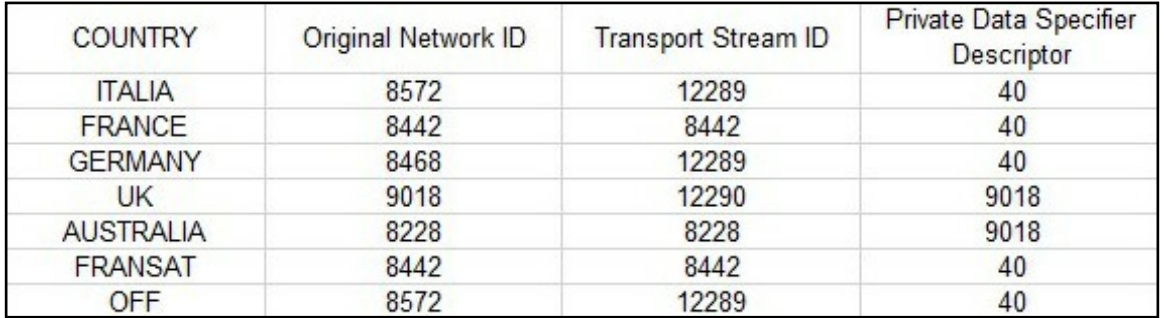

**NOTE**. In some countries (for example France) it is necessary to set the NIT to a fixed value, to do this go to the PSIP page and enable the option for each individual channel.

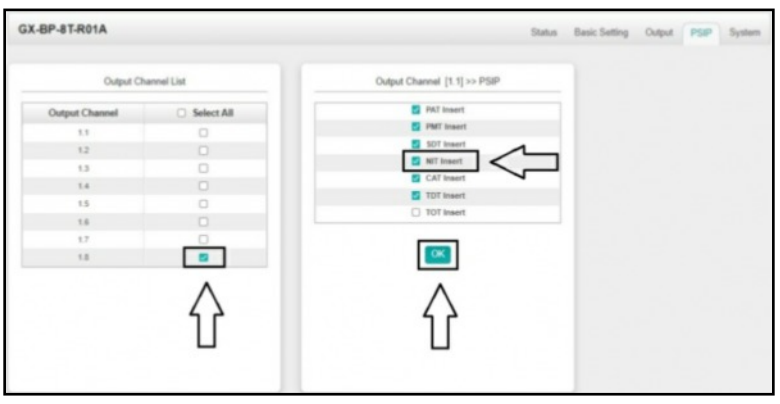

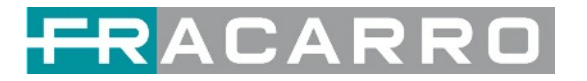

2) Set the **NIT Stream** values within each single T.S. in distribution. Add **Original Network ID**, add **TS ID** and confirm with ADD operation.

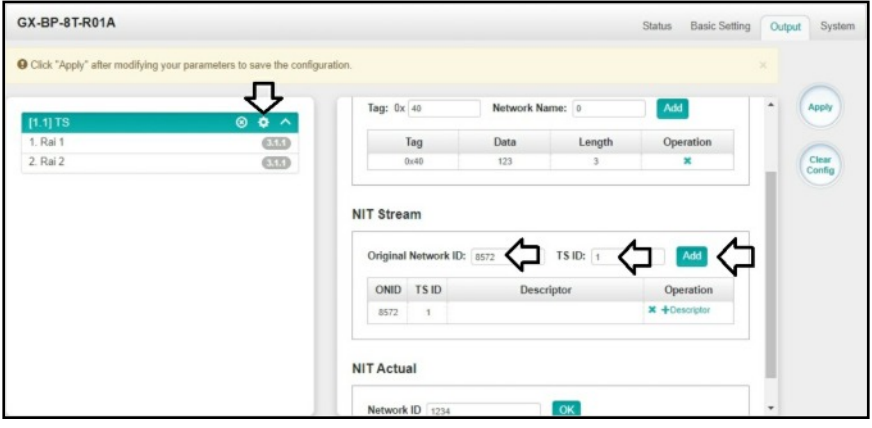

Specify the desired NIT value in the **NIT Actual** section and confirm with **APPLY**

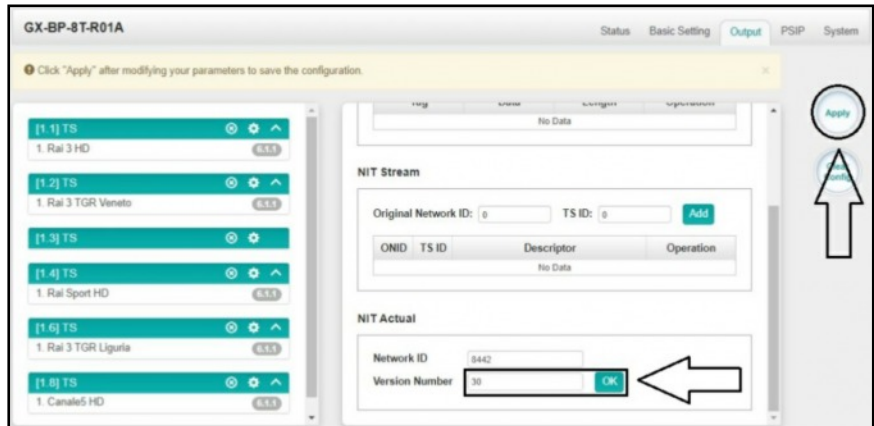

This operation will be performed for each T.S. distributed and visible in the section on the left side.

#### 3) Select **Descriptors**

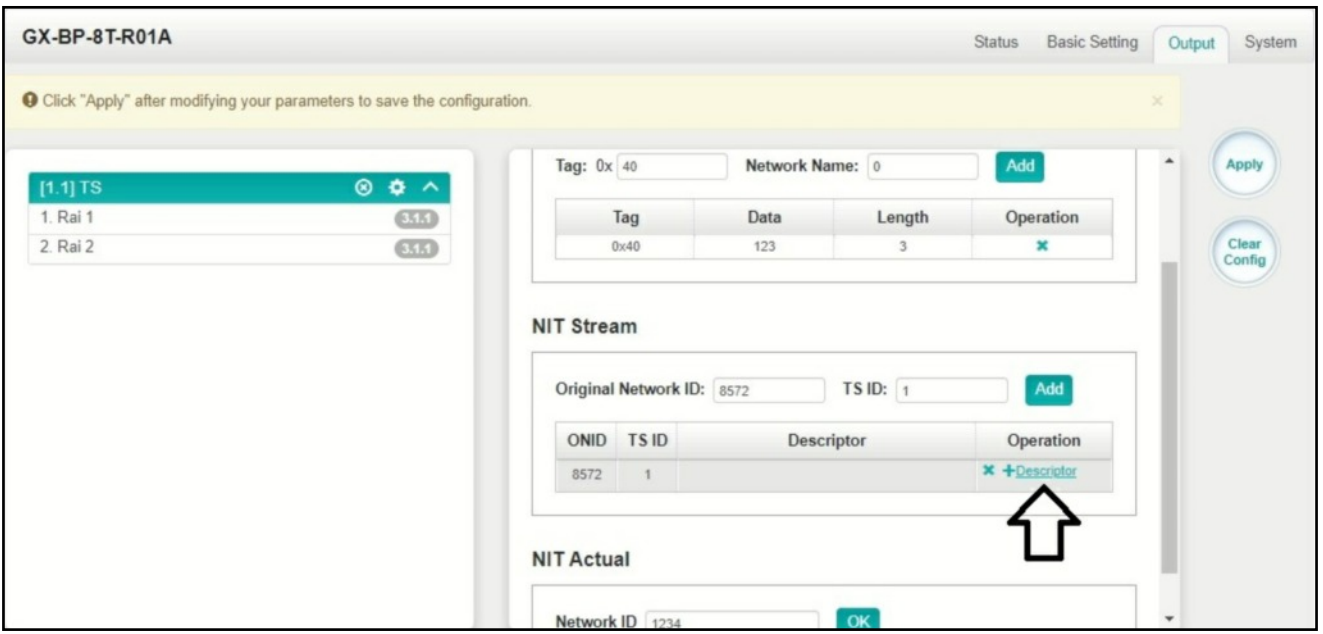

4) Select Logical Channel Number

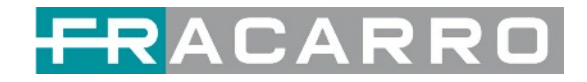

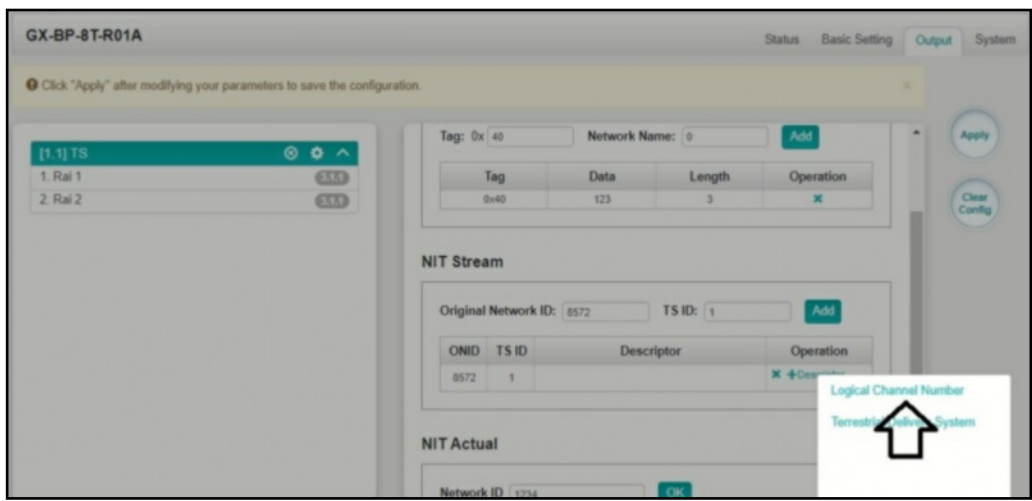

5) Set the **desired LCN** value and select with the check mark the programs for which you want to distribute the LCN value in the output transport stream. Confirm with OK.

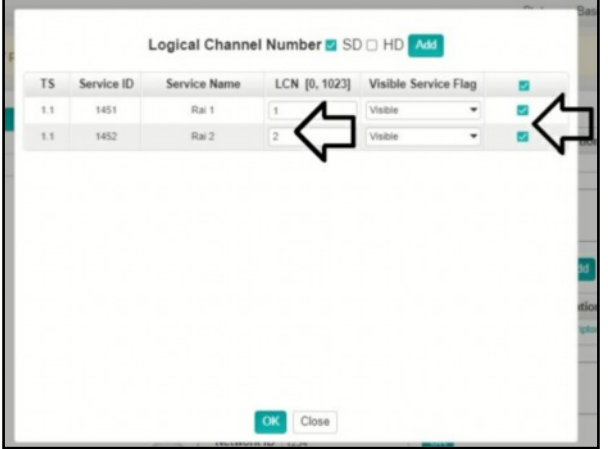

This operation will be performed for each T.S. distributed.

6) Select the **modify** menu if you wish to check or modify the previously set LCN values.

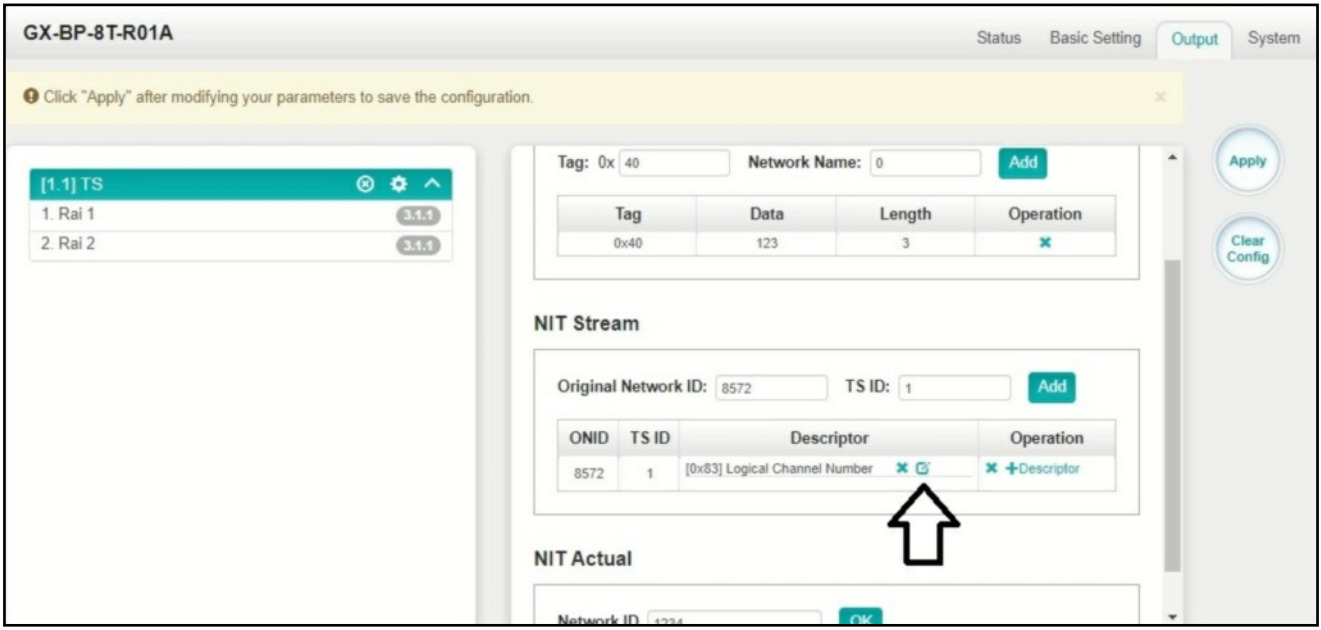

This operation will be carried out if necessary for each T.S. Distributed.

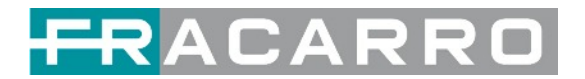

#### <span id="page-43-0"></span>**5.4 Function Modules**

#### <span id="page-43-1"></span>**5.4.1 GX-2CI-BP-00**

GX-2CI-BP-00 is a descrambling module with 2 CI slots. It supports almost all kinds of CAM card descrambling and the number of descrambled services is defined by the CAM card. It supports descrambling services which are multiplexed from different IP/RF channels or modules.

#### *GX-2CI-BP-00 > Status*

*Status* shows the total bitrate and effective bitrate of each channel. It also supports TS analysis and service list.

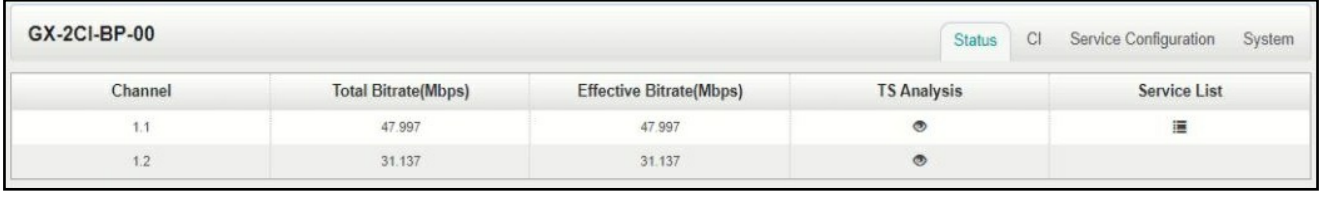

Click the icon ( $\bullet$ ) in the **TS Analysis** list to see the TS analyzing result of this channel. Click the icon  $\left( \equiv \right)$  in the **Service List** to see the Services of each channel.

#### ● TS Analysis

Click *Reset Counter* button to clear continuity count errors and restart counting. Fill in the search bar with the key words of PID / Bit rate / bandwidth / table type / service name in the search bar to get the info you want.

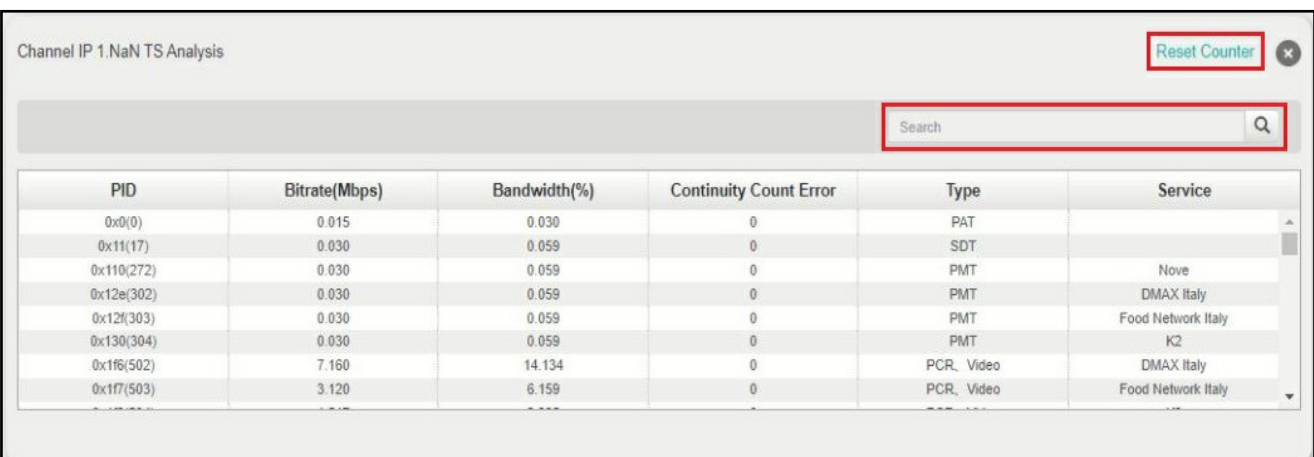

● Service List

Click a service name to check the detailed info of this service.

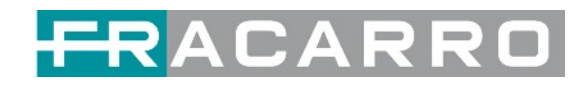

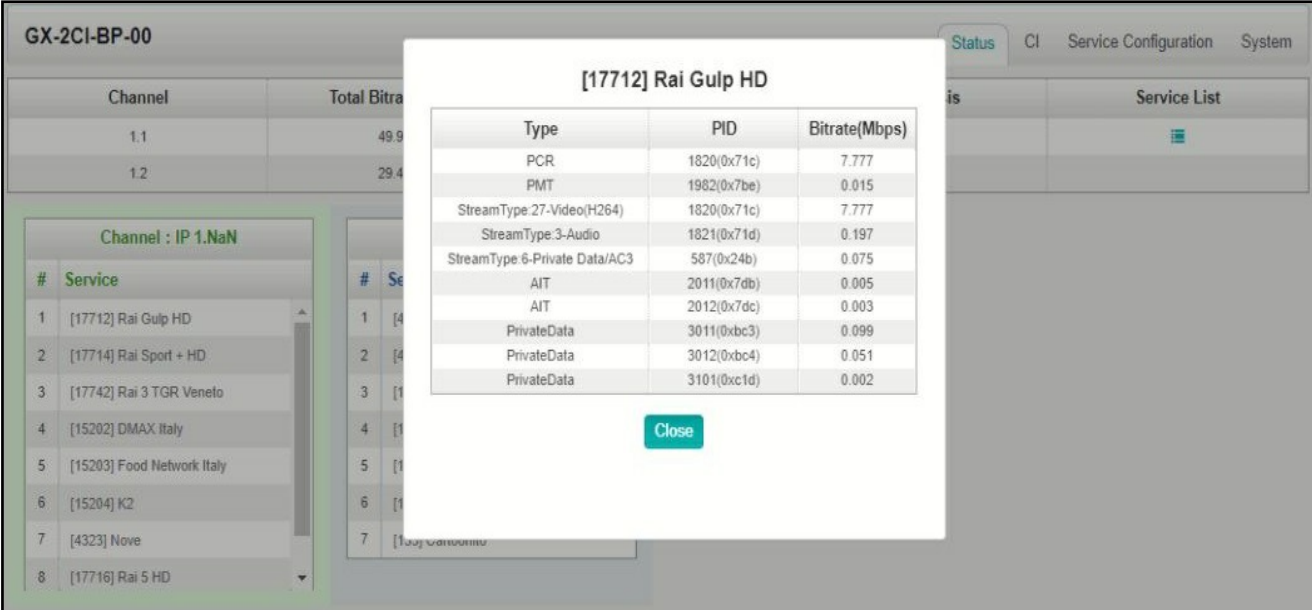

#### *GX-2CI-BP-00 > CI*

*CI* page not only shows the CAM card name and CA system ID, but also shows the service PID, service information and descrambling status.

*CAM Max Bitrate* is from 48Mbps to 108Mbps, which you can choose in the pull-down list.

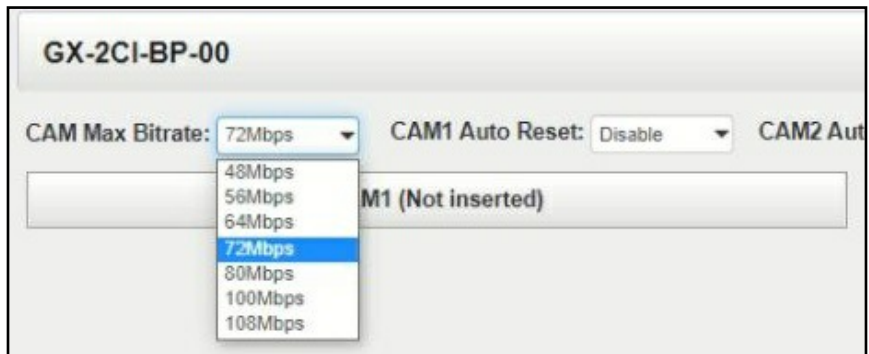

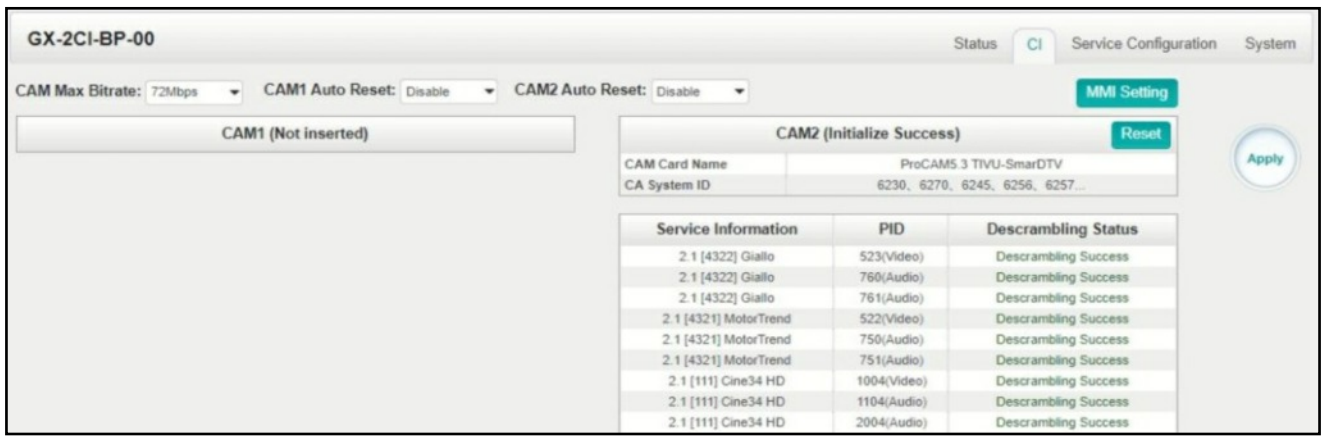

Click *Reset* to reboot the CAM card. Click the *Apply* button on the right side to make the change takes effect.

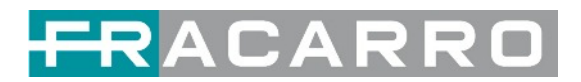

#### *GX-2CI-BP-00 > Service Configuration*

When this module is licensed to scramble, on this page, you can set the output destination of all services.

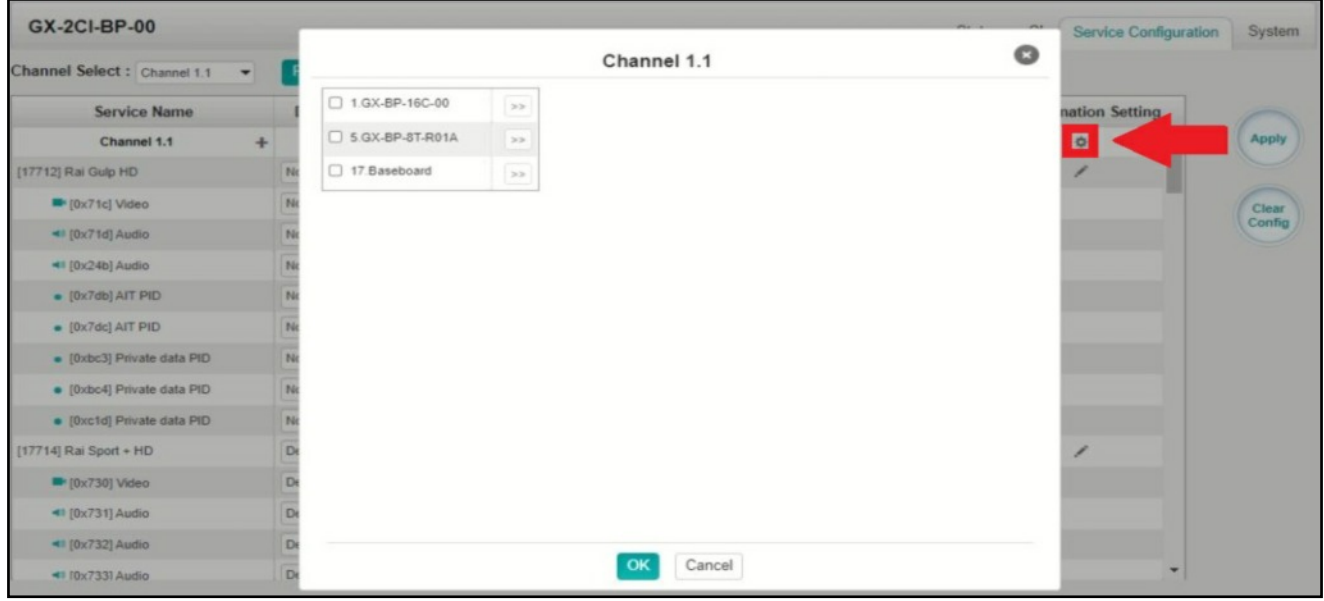

When this module is licensed to descramble, on this page, you can select the descrambled services and set the output destination of all services.

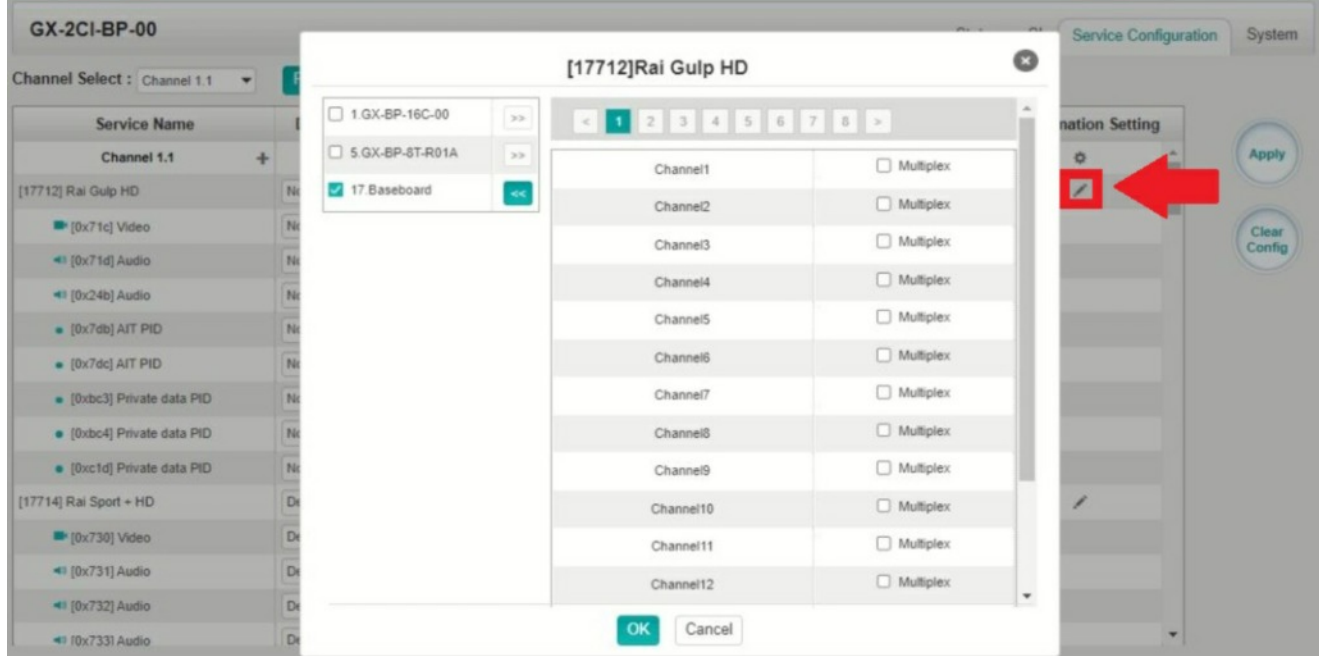

Click the *Apply* button on the right side to make the change takes effect. Click *Clear Config* to clear all configurations.

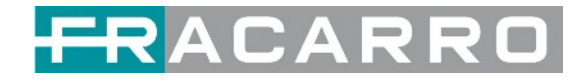

#### *GX-2CI-BP-00 > System*

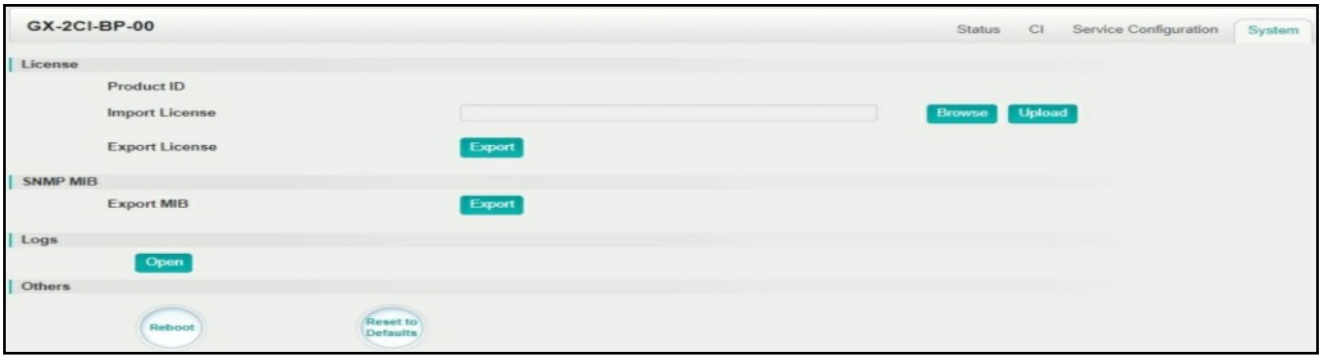

On *System* page you can import/export *License*, *Reboot* module, *Factory Reset* and manage *Logs*.

● Turn on *Enable Real-time Log* switch to see the real time log message and the security level of each message below.

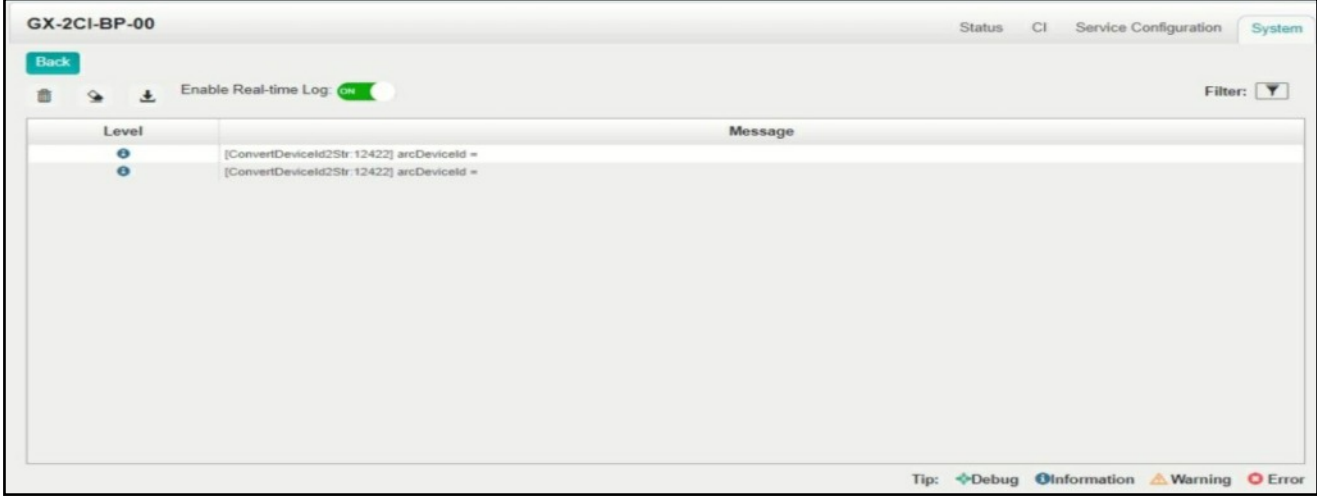

- $\bullet$  Click  $\quad \, \circ \quad$  to clear all log messages on the screen.
- $\bullet$  Click  $\Box$  to delete all log information.
- Click  $\begin{array}{c} \hline \end{array}$  to export log information.
- $\bullet$  Click  $\overline{\mathbf{Y}}$  to filter desired log messages.

Clicking the filter icon, you can simply select what logs to be included.

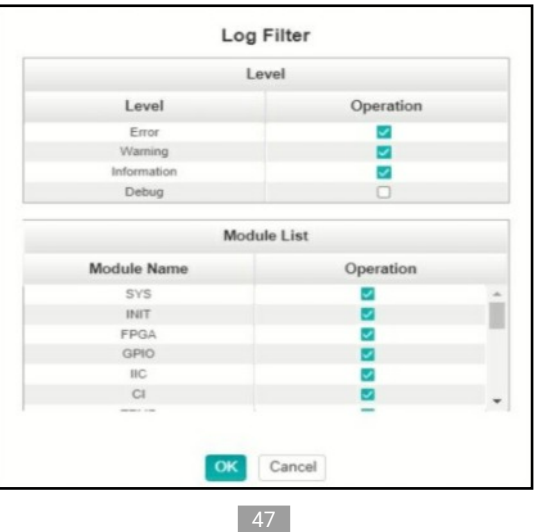

# <span id="page-47-0"></span>FRACARRO

## **6. Appendices**

### <span id="page-47-1"></span>*Appendix A - Abbreviations*

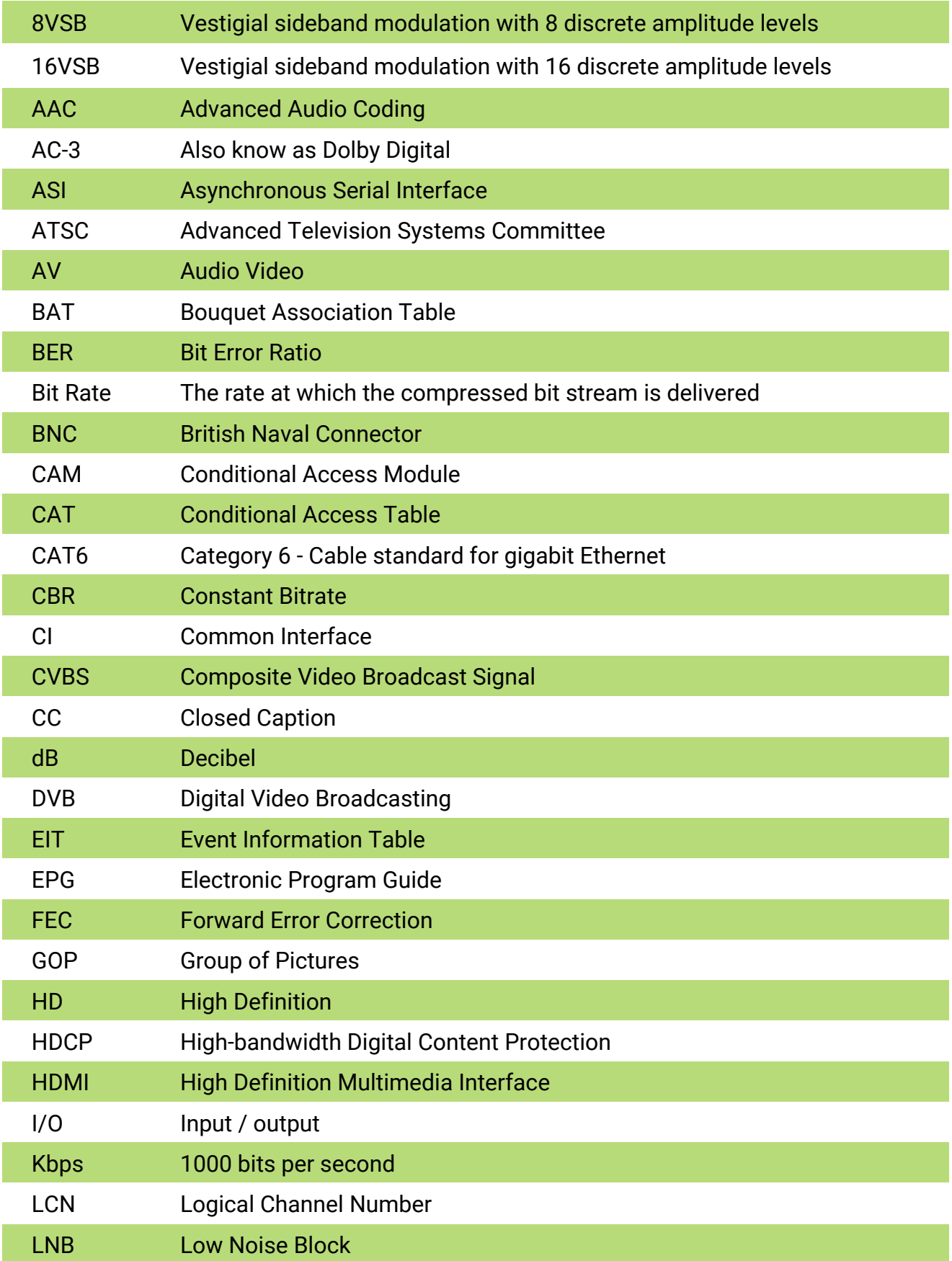

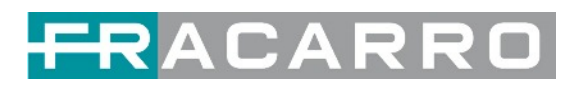

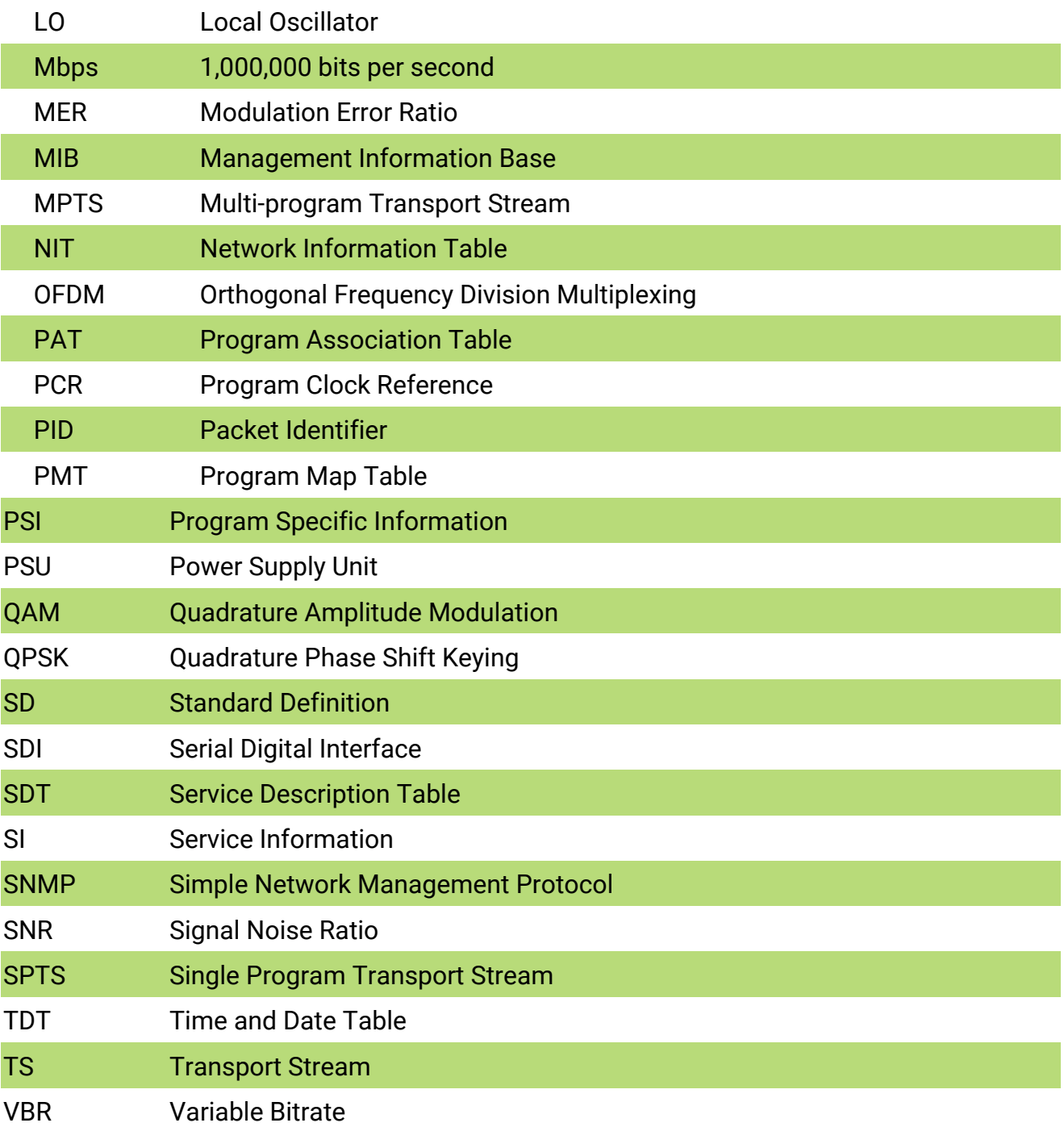

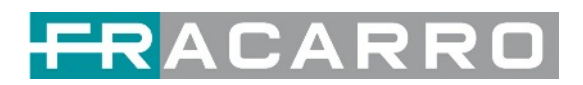

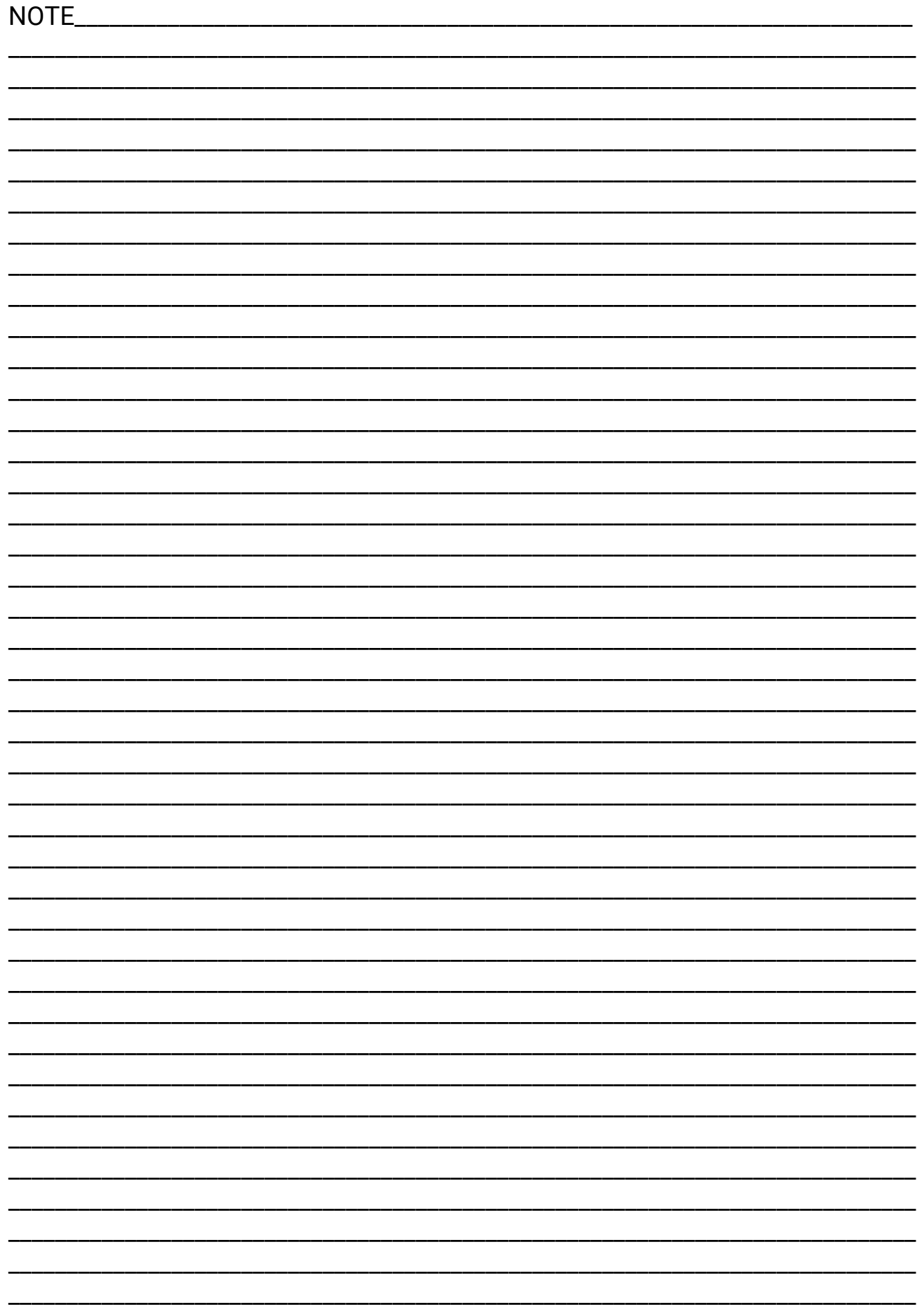

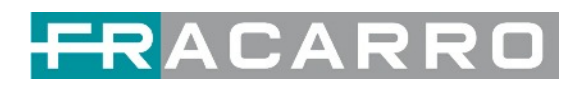

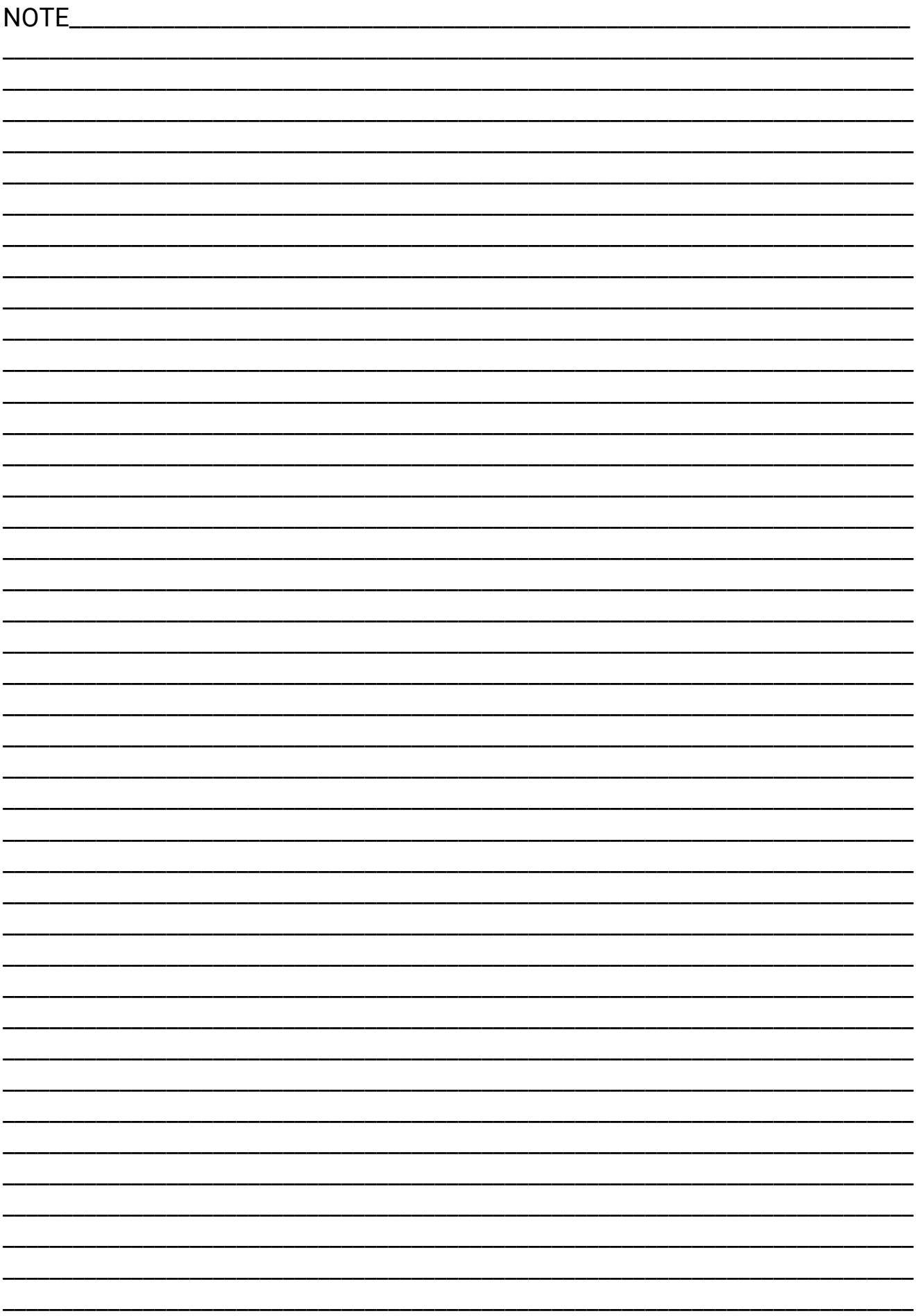

#### **CONFORMITY TO EUROPEAN LAWS**

Fracarro declares that the product complies with EU directive 2014/30/UE, 2014/35/UE and 2011/65/UE. The full text of the EU Declaration of Conformity is available on the following website <ce.fracarro.com>

#### **USER'S INFORMATION**

#### **Disposal of Old Electrical & Electronic Equipment (applicable in the European Union and other European countries with separate collection system)**

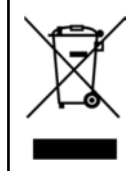

This symbol on the product or on its packaging indicates that this product shall not be treated as household waste. Instead it shall be handed over to the applicable collection point for the recycling of electrical and electronic equipment. By ensuring this product is disposed of correctly, you will help prevent potential negative consequences for the environment and human health, which could otherwise be caused by inappropriate waste handling of this product. The recycling of materials will help to conserve natural resources. For more detailed information about recycling of this product, please contact your local city office, your household waste disposal service or the shop where you purchased the product.

#### **Garantito da / Guaranteed by / Garanti par**

FRACARRO

#### **Fracarro Radioindustrie SRL**

Via Cazzaro n.3 - 31033 Castelfranco Veneto (TV) - ITALIA - Tel: +39 0423 7361 - Fax: +39 0423 736220.

**Fracarro France S.A.S.** 3 Boulevard de la Gare - 95210 Saint-Gratien - FRANCE Tel: +33(0)1 47283400

**Fracarro (UK) - Ltd**

Suite F9A, Whiteleaf Business Centre, Little Balmer, Buckingham, MK18 1TF UK - Tel: +44(0)1908 571571 Fax: +44(0)1908 571570 www.fracarro.com - info@fracarro.com - supportotecnico@fracarro.com - chat whatsapp +39 335 7762667